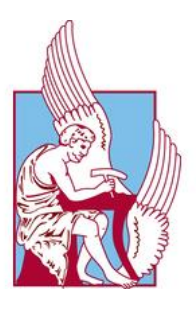

ΠΟΛΥΤΕΧΝΕΙΟ ΚΡΗΤΗΣ

Τμήμα Μηχανικών Παραγωγής και Διοίκησης

# Μοντελοποίηση αντικειμένων με επιφάνειες υποδιαίρεσης στο σύστημα Siemens ΝΧ (Ανάπτυξη του Realize Shape)

Διπλωματική Εργασία

Παπαϊωάννου Παρασκευή -Ιωάννα

Επιβλέπων καθηγητής: Μπιλάλης Νικόλαος

Χανιά 2022

# <span id="page-2-0"></span>Περίληψη

Αντικείμενο της παρούσας διπλωματικής είναι ο σχεδιασμός αντικειμένων με τη χρήση μοντέλων στερεών. Ο σχεδιασμός θα πραγματοποιηθεί με τη βοήθεια του λογισμικού ΝΧ for Design της Siemens μέσω της δυνατότητας Realize Shape, ενός νέου περιβάλλοντος εργασιών για σχεδιασμό επιφανειών ελεύθερης μορφής που χρησιμοποιεί την τεχνολογία της μοντελοποίησης υποδιαίρεσης.

Η υποδιαίρεση στην μοντελοποίηση επιφανειών ξεκίνησε πριν από περίπου 50 χρόνια, κατά τη δεκαετία του 1970, αφότου ήρθαν στην δημοσιότητα τα έγγραφα των Ε. Catmull και J. Clark και Doo και Sabin. Είναι μια δημοφιλής τεχνική στον τομέα του σχεδιασμού με την βοήθεια υπολογιστή και στον τομέα των γραφικών υπολογιστών και ξεχωρίζουν για τις ικανότητές τους και την ευελιξία τους σε πλέγματα αυθαίρετης τοπολογίας. Η συγκεκριμένη τεχνολογία μοντελοποίησης έχει επιτυχή εφαρμογή στην δημιουργία χαρακτήρων κινουμένων σχεδίων και τα ειδικά εφέ ταινιών. Την αρχή έκανε η Pixar με την παρουσίαση μιας μικρού μήκους ταινίας κινουμένων σχεδίων ονόματι «Geri's game» που περιγράφηκε ως «η γοητευτική ιστορία ενός ηλικιωμένου άνδρα που του αρέσει να παίζει σκάκι στην εξοχή έχοντας αντίπαλο τον εαυτό του».

Η εργασία αυτήν έχει τόσο θεωρητικό όσο και πρακτικό μέρος. Στο πρώτο μέρος (Κεφάλαιο 1 και Κεφάλαιο 2) γίνεται μια περιληπτική εισαγωγή στο θεωρητικό υπόβαθρο της υποδιαίρεσης και αναφέρονται οι κυριότερες και πιο γνωστές μέθοδοι, ενώ στο δεύτερο μέρος (Κεφάλαιο 3 και Κεφάλαιο 4) περιγράφεται το περιβάλλον εργασίας Realize Shape του λογισμικού ΝΧ της Siemens και αναλύεται σε βήματα η δημιουργία και η κατασκευή δύο τρισδιάστατων σχημάτων.

# Περιεχόμενα

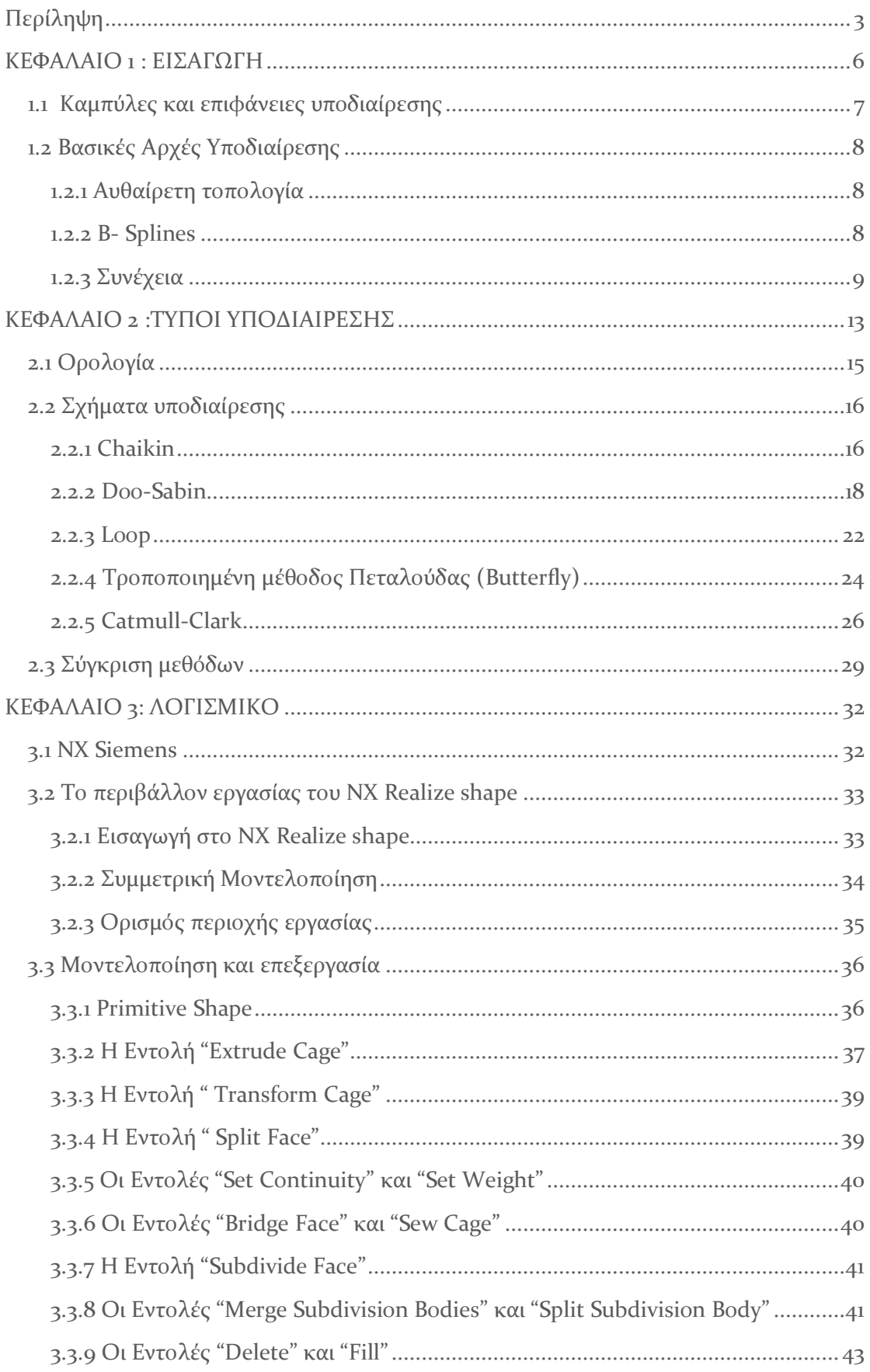

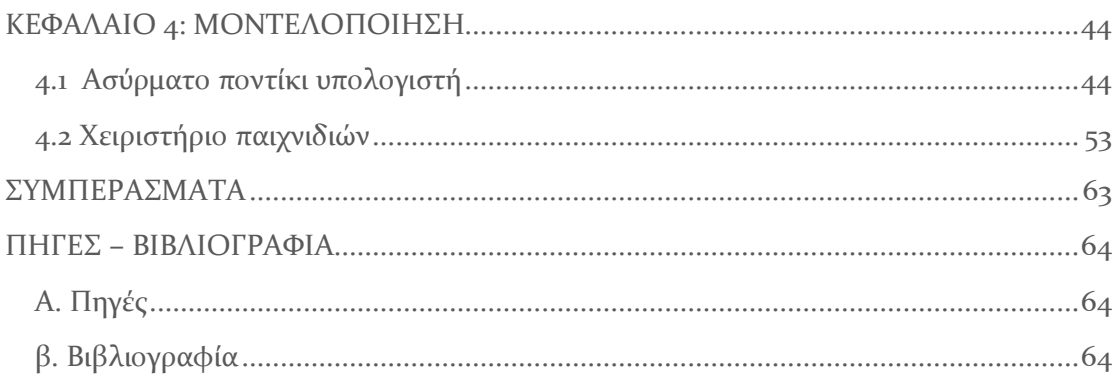

# <span id="page-5-0"></span>ΚΕΦΑΛΑΙΟ 1 : ΕΙΣΑΓΩΓΗ

 Η πρακτική της μηχανικής σχεδίασης άλλαξε ριζικά, από τότε που μπήκε στις ζωές μας ο υπολογιστής και τα συστήματα CAD (Computer Aided Design) και CAM (Computer Aided Manufacturing). Την αρχή έκαναν οι αυτοκινητοβιομηχανίες και οι βιομηχανίες των αεροσκαφών οι οποίες βλέποντας ότι με τα χρόνια η κατασκευή των εξαρτημάτων, που μέχρι τότε γίνονταν χειροκίνητα, ήταν ολοένα πιο χρονοβόρα και δαπανηρή, στράφηκαν σε νέες τεχνολογίες μοντελοποίησης επιφανειών. Ένας ακόμη παράγοντας ήταν επίσης η επιθυμία τους για αυτοκίνητα αεροδυναμικά και υψηλής, ως προς την εμφάνιση, ποιότητας, όπως και η απαίτηση ομαλών περιγραμμάτων στα αεροσκάφη, ώστε να επιτευχθεί μείωση της οπισθέλκουσας αντίστασης. Με άλλα λόγια δηλαδή, αποζητούσαν τη δημιουργία ομαλών και ομοιόμορφων επιφανειών.

Από την δεκαετία κιόλας του ΄60 ξεκίνησε η ανάπτυξη συστημάτων για τη σχεδιομελέτη, μοντελοποίηση και παραγωγή με τη χρήση υπολογιστή (CAD, CAM). Σε αυτήν βοήθησαν σημαντικά, αναπτύσσοντας τεχνικές μοντελοποίησης επιφάνειας, αρχίζοντας με τις καμπύλες, οι Paul de Casteljau (1958, Citroёn), Pierre Bezier (1960, Renault και αργότερα Catia (Dassault)), ο οποίος βασίστηκε στα πολυώνυμα του Bernstein (1911), Steven Coons (μέσα του '60, ΜΙΤ) και Ferguson (1980, Boeing).

Αρχικά η σχεδίαση και η αναπαράσταση των διαφόρων γεωμετριών γινόταν σε δύο διαστάσεις, με την πάροδο των χρόνων όμως και την εξέλιξη της τεχνολογίας δεν άργησε να γίνει και τρισδιάστατη. Έτσι, έγινε η αρχή για τις επιφάνειες ελεύθερης μορφής, επιφάνειες δηλαδή που ξεφεύγουν από τα καθιερωμένα τετράγωνα σχήματα και είναι πιο εύκαμπτες, όπως παραδείγματος χάριν οι σφαίρες, οι κύλινδροι και οι κώνοι. Οι επιφάνειες αυτές έχουν γίνει πολύ δημοφιλείς τα τελευταία 50 χρόνια και εκτός από τις προαναφερθείσες βιομηχανίες χρησιμοποιούνται ακόμα και στις ταινίες κινουμένων σχεδίων, στα ειδικά εφέ, στα προϊόντα ευρείας κατανάλωσης, αλλά και στην αρχιτεκτονική και γλυπτική.

Σήμερα, οι περισσότερες εφαρμογές μοντελοποίησης και σχεδιασμού με την βοήθεια υπολογιστή βασίζονται στις μη ομοιόμορφες ρητές B-splines (NURBS') και τις επιφάνειες υποδιαίρεσης. Και οι δύο αυτές κατηγορίες χρησιμοποιούνται για περισσότερα από τριάντα χρόνια και βασίζονται στην θεωρία των B-Spline. Οι περιορισμοί όμως που εμφανίζει η αναπαράσταση με NURBS, ως προς τον χειρισμό ορισμένων σχημάτων, και η μεγαλύτερη ευελιξία των επιφανειών υποδιαίρεσης τις καθιστά ικανές να αντικαταστήσουν εξ΄ ολοκλήρου τις υπόλοιπες αναπαραστάσεις και την μελλοντική μορφή περιγραφής όλων των γεωμετρικών δεδομένων.

Ωστόσο, παρόλο που οι επιφάνειες υποδιαίρεσης βρίσκονται στο προσκήνιο εδώ και πολλά χρόνια, λίγα είναι τα συστήματα CAD που τις χρησιμοποιούν. Ένας κύριος περιοριστικός παράγοντας φαίνεται πως είναι οι ελλείψεις ποιότητας και ακρίβειας που πρέπει να έχει να μοντέλο τόσο στη φάση του σχεδιασμού όσο και στην φάση της μηχανολογικής του κατασκευής. Ακόμη υπάρχουν και εμπόδια στην ενσωμάτωση του μοντέλου στις ροές εργασίας της μοντελοποίησης, δηλαδή στον τρόπο επεξεργασίας και καθορισμού των μοντέλων που αποτελούνται από διαφορετικές γεωμετρίες.

 $\overline{a}$ <sup>1</sup> Non-Uniform Rational B-Splines

### <span id="page-6-0"></span>1.1 Καμπύλες και επιφάνειες υποδιαίρεσης

Με το όρο *υποδιαίρεση* ορίζουμε μια λεία καμπύλη ή επιφάνεια ως το όριο μιας ακολουθίας διαδοχικών βελτιώσεων. Η βασική διαφορά μεταξύ μιας καμπύλης και μιας επιφάνειας είναι ότι για την πρώτη, οι έννοιες που θα αναφερθούν αφορούν μία διάσταση ενώ για τις επιφάνειες αναφερόμαστε σε δύο διατάσεις. Οι επιφάνειες αυτές, λοιπόν, ξεκινούν από μια αρχική πολυγωνική διαμόρφωση εκατοντάδων ή και χιλιάδων πολυγώνων που αποτελείται από κορυφές, ακμές και όψεις και ονομάζεται πλέγμα ή δίχτυ ελέγχου. Το πλέγμα αυτό, έπειτα, υποδιαιρείται επανειλημμένα σε περισσότερα, μικρότερα πολύγωνα εισάγοντας νέες επιπλέον κορυφές, ακμές και όψεις ώσπου τελικά μετατρέπεται από μια γραμμική σε μια ομαλή καμπύλη, που ονομάζεται και οριακή επιφάνεια. Όλη αυτή η διαδικασία ονομάζεται επίσης και βελτίωση.

Με τις επιφάνειες υποδιαίρεσης μπορούμε να περιγράψουμε μια επιφάνεια με τη χρήση πολυγωνικών μοντέλων, η οποία θα είναι ανεξάρτητη σε σχήμα και μέγεθος από ένα απλό ορθογώνιο και θα είναι παντού λεία. Με τα σχήματα υποδιαίρεσης ο χρήστης έχει την ευχέρεια να προσθέσει και να αφαιρέσει κορυφές όπως και να υποδιαιρέσει τα ήδη υπάρχοντα πολύγωνα με σκοπό να δημιουργήσει από ένα αρχικό πολυγωνικό μοντέλο μια νέα επιφάνεια, με όσο περισσότερη ή λιγότερη λεπτομέρεια επιθυμεί.

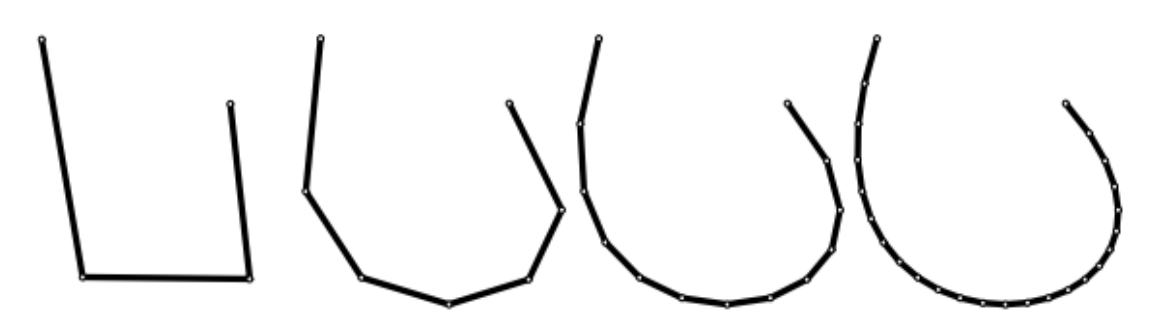

*Εικόνα 1.1: Παράδειγμα υποδιαίρεσης καμπύλης σε τέσσερα διαδοχικά στάδια*

Στην Εικόνα 1 βλέπουμε ένα παράδειγμα υποδιαίρεσης μιας καμπύλης που, ξεκινώντας από αριστερά, αποτελείται από τέσσερα σημεία συνδεδεμένα με ευθύγραμμα τμήματα. Δίπλα, βλέπουμε να έχουν προστεθεί ενδιάμεσα των τεσσάρων σημείων, ακόμη τρία νέα σημεία. Στη συνέχεια έχουμε επανάληψη της διαδικασίας με προσθήκη έξι νέων σημείων καταλήγοντας στο τελευταίο σχήμα, με μια ακόμη επαναληπτική διαδικασία, στο οποίο προστέθηκαν ακόμη δώδεκα νέα σημεία. Παρατηρούμε ότι σε κάθε βήμα της υποδιαίρεσης εισάγονται νέα σημεία και μετακινούνται τα παλιά.

Ενώ, μια αναπαράσταση της υποδιαίρεσης επιφανειών φαίνεται στην Εικόνα 2. Αριστερά η επιφάνεια προσεγγίζεται από ένα αρχικό τετραγωνικό πλέγμα. Κάθε τετράπλευρο χωρίζεται σε οκτώ μέρη σύμφωνα με κάποιον συγκεκριμένο κανόνα υποδιαίρεσης και στα δεξιά το πλέγμα υποδιαιρείται με τον ίδιο τρόπο για ακόμη μια φορά.

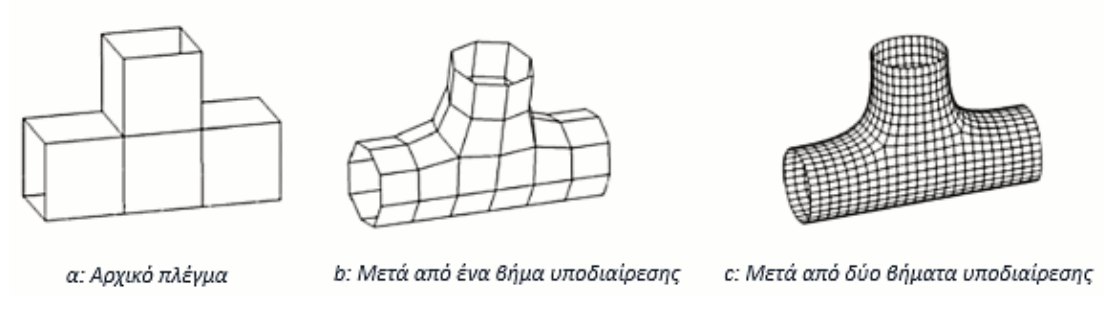

### *Εικόνα 1.2: Παράδειγμα υποδιαίρεσης επιφάνειας τριών σταδίων*

Με την πάροδο των χρόνων και με την ωρίμανση των τεχνικών NURBS, έχουμε μια συνεχή αύξηση των τεχνικών υποδιαίρεσης που πραγματοποιείται σε δύο πτυχές. Η μία είναι η κατασκευή των σχημάτων υποδιαίρεσης και η άλλη αφορά στην ανάλυση των επιφανειών υποδιαίρεσης. Σε αυτή τη διπλωματική θα ασχοληθούμε μόνο με το πρώτο σκέλος.

### <span id="page-7-0"></span>1.2 Βασικές Αρχές Υποδιαίρεσης

### <span id="page-7-1"></span>1.2.1 Αυθαίρετη τοπολογία

Το μόνο κοινό στοιχείο του αρχικού πλέγματος ελέγχου και της τελικής επιφάνειας, που ορίζεται και ως οριακή επιφάνεια, ενός αντικειμένου προερχόμενου από υποδιαίρεση, είναι ότι και τα δύο έχουν την ίδια τοπολογία. Με τον όρο τοπολογία περιγράφουμε τις σχέσεις συνδεσιμότητας μεταξύ των στοιχείων ενός αντικειμένου, δηλαδή τις κορυφές, τις ακμές και τις όψεις του αλλά εννοούμε και την ικανότητα της δομής μιας επιφάνειας να παραμένει αμετάβλητη αν ασκηθεί πάνω της ελαστική παραμόρφωση, όπως το τέντωμα ή η συστροφή.

Το πλεονέκτημα των επιφανειών υποδιαίρεσης σε σχέση με άλλες τεχνικές, όπως παραδείγματος χάριν τα NURBS, είναι ότι μπορούν να χειριστούν επιφάνειες αυθαίρετης τοπολογίας, σε σχέση με τα προαναφερθέντα όπου τα σημεία ελέγχου σχηματίζουν ένα άκαμπτο ορθογώνιο πλέγμα. Η μοντελοποίηση σύνθετων επιφανειών, όπως για παράδειγμα επιφάνειες που αναπαριστούν ανθρώπινη κίνηση, με αυτήν την τεχνική είναι πολλές φορές δύσκολη και ακατόρθωτη αν κάποιες άκρες του ορθογώνιου πλέγματος δεν τροποποιηθούν, δημιουργώντας για παράδειγμα ένα τριγωνικό πλέγμα. Ακόμα και αν αυτό γίνει όμως, η διαδικασία αυτή είναι ακριβή, ως προς το κόστος, και πολλές φορές μπορεί να γίνουν αριθμητικά σφάλματα. Και επίσης σε ένα κινούμενο μοντέλο είναι δύσκολη η διατήρηση της ομαλότητας ενδιάμεσα των ραφών. Αντίθετα, οι επιφάνειες υποδιαίρεσης πλεονεκτούν έναντι αυτών των προβλημάτων καθώς δεν απαιτούνται περικοπές και με την μετακίνηση των σημείων δεν έχουμε μεταβολή του γεωμετρικού αντικειμένου και των όψεων, αφού αυτά τα δύο παραμένουν συνεχώς συνδεδεμένα μεταξύ τους.

### <span id="page-7-2"></span>1.2.2 Β- Splines

Οι περισσότερες τεχνικές υποδιαίρεσης που χρησιμοποιούνται σήμερα έχουν τις βάσεις τους στις Splines. Η λέξη Spline προέρχεται από την ναυπηγική βιομηχανία και αρχικά αναφερόταν σε μια λεπτή λωρίδα ξύλου ή μετάλλου που λυγίζονταν και συγκρατούνταν με τη βοήθεια βαρών. Έτσι τα βάρη λειτουργούσαν σαν σημεία ελέγχου, σημεία δηλαδή

που δημιουργούν το αρχικό πολύγωνο ελέγχου, μέσα από τα οποία περνούσε η καμπύλη. Ο όρος B-Spline, ωστόσο επινοήθηκε από τον Schoenberg που τον χρησιμοποίησε για να περιγράψει μια κατηγορία συναρτήσεων, οι οποίες μπορούν να συνδυαστούν ώστε να δημιουργηθεί μια λεία επιφάνεια.

Οι B-Splines αποτελούνται από πολλά ξεχωριστά πολυωνιμικά τμήματα τα οποία ενώνονται μεταξύ τους στα σημεία που ονομάζονται κόμβοι και μπορούν να χρησιμοποιηθούν για να αλλάξουμε την μορφή της καμπύλης, αυξάνοντας ή μειώνοντάς τα. Οι ενώσεις είναι κατασκευασμένες έτσι ώστε να είναι όσο το δυνατό πιο ομαλές αλλά και πιο εύκολα διαχειρίσιμες. Αυτό σημαίνει ότι επιτρέπουν στον σχεδιαστή να μορφοποιεί μια μικρή περιοχή κάθε φορά μετακινώντας ένα σημείο ελέγχου το οποίο θα επηρεάσει ένα μικρό τμήμα της καμπύλης, ιδιότητα γνωστή και ως τοπικός έλεγχος. Ακόμη ένας από τους παράγοντες που συμβάλει στην διαφοροποίηση των αριθμών των τμημάτων της τελικής καμπύλης είναι και ο βαθμός της καμπύλης, που επιλέγεται από τον χρήστη και είναι ανεξάρτητος των σημείων ελέγχου. Όσο αυξάνει ο βαθμός της καμπύλης, τόσο περισσότερα σημεία ελέγχου επηρεάζουν ένα τμήμα της και η καμπύλη απομακρύνεται από αυτά, ενώ ,αντίθετα, όταν έχουμε μικρό βαθμό η καμπύλη προσεγγίζει περισσότερο τα σημεία ελέγχου.

### <span id="page-8-0"></span>1.2.3 Συνέχεια

Ένα πολύπλοκο σχήμα ορίζεται από ένα σύνολο καμπυλών οι οποίες αποτελούνται από επιμέρους τμήματα ενωμένα μεταξύ τους σε διάφορα κοινά σημεία. Το ίδιο θα ισχύει και για τα τμήματα επιφανειών, που θα δημιουργήσουν μετέπειτα οι καμπύλες. Κατά τον σχεδιασμό ενός σχήματος είναι σημαντικό να εξετάζουμε την ποιότητα ή με άλλα λόγια το πόσο ομαλές είναι οι καμπύλες στα σημεία αυτά όπου έχουμε μετάβαση από το ένα τμήμα στο άλλο. Πιο απλά, δηλαδή, πόσο λεία βλέπει την επιφάνεια ένας απλός εξωτερικός παρατηρητής. Σε αυτό παίζει ρόλο η συνέχεια που υπάρχει μεταξύ των καμπυλών. Υπάρχουν δύο τύποι συνέχειας, η παραμετρική συνέχεια η οποία συμβολίζεται ως C n , με το n να συμβολίζει τις συνεχείς παραγώγους, και η γεωμετρική συνέχεια, η οποία συμβολίζεται με το γράμμα G<sup>n</sup>. Στην περίπτωση της γεωμετρικής συνέχειας το n συμβολίζει τις συνεχείς εφαπτόμενες. Αυτοί οι δύο τύποι συνέχειας που εξετάζουν την ομαλότητα των καμπυλών είναι ανεξάρτητοι μεταξύ τους. Η παραμετρική συνέχεια χρησιμοποιείται κυρίως στην βιομηχανία των κινουμένων σχεδίων ενώ την γεωμετρική την συναντάμε σε άλλες εφαρμογές. Μπορούμε να ορίσουμε τα εξής είδη παραμετρικής συνέχειας:

- **1. Συνέχεια C -1 :** Αυτός ο τύπος συνέχειας δηλώνει ότι δεν υπάρχει καμία συνέχεια μεταξύ των καμπυλών, είναι επομένως ασυνεχείς.
- 2. **Συνέχεια θέσης (C 0 ):**Όταν λέμε ότι έχουμε συνέχεια C <sup>0</sup> σημαίνει ότι δεν υπάρχει συνεχής παράγωγος και δύο καμπύλες συναντώνται σε ένα σημείο με αιχμηρή άκρη, χωρίς όμως να υπάρχει κάποιο ενδιάμεσο κενό μεταξύ των

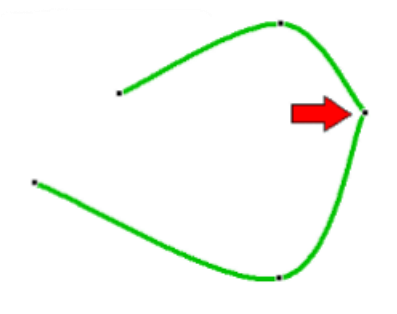

καμπυλών. Οι δύο αυτές καμπύλες απλά ενώνοται με το τελικό σημείο της πρώτης καμπύλης να είναι κοινό με το αρχικό σημείο της δεύτερης καμπύλης.

3. **Συνέχεια κλίσης (C 1 ):** Όταν έχουμε συνέχεια C<sup>1</sup> σημαίνει ότι μεταξύ δύο καμπυλών έχουμε συνεχείς τις πρώτες παραγώγους, δεν υπάρχει επομένως κάποια αιχμηρή κορυφή. Στο κοινό σημείο που ενώνονται οι δύο καμπύλες έχουμε ισότητα της πρώτης παραγώγου στο τέλος της πρώτης καμπύλης και στην αρχή της επόμενης. Υπάρχει ομαλή ένωση μεταξύ των δύο καμπυλών, με συνέχεια C<sup>0</sup> , όμως οπτικά μπορούμε να διακρίνουμε πού τελειώνει η μια επιφάνεια και που ξεκινάει η άλλη.

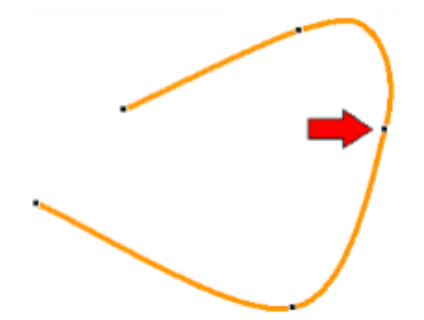

4. **Συνέχεια καμπυλότητας(C 2 ):** Εδώ, όταν έχουμε συνέχεια C 2 εννοούμε ότι εκτός της πρώτης και οι δεύτερη παράγωγοι δύο καμπυλών είναι συνεχείς. Στο κοινό σημείο της ένωσης τα δύο τμήματα έχουν συνέχεια C° και C' και επιπλέον έχουν ίσες τις δεύτερες παραγώγους. Εδώ η ένωση μεταξύ των καμπυλών είναι ομαλή και φαίνεται σαν μια ενιαία λεία επιφάνεια. Δεν μπορεί να διακρίνει κάποιος εύκολα που είναι η αρχή και που το τέλος της.

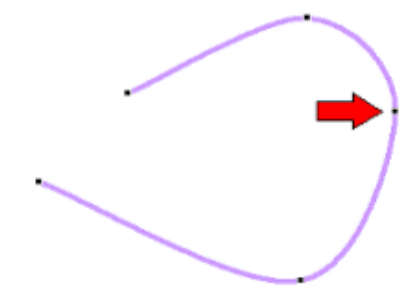

5. **Συνέχεια C n** : Ορίζεται όταν η πρώτη μέχρι και τη n-οστή παράγωγο είναι συνεχείς.

Σε αντίθεση με την παραμετρική συνέχεια, η γεωμετρική εξετάζει την αναλογία και όχι την ισότητα, για την σύνδεση δύο τμημάτων καμπύλης. Τα διάφορα είδη της είναι τα εξής:

- **G<sup>o</sup> (ή C°):** Καλείται και συνέχεια θέσης, όπως και η παραμετρική συνέχεια C° και συναντάται όταν δύο καμπύλες ενώνονται απλά στο κοινό σημείο σύνδεσης. Αυτός ο τύπος συνέχειας είναι δυνατόν να επιτευχθεί αν το πρώτο σημείο ελέγχου μπορεί να μετακινηθεί με σκοπό να συμπίπτει με το τελευταίο σημείο της καμπύλης αναφοράς.
- **G<sup>1</sup> :** Είναι γνωστή και ως εφαπτόμενη συνέχεια. Στο σημείο στο οποίο συνδέονται οι δύο καμπύλες θα υπάρχει συνέχεια G° και θα έχουν επίσης μια κοινή εφαπτομένη. Πιο συγκεκριμένα το τελικό σημείο της πρώτης και το αρχικό σημείο της δεύτερης καμπύλης θα έχουν το ίδιο εφαπτόμενο διάνυσμα. Μπορεί

να επιτευχθεί αν τα δύο τελευταία σημεία ελέγχου του πρώτου τμήματος της καμπύλης είναι στην ίδια ευθεία με τα πρώτα σημεία ελέγχου του δεύτερου τμήματος της καμπύλης. Μπορεί να ρυθμιστεί από τον χρήστη, αν γίνει μετακίνηση του αντίστοιχου σημείου ελέγχου.

- **·** G<sup>2</sup>: Όταν μεταξύ δύο καμπυλών έχουμε συνέχεια G<sup>2</sup>, οι καμπύλες αυτές εκτός της συνέχειας G <sup>1</sup> θα έχουν επιπλέον στο σημείο σύνδεσής τους κοινό διάνυσμα καμπυλότητας, κοινή διεύθυνση και μέτρο προς το κέντρο καμπυλότητας. Με αυτόν τον τύπο συνέχειας εξασφαλίζεται και οπτικά η ομαλότητα μιας καμπύλης.
- **G<sup>3</sup> :** Η συνέχεια G 3 , που καλείται και συνέχεια ροής, είναι πολύ χρήσιμη στην αυτοκινητοβιομηχανία καθώς παραπέμπει σε μια ομαλή αλλαγή της καμπυλότητας στο σημείο ένωσης δύο καμπυλών. Η συνέχεια αυτή συνεπάγεται την ύπαρξη της συνέχειας G <sup>1</sup>και G 2 **.**

Η επίτευξη της συνέχειας G2 και G3 γίνεται μόνο με τη χρήση συστημάτων CAD με την βοήθεια των οποίων γίνεται γνωστή η θέση των σημείων ελέγχου.

Κάτι ανάλογο με τις διαφορετικού βαθμού συνέχειες που συναντάμε στις καμπύλες υπάρχει και για τα τμήματα των επιφανειών. Συγκεκριμένα έχουμε τις παρακάτω κατηγορίες:

 **Συνέχεια G0:** Όταν έχουμε την συγκεκριμένου τύπου συνέχεια, θα υπάρχει μια κοινή ακμή μεταξύ δύο τμημάτων μιας επιφάνειας και το κενό που μπορεί να υπάρχει ανάμεσά τους, στην κοινή αυτή ακμή, θα βρίσκεται εντός των επιτρεπόμενων ορίων απόκλισης. Τα τμήματα θα έχουν συνέχεια καμπυλότητας στο εσωτερικό τους.

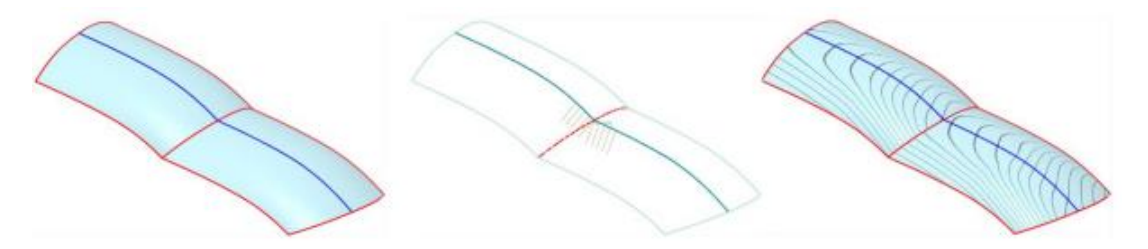

*Εικόνα 1.3: Συνέχεια G0 μεταξύ δύο τμημάτων επιφανειών*

 **Συνέχεια G1:** Εδώ εκτός των παραπάνω και η γωνία που σχηματίζεται μεταξύ των κάθετων διανυσμάτων κατά μήκος του ίδιου σημείου θα είναι εντός των επιτρεπόμενων ορίων απόκλισης.

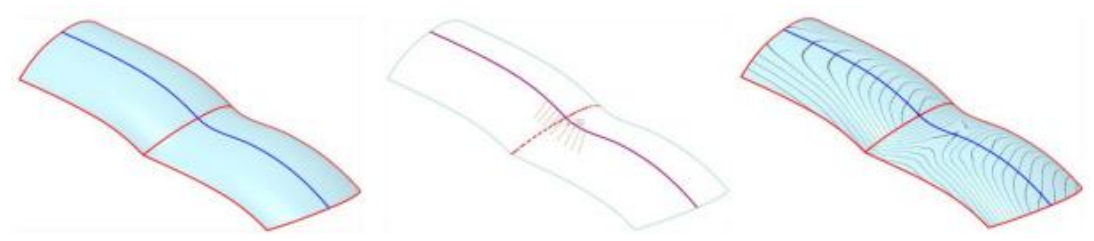

*Εικόνα 1.4: Συνέχεια G1 μεταξύ δύο τμημάτων επιφανειών*

 **Συνέχεια G2:** Ισχύουν ό,τι και στις προηγούμενου τύπου συνέχειες και επιπλέον ότι η μεταβολή της τιμής της καμπυλότητας στα σημεία που βρίσκονται κατά μήκος της κοινής ακμής των επιφανειών θα βρίσκονται εντός των επιτρεπτών ορίων απόκλισης. Η συνέχεια G2 είναι απαραίτητη όταν θέλουμε να υπάρχει ομαλή μετάβαση από την μια επιφάνεια στην επόμενη, ιδιαίτερα στα ορατά τμήματα επιφανειών.

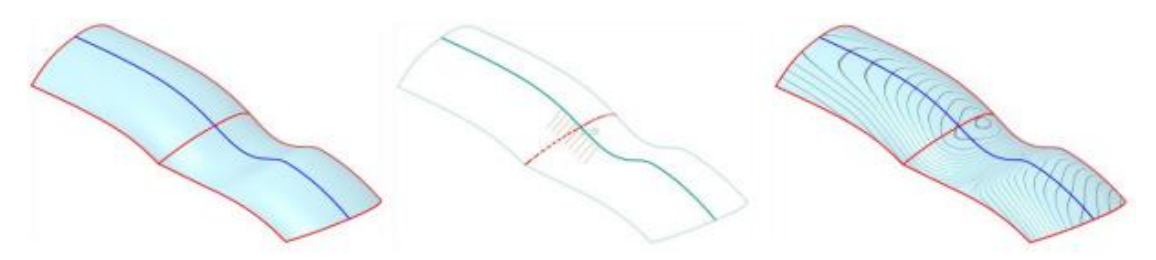

*Εικόνα 1.5:Συνέχεια G2 μεταξύ δύο τμημάτων επιφανειών*

 **Συνέχεια G3:** Σε αυτήν την περίπτωση τέλος, ισχύουν ό,τι και στις προηγούμενες και επίσης προστίθεται και ο ρυθμός μεταβολής της καμπυλότητας που θα είναι σταθερός στην ένωση των τμημάτων.

# <span id="page-12-0"></span>ΚΕΦΑΛΑΙΟ 2 :ΤΥΠΟΙ ΥΠΟΔΙΑΙΡΕΣΗΣ

Στο κεφάλαιο αυτό θα γίνει μια περιγραφή των πιο γνωστών σχημάτων υποδιαίρεσης τα οποία δημιουργούν ομοιόμορφες συνεχείς επιφάνειες σε πλέγματα αυθαίρετης τοπολογίας. Υπάρχουν πολλά σχήματα, αλλά εμείς θα αναφερθούμε μόνο στα πέντε βασικότερα.

Μια κατηγοριοποίηση των σχημάτων θα μπορούσε να γίνει με βάση τα επόμενα τέσσερα κριτήρια:

- τον τύπο του κανόνα που χρησιμοποιείται για να γίνει η «βελτίωση», αν δηλαδή έχουμε διαχωρισμό όψης ή διαχωρισμό κορυφής
- τον τύπο του πλέγματος που δημιουργείται, που μπορεί να είναι τετράπλευρο ή τριγωνικό
- τον τύπο του σχήματος, που μπορεί να είναι κατά προσέγγιση ή σχήμα παρεμβολής
- το πόσο λεία είναι η οριακή επιφάνεια, αν δηλαδή έχουμε συνέχεια C<sup>1</sup> ή C<sup>2</sup>

### **Τύπος πλέγματος**

Ένα από τα κύρια χαρακτηριστικά ενός σχήματος είναι αν έχει τριγωνικό ή τετράπλευρο πλέγμα. Είναι ευνόητο ότι τα τριγωνικά σχήματα δρουν σε τριγωνικά πλέγματα ελέγχου ενώ τα τετράπλευρα σχήματα, σε τετράπλευρα πλέγματα.

### **Διαχωρισμός όψης και διαχωρισμός κορυφής**

Για να δείξουμε πως σχετίζεται ένα αρχικό σχήμα με αυτό που προκύπτει μετά τη βελτίωσή του με την υποδιαίρεση, διακρίνουμε δύο προσεγγίσεις: τον διαχωρισμό της όψης και τον διαχωρισμό της κορυφής. Στην πρώτη περίπτωση τα σχήματα που θα δημιουργηθούν θα ονομάζονται πρωταρχικά και κάθε όψη ενός τριγωνικού ή τετράπλευρου πλέγματος θα χωρίζεται σε τέσσερα κομμάτια. Το νέο σχήμα διατηρεί τις παλιές του κορυφές και οι νέες του κορυφές εισάγονται πάνω στις άκρες ενώ για τα τετράπλευρα σχήματα εισάγεται μια καινούργια κορυφή για κάθε όψη. Στη δεύτερη περίπτωση τα σχήματα που δημιουργούνται ονομάζονται διπλά και για κάθε παλιά κορυφή δημιουργούνται πολλές καινούργιες κορυφές δίπλα στην παλιά, μια για κάθε όψη. Οι παλιές όψεις διατηρούνται και σχηματίζεται μια νέα όψη για κάθε ακμή και για κάθε κορυφή. Κάθε κορυφή ενός τετράπλευρου σχήματος θα έχει σθένος 4 ενώ ενός τριγωνικού θα έχει σθένος 6.

### **Παρεμβολή ή Προσέγγιση**

Ένα άλλο βασικό χαρακτηριστικό των σχημάτων είναι αν είναι σχήματα παρεμβολής ή προσέγγισης, κυρίως των σχημάτων που έχουμε διαχωρισμό όψης. Σε ένα σχήμα προσέγγισης τα σημεία του πλέγματος ελέγχου δεν βρίσκονται πάνω στην ίδια επιφάνεια και σε κάθε βήμα της υποδιαίρεσης το σχήμα απομακρύνεται από τα αρχικά σημεία ελέγχου και συγκλίνει σε μια οριακή επιφάνεια ή καμπύλη. Η επιφάνεια που θα προκύψει θα είναι πολλή ομαλή, με ελάχιστους κυματισμούς και διακυμάνσεις. Επίσης, το σχήμα λόγω της τάσης των αιχμηρών σημείων να απομακρύνονται από την οριακή επιφάνεια, εξομαλύνει ακόμη και τα πιο αιχμηρά σημεία που μπορεί να έχουν

δημιουργηθεί. Βέβαια, από την άλλη πλευρά, αυτό μπορεί να δύσκολο κατά τον σχεδιασμό, καθώς το σχήμα θα προσπαθεί να εξομαλύνει τις όποιες κυματιστές επιφάνειες. Παραδείγματα σχημάτων υποδιαίρεσης κατά προσέγγιση είναι οι επιφάνειες υποδιαίρεσης Doo-Sabin, Catmull- Clark και Loop.

Αντίθετα, στις μεθόδους παρεμβολής η οριακή επιφάνεια ή η καμπύλη διατηρεί τα αρχικά της σημεία ελέγχου και περνάει από αυτά. Ωστόσο, αν και οι αλγόριθμοι των μεθόδων αυτών είναι πιο εύκολοι, η ποιότητα των παραγόμενων επιφανειών είναι κατώτερη των επιφανειών που παράγονται κατά προσέγγιση και τα σχήματα έχουν πιο αργή σύγκλιση στην οριακή επιφάνεια. Στην κατηγορία αυτήν ανήκουν οι επιφάνειες υποδιαίρεσης Πεταλούδας, η υποδιαίρεση Kobbelt και οι υποδιαιρέσεις  $\sqrt{2}$  και  $\sqrt{3}$ .

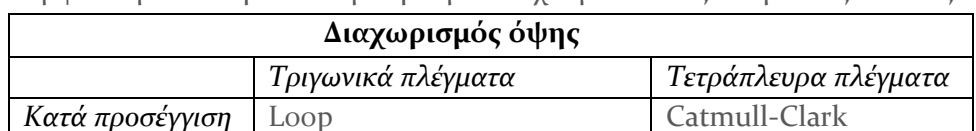

Σύμφωνα με τα παραπάνω μπορούμε να έχουμε να τους επόμενους πίνακες:

*Παρεμβολή* Τροπ. μέθοδος Πεταλούδας Kobbelt

*Πίνακας 1*

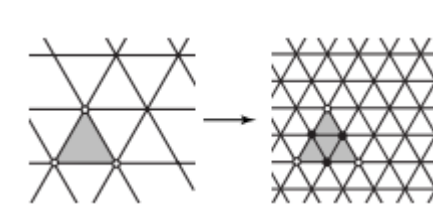

*Εικόνα 2.1: Διαχωρισμός όψης τριγωνικού πλέγματος*

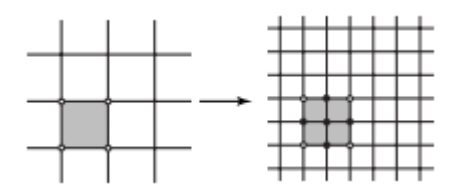

*Εικόνα 2.2: Διαχωρισμός όψης τετραγωνικού πλέγματος*

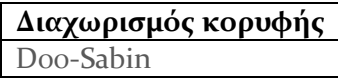

*Πίνακας 2*

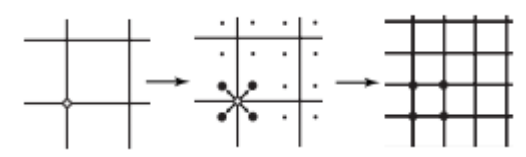

*Εικόνα 2.3: Διαχωρισμός κορυφής τετραγωνικού πλέγματος*

Ακόμη μπορούμε να διακρίνουμε τέσσερις επιπλέον όρους για το σύνολο των χαρακτηριστικών ενός σχήματος οι οποίοι σχετίζονται με τον τρόπο εφαρμογής των κανόνων ενός σχήματος σε μια επιφάνεια:

### **Κινητά και Ακίνητα σχήματα**

Ένα σχήμα θα χαρακτηρίζεται ακίνητο όταν για κάθε βήμα τη υποδιαίρεσης χρησιμοποιείται το ίδιο σύνολο κανόνων. Στην αντίθετη περίπτωση, εάν με κάποιον τρόπο διαιρείται το αρχικό σχήμα και στη συνέχεια, στο επόμενο βήμα, χρησιμοποιούνται διαφορετικοί κανόνες για την υποδιαίρεσή του, τότε το σχήμα αυτό θα ονομάζεται κινητό.

### **Ομοιόμορφη και Ανομοιόμορφη υποδιαίρεση**

Εάν ένα σχήμα είναι ομοιόμορφο, τότε όλες περιοχές ενός δικτύου ελέγχου θα υποδιαιρούνται σύμφωνα με τον ίδιο σύνολο κανόνων, ενώ από την άλλη σε ένα ανομοιόμορφο σχήμα, μια άκρη μπορεί να υποδιαιρείται με έναν συγκεκριμένο κανόνα και μια άλλη άκρη με κάποιον διαφορετικό. Τα περισσότερα από τα σχήματα που υπάρχουν και κυρίως αυτά στα οποία αναφερόμαστε εδώ είναι ομοιόμορφα.

### <span id="page-14-0"></span>2.1 Ορολογία

### **Στοιχεία τοπολογίας**

Σε αυτά ανήκουν οι όψεις, οι ακμές και οι κορυφές ενός πλέγματος και οι σχέσεις που αναπτύσσονται μεταξύ τους. Έτσι:

- a. Δύο το πολύ όψεις μοιράζονται μια κοινή ακμή και η ακμή αυτή ονομάζεται εσωτερική, αλλιώς καλείται οριακή ακμή.
- b. Εάν μια κορυφή είναι το τελευταίο σημείο μιας οριακής ακμής, η κορυφή αυτή θα ονομάζεται οριακή, αλλιώς θα ονομάζεται εσωτερική.
- c. Παρομοίως, αν μια όψη έχει μια οριακή κορυφή η όψη αυτή θα ονομάζεται οριακή όψη, ενώ διαφορετικά θα καλείται εσωτερική όψη.

### **Κανονικές και εξαιρετικές κορυφές**

Κάθε κορυφή του πλέγματος ελέγχου έχει ένα σθένος, έναν αριθμό δηλαδή ο οποίος ορίζει το σύνολο των ακμών που μπορεί να προσπίπτει σε αυτήν την κορυφή. Ένα σχήμα όταν υποδιαιρείται παράγει κορυφές που έχουν το ίδιο σθένος και οι κορυφές αυτές ονομάζονται κανονικές. Για παράδειγμα, ένα τετράπλευρο πλέγμα σχηματίζει νέες κορυφές σθένους 4 στο εσωτερικό και σθένους 3 στην οριακή επιφάνεια, ενώ ένα τριγωνικό δημιουργεί καινούριες κορυφές σθένους 6 στο εσωτερικό και 4 στην οριακή επιφάνεια. Σε κάθε άλλη περίπτωση οι νέες κορυφές που θα έχουν σθένος διαφορετικό αυτών θα ονομάζονται εξαιρετικές.

### **Περιττές και ζυγές κορυφές**

Για τα πρωταρχικά σχήματα, τα σχήματα αυτά στα οποία έχουμε διαχωρισμό όψης δηλαδή, οι κορυφές του αρχικού πλέγματος ελέγχου θα είναι επίσης κορυφές και στο νέο πλέγμα ελέγχου. Όλες οι νέες κορυφές που δημιουργούνται θα χαρακτηρίζονται ως περιττές κορυφές, ενώ αντίθετα ζυγές θα ονομάζονται εκείνες που το σχήμα κληρονόμησε από κάποιο προηγούμενο βήμα του αλγόριθμου.

#### **Μάσκες**

Με τον όρο μάσκα εννοούμε μια εικόνα η οποία χρησιμοποιείται για να καθοριστεί ένας κανόνας υποδιαίρεσης. Σε αυτή την εικόνα υποδεικνύονται τα σημεία ελέγχου, που χρησιμοποιεί ο αλγόριθμος για να υπολογιστεί ένα νέο σημείο, το οποίο συμβολίζεται με μια μαύρη κουκίδα, και οι συντελεστές του κανόνα υποδιαίρεσης, που είναι οι αριθμοί πάνω από κάθε κορυφή.

### <span id="page-15-0"></span>2.2 Σχήματα υποδιαίρεσης

Με τον όρο σχήμα υποδιαίρεσης εννοούμε το σύνολο των κανόνων που χρησιμοποιούνται για τη δημιουργία ενός νέου βελτιωμένου πλέγματος ελέγχου το οποίο όμως θα έχει την ίδια τοπολογία με το αρχικό πλέγμα, αλλά μικρότερες όψεις. Ένα τέτοιο σχήμα θα μπορούσε να αποσυντεθεί σε δύο μέρη, στους κανόνες τοπολογίας και τους γεωμετρικούς κανόνες. Οι κανόνες τοπολογίας περιλαμβάνουν τη προσθήκη νέων κορυφών σε παλιά πλέγματα και τον σχηματισμό μιας νέας τοπολογίας, ενώ οι γεωμετρικοί κανόνες σχετίζονται με τον υπολογισμό των θέσεων όλων των νέων κορυφών. Οι κανόνες αυτοί δίνονται συνήθως με τις μάσκες υποδιαίρεσης.

### <span id="page-15-1"></span>2.2.1 Chaikin

 $\overline{a}$ 

Η ιδέα του Chaikin ήταν να καθορίσει ένα απλό σχήμα ώστε να δημιουργηθεί μια καμπύλη από ένα αρχικό πολύγωνο ελέγχου. Είναι μια από τις πρώτες μεθόδους υποδιαίρεσης καμπύλης, που ονομάζεται και αλγόριθμος αποκοπής γωνίας, καθώς δημιουργείται ένα νέο καμπύλο σχήμα «κόβοντας» γωνίες από το αρχικό. Βασίζεται σε ένα αρχικό πολύγωνο ελέγχου το οποίο μορφοποιείται μέσω αναδρομικής βελτίωσης, παράγοντας, όπως έχει αποδειχθεί, ομοιόμορφες<sup>2</sup> τετραγωνικές καμπύλες B-Splines.

O αλγόριθμος μπορεί να περιγραφεί ως εξής: Δεδομένου ενός πολυγώνου ελέγχου με κορυφές  ${P_0, P_1,..., P_n}$ , εισάγονται σε κάθε βήμα, σε κάθε ευθύγραμμο τμήμα  $P_iP_{i+1}$ νέα σημεία ελέγχου {Q<sub>0</sub>, R<sub>0</sub>, Q<sub>1</sub>, R<sub>1</sub>,..., Q<sub>n</sub>, R<sub>n</sub>, σαν ζεύγος Q<sub>i</sub>, R<sub>i</sub> στο ¼ και ¼ του τμήματος του, αντίστοιχα, μεταξύ των παλαιών κορυφών. Οι παλιές κορυφές διαγράφονται.

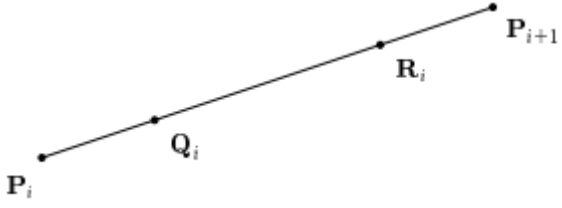

Όπου:  $\boldsymbol{Q}_i = \frac{3}{4}$  $\frac{3}{4}P_i + \frac{1}{4}$  $\frac{1}{4}P_{i+1}$  και  $R_i = \frac{1}{4}$  $\frac{1}{4}P_i + \frac{3}{4}$  $\frac{3}{4}P_{i+1}$ 

<sup>2</sup> Ομοιόμορφα καλούνται τα σχήματα που δημιουργούνται από ισόπλευρα τρίγωνα, τετράγωνα και εξάγωνα

#### **Παράδειγμα**.

Για να γίνει πιο κατανοητός ο αλγόριθμος του Chaikin, ας δούμε ένα παράδειγμα. Υποθέτουμε ότι έχουμε το παρακάτω πολύγωνο ελέγχου:

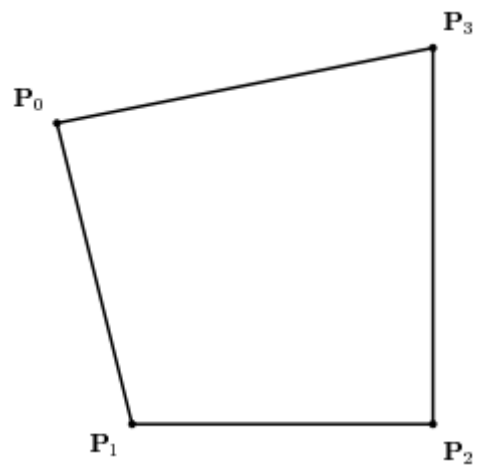

Ο αλγόριθμος παράγει τα σημεία Q<sup>i</sup> και R<sup>i</sup> και τα χρησιμοποιεί στη δημιουργία ενός πιο βελτιωμένου πολυγώνου ελέγχου, όπως φαίνεται παρακάτω. Παρατηρούμε ότι οι αρχικές ακμές δίνουν τη θέση τους σε νέες μικρότερου μήκους ακμές.

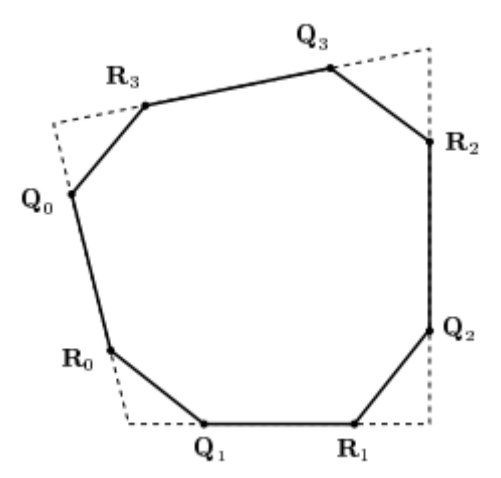

Στη συνέχεια τα σημεία αυτά χρησιμοποιούνται ξανά για τη δημιουργία μιας πιο ενημερωμένης εκδοχής.

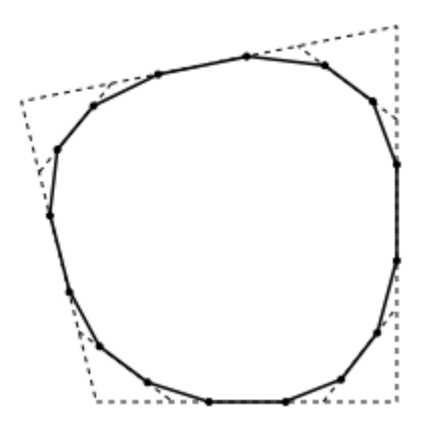

Και χρησιμοποιούνται πάλι και πάλι και ούτω καθεξής, ώστε η τελική καμπύλη να μοιάζει με αυτήν που φαίνεται στο παρακάτω σχήμα, το οποίο προέκυψε μετά την ένωση των σημείων που δημιουργήθηκαν σε κάθε βήμα. Ενδιάμεσα παρατηρούμε ότι αχνοφαίνονται και οι προηγούμενες βελτιώσεις.

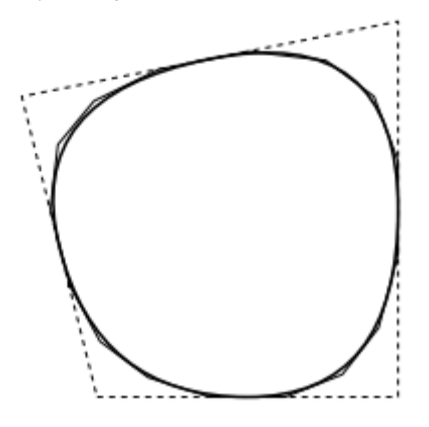

#### <span id="page-17-0"></span>2.2.2 Doo-Sabin

Είναι μια πιο γενικευμένη και αναβαθμισμένη προσέγγιση της μεθόδου του Chaikin που δημιουργεί ομοιόμορφες δι-τετραγωνικές Β-Splines επιφάνειες, εισάγοντάς μας έτσι στο τρισδιάστατο επίπεδο. Στο συγκεκριμένο σχήμα, το αρχικό πλέγμα ελέγχου βελτιώνεται σε κάθε βήμα υποδιαίρεσης με την προσθήκη νέων κορυφών, ακμών και όψεων. Η οριακή επιφάνεια που δημιουργείται μετά από συνεχόμενες υποδιαιρέσεις θα έχει παντού συνέχεια C 1 .

Οι Doo και Sabin είδαν ότι για την υποδιαίρεση δι-τετραγωνικών ομοιόμορφων πολυγώνων B-Spline τα νέα πολύγωνα, που κατασκευάζονται σύμφωνα με το παλιό πλέγμα, δημιουργούνται από νέα σημεία τα οποία είναι ο μέσος όρος τεσσάρων σημείων που λαμβάνονται από ένα πολύγωνο. Τα σημεία αυτά, συγκεκριμένα, είναι τα εξής:

- Η κορυφή για την οποία ορίζεται το νέο σημείο
- Δύο σημεία των ακμών, τα μέσα των ακμών που βρίσκονται δίπλα σε αυτήν την κορυφή του πολυγώνου και
- Το σημείο από την όψη, που είναι ο μέσος όρος των κορυφών του πολυγώνου ή το κέντρο κάθε πολυγωνικού πλέγματος.

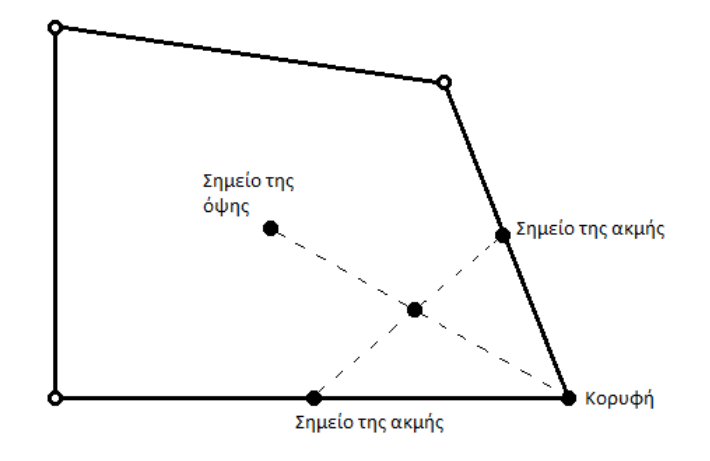

Οι παρακάτω εικόνες (Εικόνα 2.4 – Εικόνα 2.6) δείχνουν τους κανόνες τοπολογίας του σχήματος, που μπορούν να περιγραφούν ως εξής:

1) Σε κάθε όψη ενός αντικειμένου ,για κάθε κορυφή, θα δημιουργείται μια νέα κορυφή, ακολουθώντας τον παραπάνω αλγόριθμο. Θα δημιουργηθούν τόσες νέες κορυφές όσες υπήρχαν και στο παλιό πολύγωνο.

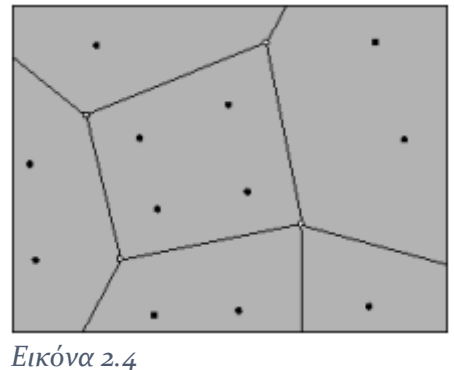

2) Αυτές οι κορυφές στη συνέχεια θα συνδεθούν μεταξύ τους για να σχηματίσουν ένα νέο μικρότερο ένθετο πολύγωνο.

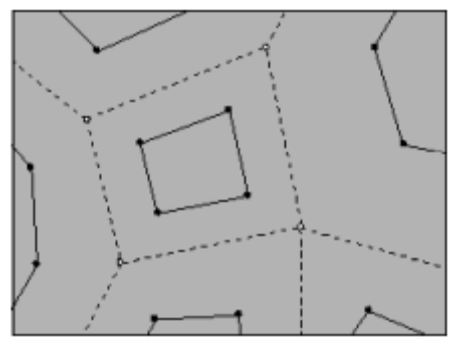

*Εικόνα 2.5*

3) Γύρω από κάθε παλιά κορυφή υπάρχει μια νέα κορυφή στη δίπλα γωνία κάθε παλιού πολυγώνου. Για να δημιουργηθεί κάθε ακμή, θα συνδεθούν οι νέες αυτές κορυφές και θα είναι ίσες με τον αριθμό των πολυγώνων που υπήρχαν γύρω από αυτήν την παλιά κορυφή.

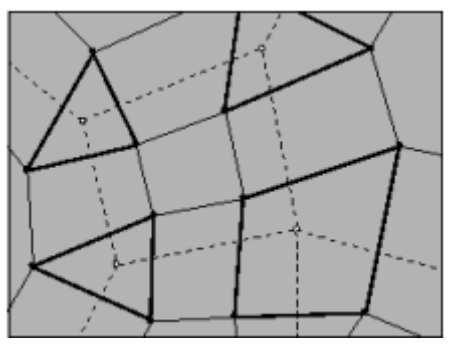

*Εικόνα 2.6*

4) Σε αυτό το βήμα ολοκληρώνεται ο αλγόριθμος και δημιουργούνται τα νέα πολύγωνα που θα αποτελέσουν την βάση για την επομένη επανάληψη και τη δημιουργία νέων σημείων, όψεων και σχημάτων.

Αν έχουμε να κάνουμε με κανονικά τετράπλευρα σχήματα με τέσσερις ακμές, οι παραπάνω κανόνες μπορούν να μεταφραστούν με την παρακάτω εξίσωση σύμφωνα με την οποία μια νέα κορυφή προκύπτει ως εξής:

$$
\nu' = \frac{9}{16}\nu_0 + \frac{3}{16}\nu_1 + \frac{1}{16}\nu_2 + \frac{3}{16}\nu_3
$$

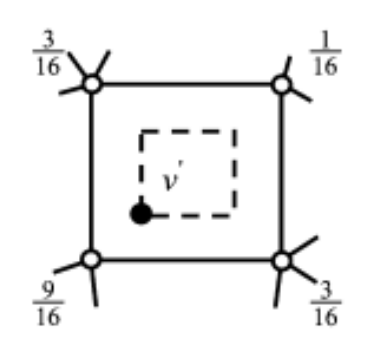

*Εικόνα 2.7: Γεωμετρικοί κανόνες για κανονικό τετράπλευρο*

Αν έχουμε να κάνουμε με διαφορετικά σχήματα, οι νέες κορυφές ορίζονται από την ακόλουθη εξίσωση :

$$
v' = \sum_{i=0}^{n-1} a_i v_i
$$

Και για κάθε συντελεστή α<sub>ι</sub> ισχύουν τα εξής:

$$
\alpha_{i} = \begin{cases} \frac{n+5}{4n} & i = 0\\ \frac{3+2\cos(\frac{2\pi i}{n})}{4n} & i = 1, 2, \dots, n-1 \end{cases}
$$

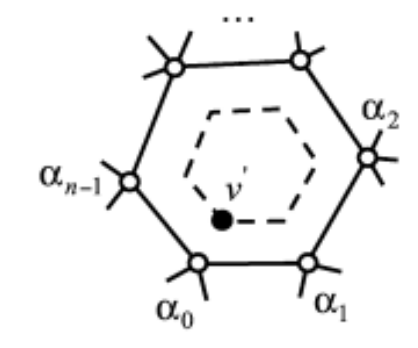

*Εικόνα 2.8: Γεωμετρικοί κανόνες για άλλα σχήματα*

Εναλλακτικά, μπορούν να χρησιμοποιηθούν και οι παρακάτω τύποι που πρότειναν οι Catmull και Clark:

$$
a_{i} = \begin{cases} \frac{1}{2} + \frac{1}{4n}, & \gamma \alpha \ i = 0\\ \frac{1}{8} + \frac{1}{4n}, & \gamma \alpha \ i = 1, ..., n - 1\\ \frac{1}{4n}, & \gamma \alpha \ i = 2, ..., n - 2 \end{cases}
$$

Παρατηρούμε ότι μετά από μια υποδιαίρεση, κάθε νέα κορυφή που δημιουργείται είναι σθένους τέσσερα, χαρακτηριστικό της μεθόδου Doo-Sabin. Όμως, εκτός από τις πολυγωνικές όψεις βλέπουμε ότι στις γωνίες δημιουργούνται και κάποιες τριγωνικές όψεις. Αυτό γίνεται εξαιτίας των αρχικών τριγωνικών κορυφών που είναι σθένους τρία οι οποίες συνεχίζουν να υπάρχουν καθ΄ όλη τη διάρκεια του αλγορίθμου και συγκλίνουν στα εξαιρετικά σημεία.

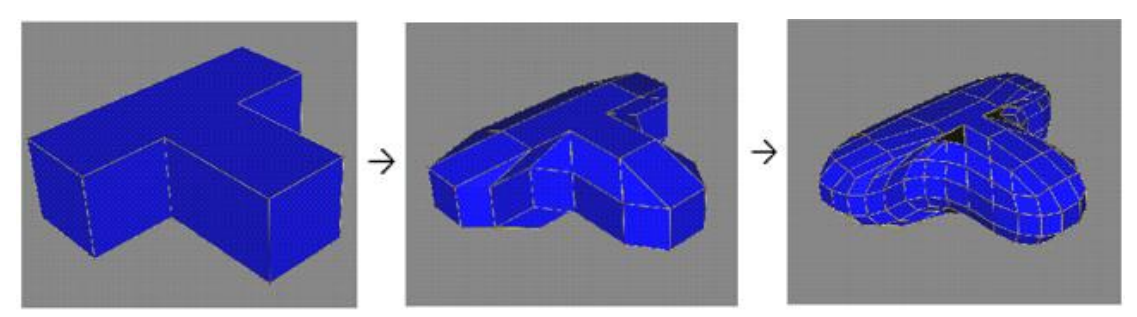

*Εικόνα 2.9: Παράδειγμα υποδιαίρεσης Doo-Sabin*

### <span id="page-21-0"></span>2.2.3 Loop

Η συγκεκριμένη μέθοδος, και το σχήμα της, περιγράφηκε στην μεταπτυχιακή διατριβή του Loop και είναι χρήσιμη σε περιπτώσεις στις οποίες υπάρχουν μόνο τριγωνικά πλέγματα που προορίζονται για μοντελοποίηση. Οι παραγόμενες επιφάνειες έχουν συνέχεια C2 παντού πλην των εξαιρετικών κορυφών, όπου είναι C1 συνεχείς ενώ έχουν συνέχεια C0 σε περιοχές με ανωμαλίες κοντά στην οριακή επιφάνεια. Εδώ, όταν αναφερόμαστε σε εξαιρετικές κορυφές, εννοούμε αυτές που έχουν σθένος διάφορο του  $\epsilon \xi$ ι ( $k \neq 6$ ). Η μέθοδος μπορεί να εφαρμοστεί και σε πολυγωνικά πλέγματα αυθαίρετης τοπολογίας, αν και εφόσον το πλέγμα γίνει τριγωνικό, με τριγωνισμό για παράδειγμα κάθε πολυγωνικής όψης.

Ο αλγόριθμος, που συχνά αποκαλείται και ως «Υποδιαίρεση 4-1», αποτελείται από δύο απλά, βασικά βήματα, που φαίνονται στην Εικόνα 2.10:

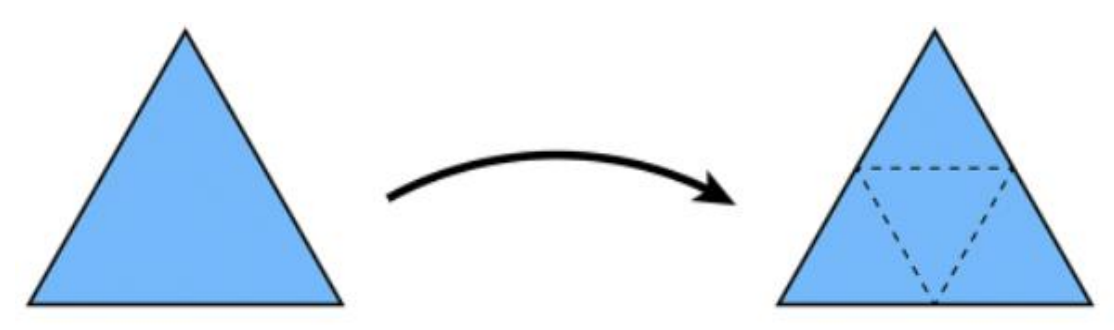

1. Διαχωρίζουμε μια τριγωνικής όψη σε τέσσερις μικρότερες προσθέτοντας μια νέα κορυφή στο μέσο κάθε ακμής *Εικόνα 2.10: Κανόνες τοπολογίας υποδιαίρεσης Loop. Στο αριστερό σχήμα φαίνεται το αρχικό πλέγμα, ενώ στο δεξί το νέο πλέγμα μετά από ένα βήμα υποδιαίρεσης*

2. Στη συνέχεια συνδέουμε τα σημεία αυτά δημιουργώντας τέσσερα νέα μικρότερα τρίγωνα.

Οι μάσκες για το σχήμα του Loop φαίνονται στις παρακάτω εικόνες

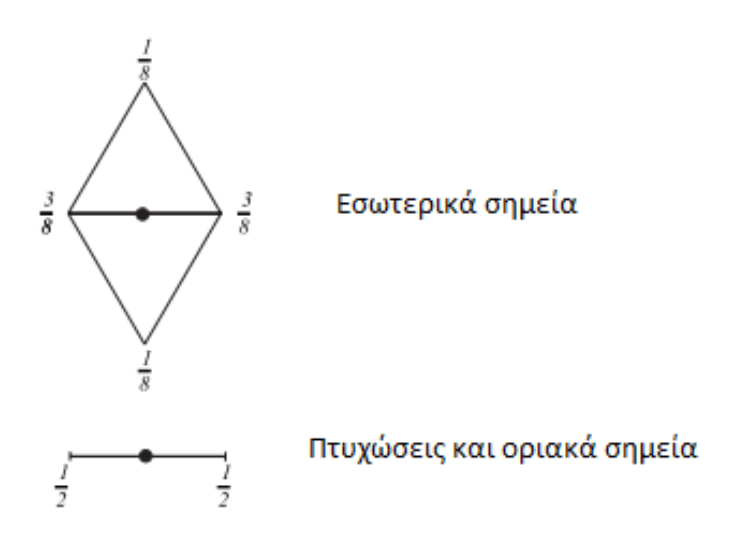

*Εικόνα 2.11: Μάσκες για κορυφές με περιττό αριθμό*

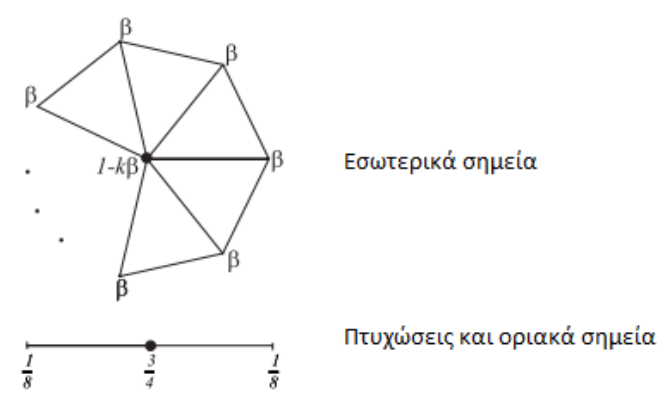

*Εικόνα 2.12: Μάσκες για κορυφές με ζυγό αριθμό*

Οι Εικόνες 2.11 και 2.12 δείχνουν τους γεωμετρικούς κανόνες της υποδιαίρεσης Loop σύμφωνα με τους οποίους μια νέα κορυφή δίνεται από την παρακάτω εξίσωση:

$$
v' = (1 - n\beta)v + \beta \sum_{i=0}^{n-1} v_i
$$

Η σταθερά β εξαρτάται από τον αριθμό n των κορυφών του σχήματος και ισούται με

$$
\beta = \begin{cases} \frac{3}{16}, n = 3\\ \frac{3}{8n}, n > 3 \end{cases}
$$

Για μια νέα ακμή ισχύει η εξίσωση:

$$
e' = \frac{3}{8}(v_0 + v_1) + \frac{1}{8}(v_2 + v_3)
$$

Οι παραπάνω κανόνες δεν ισχύουν για ακμές που έχουν χαρακτηριστεί ως πτυχώσεις και για την οριακή επιφάνεια. Για τα σημεία αυτά έχουν δημιουργηθεί ειδικοί κανόνες οι οποίοι κατά τη χρήση τους παράγουν κυβικές καμπύλες Spline οι οποίες εξαρτώνται μόνο από τα αντίστοιχα σημεία ελέγχου.

k: σθένος

n: κορυφές

Τέλος, αν πρέπει να εξασφαλιστεί η συνεχεία C1 των εξαιρετικών σημείων μπορούμε να χρησιμοποιήσουμε μια διαφοροποίηση των κανόνων για τις εσωτερικές περιττές κορυφές που βρίσκονται δίπλα σε κάποιο από αυτά τα εξαιρετικά σημεία του ορίου ή της πτύχωσης. Έτσι για κορυφές με n > 7 αρκούν οι μάσκες που φαίνονται στην Εικόνα 2.13.

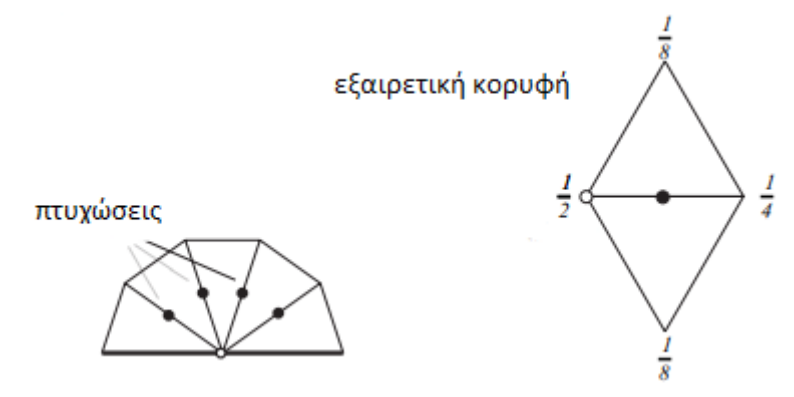

*Εικόνα 2.13: Τροποποίηση του κανόνα για περιττές κορυφές που βρίσκονται δίπλα σε μια εξαιρετική κορυφή*

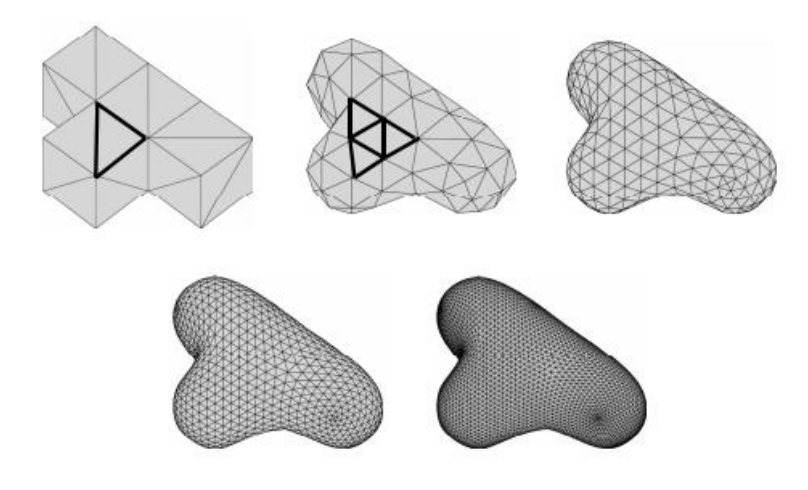

*Εικόνα 2.14: Παράδειγμα υποδιαίρεσης Loop*

### <span id="page-23-0"></span>2.2.4 Τροποποιημένη μέθοδος Πεταλούδας (Butterfly)

Το σχέδιο αυτό προτάθηκε αρχικά από τους Dyn, Gregory και Levin και αφορούσε σε αυθαίρετα τριγωνικά πλέγματα. Ονομάστηκε έτσι γιατί οι μάσκες υποδιαίρεσής του μοιάζουν με πεταλούδα. Η οριακή του επιφάνεια έχει συνέχεια C 0 , μόνο στα εξαιρετικά σημεία, που έχουν σθένος ίσο με k=3 και k>7. Έρχεται σε αντίθεση με τα σχήματα προσέγγισης που βασίζονται σε Splines, αφού παρεμβάλει τις αρχικές κορυφές του πλέγματος ελέγχου και μόνο οι ακμές παράγουν νέα σημεία, όχι οι κορυφές. Επιπλέον το σχήμα αυτό δεν παράγει τμηματικές πολυγωνικές επιφάνειες. Ωστόσο, σε μια πιο τροποποιημένη μορφή του δίνει αποδεδειγμένα παντού επιφάνειες με συνέχεια C <sup>1</sup> που είναι πραγματικά λείες.

Οι μάσκες του τροποποιημένου σχήματος πεταλούδας φαίνονται παρακάτω:

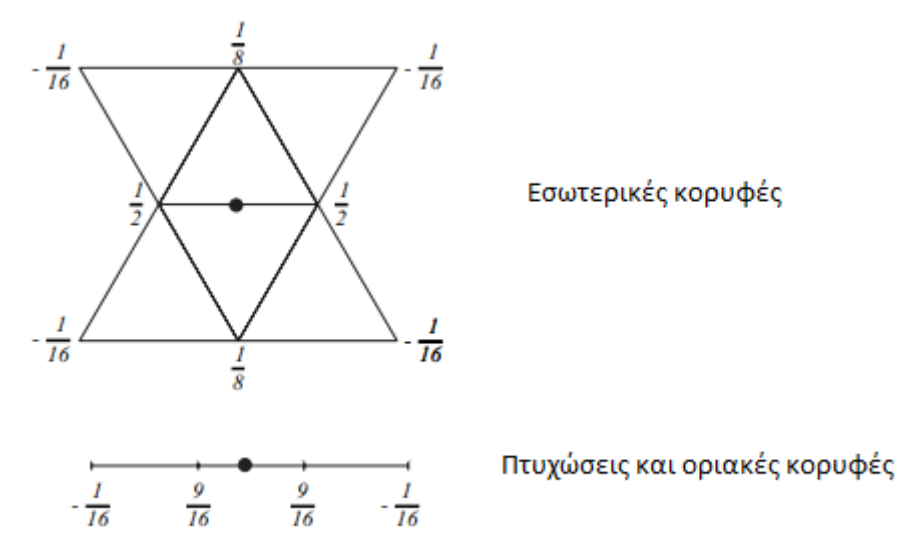

 *Εικόνα 2.15: Μάσκες για περιττές κορυφές*

Η μάσκα της παραπάνω εικόνας για εσωτερικές κορυφές χρησιμοποιείται για γειτονικές κανονικές κορυφές με σθένος 6, ενώ αν μόνο μια από τα τελικές κορυφές μιας άκρης είναι εξαιρετική, η καινούργια κορυφή υπολογίζεται από το άθροισμα αυτής της κορυφής και των γειτονικών της, όπως φαίνεται στην παρακάτω εικόνα.

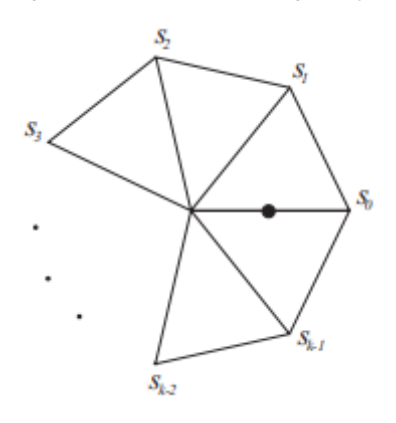

*Εικόνα 2.16: Μάσκα για περιττές κορυφές δίπλα σε μια εξαιρετική κορυφή*

Οι συντελεστές s<sup>i</sup> που χρησιμοποιούνται είναι ίσοι με :

$$
s_i = \begin{cases} s_0 = \frac{5}{12}, s_1 = -\frac{1}{12}, s_2 = -\frac{1}{12}, k = 3\\ s_0 = \frac{3}{8}, s_1 = 0, s_2 = -\frac{1}{8}, s_3 = 0, k = 4\\ \frac{1}{k} (\frac{1}{4} + \cos\frac{2i\pi}{k} + \frac{1}{2}\cos\frac{4i\pi}{k}), k > 5 \end{cases}
$$

Λόγω του ότι το συγκεκριμένο σχήμα είναι σχήμα παρεμβολής, δεν χρειάζονται ειδικές μάσκες για τον υπολογισμό των σημείων της οριακής επιφάνειας, αφού όλα τα σημεία ελέγχου βρίσκονται επάνω στην οριακή επιφάνεια.

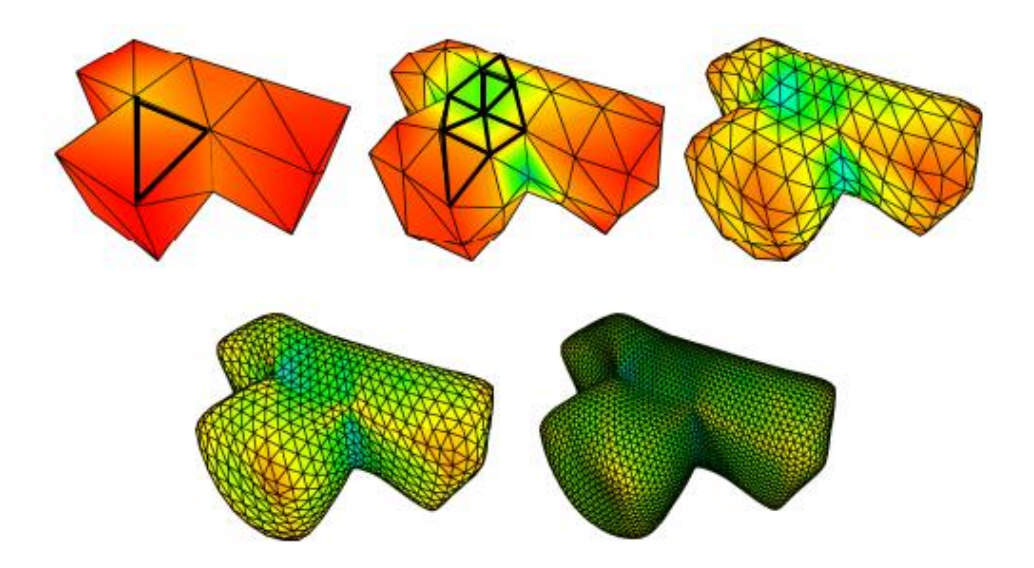

*Εικόνα 2.17: Παράδειγμα υποδιαίρεσης Πεταλούδας*

### <span id="page-25-0"></span>2.2.5 Catmull-Clark

Οι επιφάνειες Catmull-Clark αναφέρονται σε ομοιόμορφες δι-κυβικές επιφάνειες Β-Spline. Αυτή η μέθοδος υποδιαίρεσης είναι μια από τις πιο αποτελεσματικές, δίνοντας σχήματα που μπορούν εύκολα να χρησιμοποιηθούν, γεγονός που αποδεικνύεται από το ότι χρησιμοποιείται σε πολλά από τα λογισμικά και τις εφαρμογές που κυκλοφορούν. Οι επιφάνειες που παράγονται με τη συγκεκριμένη μέθοδο έχουν συνέχεια C2 παντού εκτός από τις εξαιρετικές γωνιακές κορυφές, όπου έχουν συνέχεια C1.Τα σχήματα στα οποία βασίζονται αυτές οι επιφάνειες είναι τετράπλευρα και η δημιουργία μιας νέας κορυφής πραγματοποιείται σύμφωνα με τις παρακάτω μάσκες:

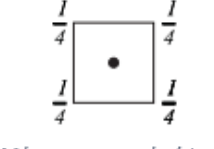

Μάσκα για σημείο όψης

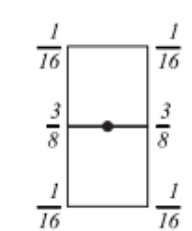

Εσωτερικό

Μάσκα για σημείο ακμής

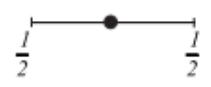

Πτυχώσεις και οριακά σημεία

Μάσκα για οριακό σημείο

*Εικόνα 2.18: Μάσκες για περιττό αριθμό κορυφών*

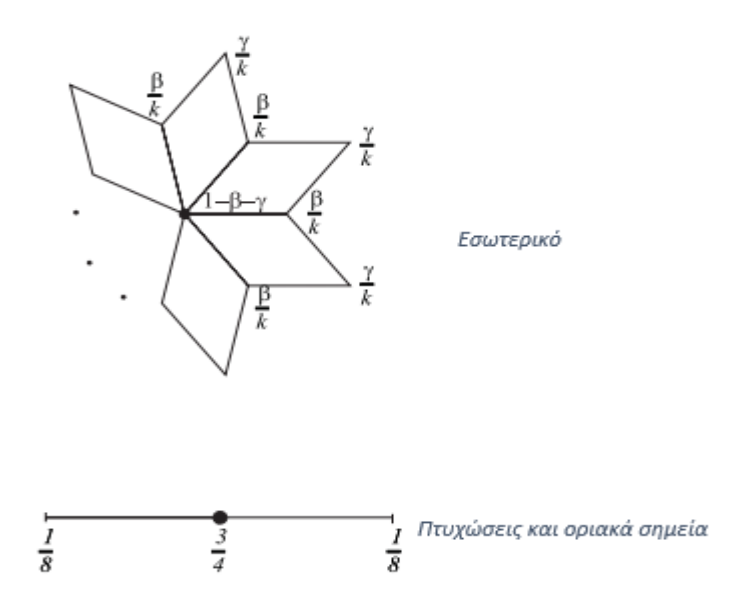

*Εικόνα 2.19: Μάσκες για ζυγό αριθμό κορυφών*

Οι τιμές των α, που είναι ο συντελεστής της κεντρικής κορυφής και είναι ίσος με α=1-β-γ, και β επιλέγονται από ένα μεγάλο φάσμα σύμφωνα με την παρακάτω εικόνα :

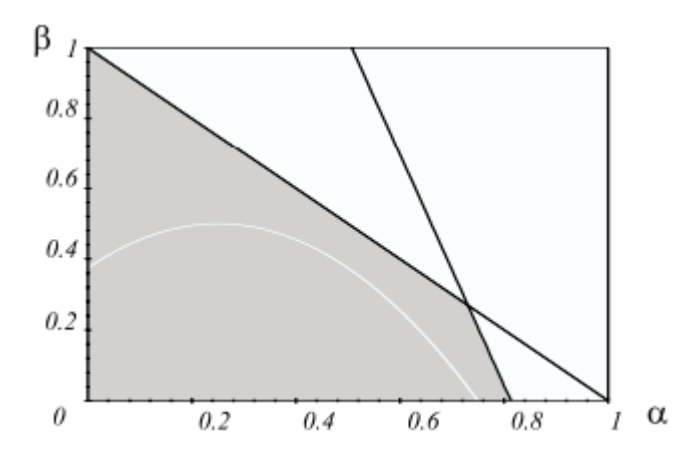

*Εικόνα 2.20: Εύρος τιμών των συντελεστών α και β για το σχήμα Catmull-Clark*

Για τις εξαιρετικές κορυφές οι Catmull και Clark προτείνουν την τιμή για τον συντελεστή  $\beta = \frac{3}{2}$  $\frac{3}{2k}$  και για τον συντελεστή  $\gamma = \frac{1}{4k}$  $\frac{1}{4k}$ , επομένως  $\alpha = 1 - \frac{7}{4k}$  $\frac{7}{4n}$ , ενώ η μάσκα για περιττές κορυφές που είναι γειτονικές μιας εξαιρετικής είναι η εξής:

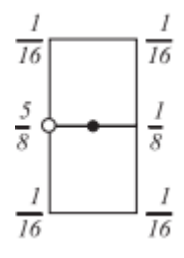

*Εικόνα 2.21: Μάσκα για εξαιρετικές κορυφές*

Για πλέγματα ελέγχου αυθαίρετης τοπολογίας χρησιμοποιείται μια γενικότερη μορφή των κανόνων των Catmull-Clark και η υποδιαίρεση πραγματοποιείται σε τέσσερα στάδια. Οι γεωμετρικοί κανόνες σε αυτή την περίπτωση μπορούν να περιγραφούν ως εξής:

- 1. Για κάθε όψη, του παλιού διχτύου ελέγχου με n γωνίες, προστίθεται μια κορυφή στο κέντρο του, το οποίο βρίσκεται από τον μέσο όρο των κορυφών του.
- 2. Για κάθε ακμή, του παλιού διχτύου ελέγχου, προστίθεται μια νέα κορυφή που ισούται με τον μέσο όρο των κορυφών της ακμής και των, πρόσφατα υπολογισμένων, νέων γειτονικών σημείων της όψης.
- 3. Για κάθε αρχικό σημείο κορυφής P, παίρνουμε τον μέσο όρο όλων των νέων σημείων των όψεων F που αγγίζουν το αρχικό σημείο και τον μέσο όρο όλων των μέσων των ακμών R που αγγίζουν το αρχικό σημείο (κάθε μέσο των ακμών προκύπτει από τον μέσο όρο των 2 ακραίων σημείων της ακμής). Στο σημείο κορυφής που προκύπτει μετακινούμε το αρχικό αυτό σημείο. To νέο σημείο κορυφής δίνεται από την ακόλουθη εξίσωση:

$$
\frac{F}{n} + \frac{2R}{n} + \frac{(n-3)P}{n}
$$

4. Ενώνουμε κάθε νέο σημείο όψης με τα νέα σημείο των ακμών ,κάθε νέο σημείο κορυφής με τα νέα σημεία ακμών και έτσι θα καθοριστούν οι νέες όψεις.

Για ζυγό αριθμό σημείων ελέγχου, σθένους k χρησιμοποιείται ο εξής τύπος:

$$
v^{i+1} = \frac{k-2}{k}v^{i} + \frac{1}{k^{2}}\left(\sum_{j=0}^{k-1} (e_{j}^{i} + f_{j}^{i+1})\right)
$$

σύμφωνα τα σημεία του παρακάτω σχεδίου:

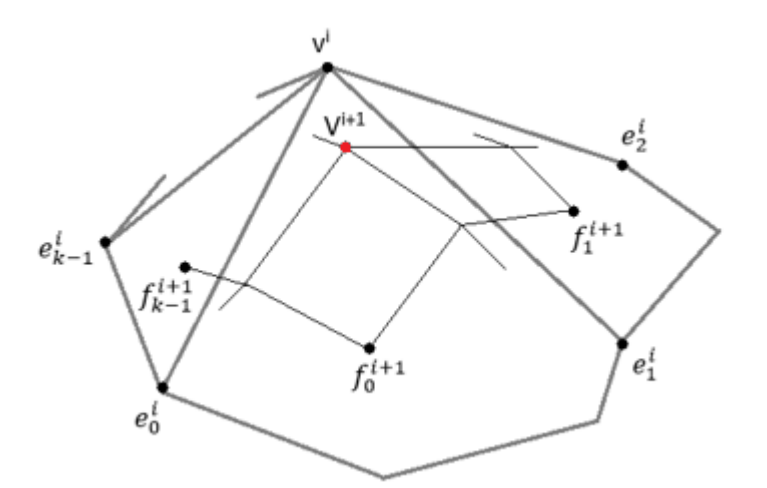

*Εικόνα 2.22: Υπολογισμός νέας κορυφής σε επιφάνεια Catmull-Clark. H νέα κορυφή είναι αυτή με το κόκκινο χρώμα*

Οι επιφάνειες Catmull-Clark ήταν αυτές που χρησιμοποιήθηκαν από την Pixar για την ταινία Geri's Game, με κάποιες τροποποιήσεις των κανόνων ώστε να μπορούν να αποδίδουν λείες επιφάνειες με αιχμηρές πτυχές και γωνίες. Αυτό έγινε κυρίως για τα διάφορα χαρακτηριστικά του χεριού του Geri, του δέρματος και των νυχιών του.

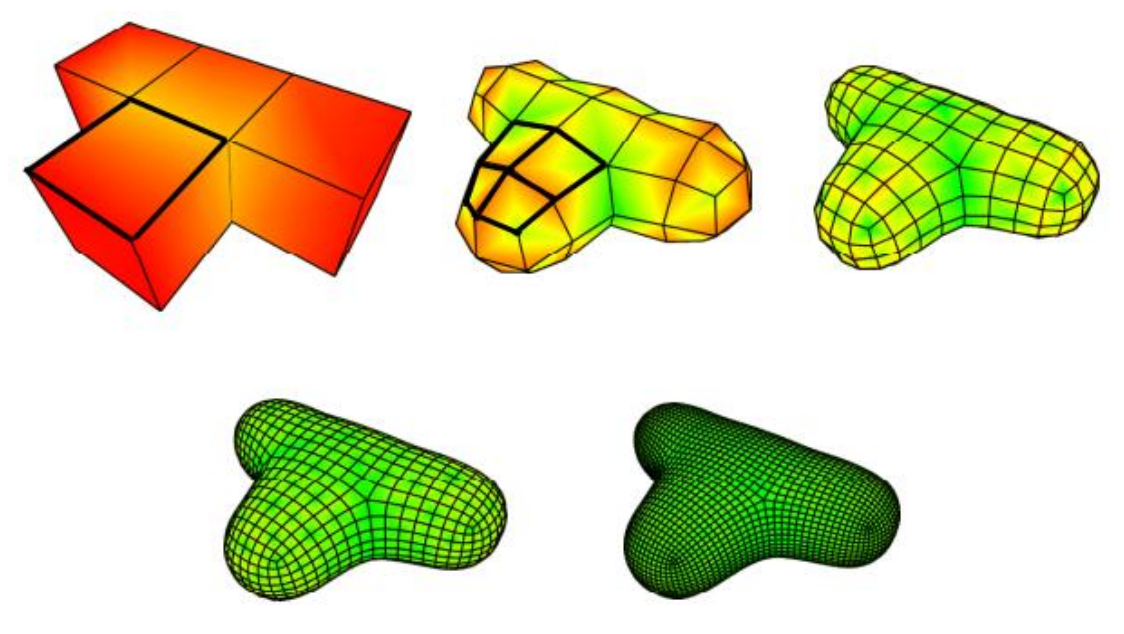

*Εικόνα 2.23: Υποδιαίρεση Catmull-Clark*

### <span id="page-28-0"></span>2.3 Σύγκριση μεθόδων

Σε αυτήν εδώ την ενότητα θα προσπαθήσουμε να κάνουμε μια σύγκριση μεταξύ των σχημάτων που παράγονται μετά από την εφαρμογή των τύπων υποδιαίρεσης που είδαμε παραπάνω. Θα ξεκινήσουμε με την εξέταση των επιφανειών που προέκυψαν από την υποδιαίρεση ενός κύβου και έπειτα ενός τετραέδρου μετά από την εφαρμογή των τύπων Doo-Sabin, Catmull-Clark, Loop και της τροποποιημένης μεθόδου Πεταλούδας.

Αρχικά, όπως φαίνεται και στην Εικόνα 2.24, παρατηρούμε ότι το σχήμα που παράγουν η μέθοδος των Catmull-Clark και Loop είναι πιο ικανοποιητικό και ευχάριστο στο μάτι, από άποψη ομαλότητας. Αυτό είναι λογικό αφού οι επιφάνειες έχουν συνέχεια C2. Και αν θέλουμε να τα συγκρίνουμε πιο σχολαστικά, την καλύτερη και πιο όμορφη επιφάνεια παράγει η Catmull-Clark, ενώ η Loop παράγει μια πιο ασύμμετρη επιφάνεια αφού για ήταν αναγκαίο να προηγηθεί τριγωνισμός του κύβου πριν την εφαρμογή του σχήματος. Όσον αφορά στις μεθόδους Doo-Sabin και της τροποποιημένης Πεταλούδας βλέπουμε ότι το αποτέλεσμα τείνει περισσότερο στην αρχική επιφάνεια του κύβου και η επιφάνεια είναι χειρότερη στην δεύτερη μέθοδο. Επίσης, μπορεί να σημειωθεί ότι η ποιότητα της τελικής επιφάνειας σχετίζεται με την παρεμβολή, δηλαδή τα σχήματα παρεμβολής δίνουν χαμηλότερης ποιότητας επιφάνειες συγκριτικά με αυτά που παράγονται με μεθόδους προσέγγισης.

Στη συνέχειια, όπως βλέπουμε στην Εικόνα 2.25 μετά την υποδιαίρεση ενός τετραέδρου με τις ίδιες μεθόδους, εκτός των προηγούμενων παρατηρήσεων που ισχύουν και εδώ, παρατηρούμε επιπλέον ότι οι τελικές επιφάνειες των Catmull-Clark και Loop έχουν συρικνωθεί σημαντικά, σε σχέση με το αρχικό πλέγμα ελέγχου και τις άλλες δύο μεθόδους. Το γεγονός αυτό φαίνεται πως είναι χαρακτηριστικό των κατά προσέγγιση επιφανειών και ισχύει για πλέγματα μικρού μεγέθους.

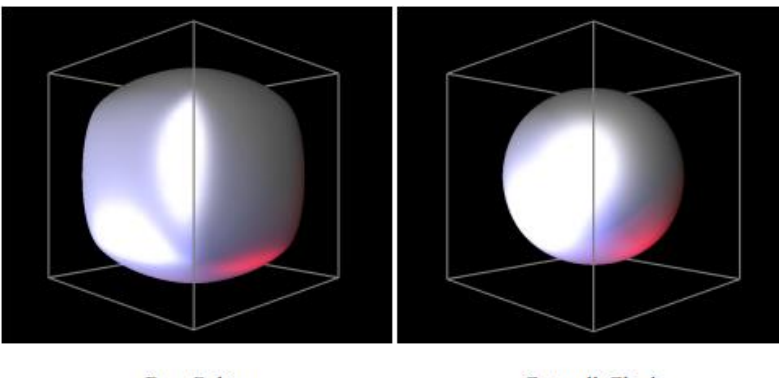

Doo-Sabin

Catmull-Clark

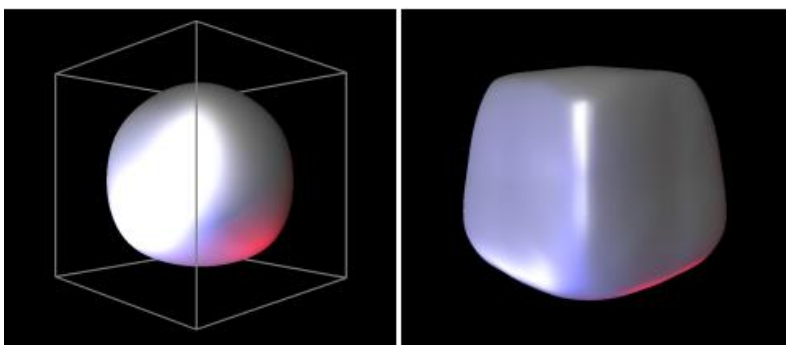

**Butterfly** Loop *Εικόνα 2.24: Υποδιαίρεση σε έναν κύβο με τις παραπάνω μεθόδους. (Έχει προηγηθεί τετραγωνισμός του κύβου για τα σχήματα των Loop και της Πεταλούδας)*

Τέλος, αν προσέξουμε στην εικόνα 2.25 τα τέσσερα διαφορετικά σχήματα παράγουν επιφάνειες με πολύ μικρές διαφορές το καθένα. Αξίζει να σημειωθεί ότι μπορεί να έχουμε αυτό το αποτέλεσμα σε λεία αρχικά πλέγματα, των οποίων οι γωνίες μεταξύ των όψεων είναι πολύ μικρές, όμως όταν έχουμε να κάνουμε με σχήματα παρεμβολής, μπορεί να οδηγηθούμε σε λάθος διαπιστώσεις. Αυτό μπορεί να συμβεί εξαιτίας του γεγονότος ότι τέτοια σχήματα παρουσιάζουν μια ευαισθησία στην ύπαρξη αιχμηρών άκρων. Για να αποφευχθεί αυτή η αστοχία και να μην προκύψουν πολύ χαμηλής ποιότητας επιφάνειες θα μπορούσε να γίνει μια εξομάλυνση του αρχικού πλέγματος , πριν την εφαρμογή της κάθε μεθόδου.

Σε γενικές γραμμές, συμπεραίνουμε ότι οι μέθοδοι των Catmull-Clark και Loop κερδίζουν έναντι των δύο άλλων επιλογών στις περισσότερες εφαρμογές. H πρώτη είναι κατάλληλη κυρίως για τετράπλευρα πλέγματα, ενώ δίνει επιφάνειες χαμηλότερης ποιότητας σε πλέγματα που έχει προηγηθεί τριγωνισμός ενός αρχικού τετράπλευρου. Από την άλλη πλευρά, η μέθοδος Loop έχει πολύ καλή απόδοση και προτιμάται κυρίως σε τριγωνικά πλέγματα.

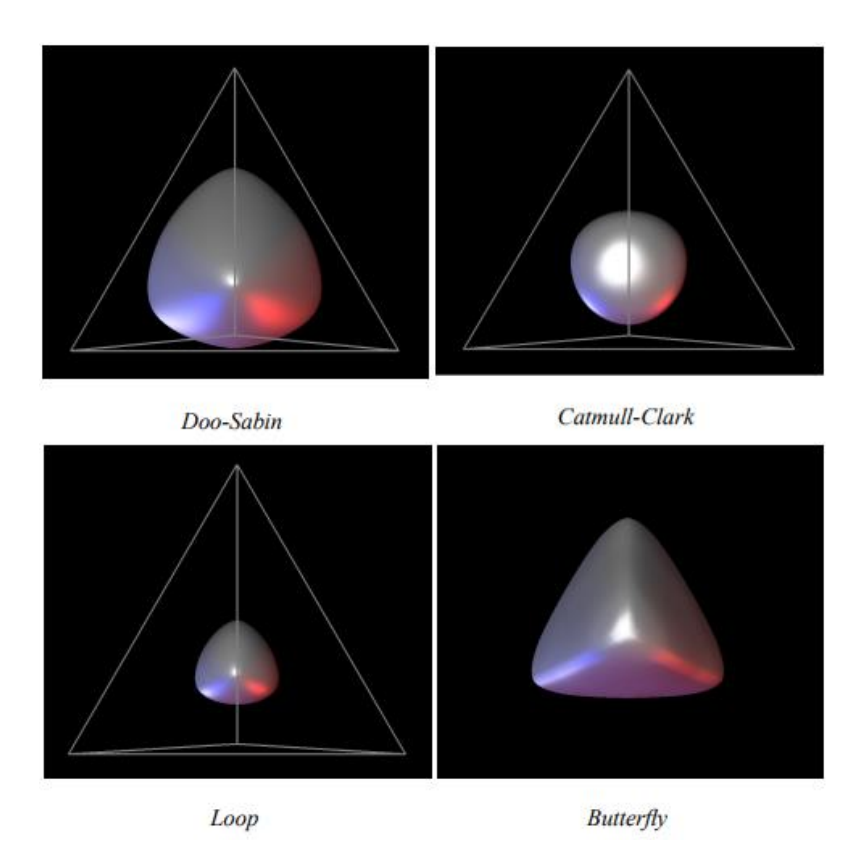

*Εικόνα 2.25: Υποδιαίρεση σε ένα τετράεδρο*

# <span id="page-31-0"></span>ΚΕΦΑΛΑΙΟ 3: ΛΟΓΙΣΜΙΚΟ

Στη διαδικασία του σχεδιασμού ενός προϊόντος, κατά τον οποίο είναι απαραίτητη η χρήση των κατάλληλων εργαλείων, η εμπειρία αλλά και το όραμα του κάθε σχεδιαστή, η αρχική του κυρίως σχεδίαση μπορεί να περιλαμβάνει πρόχειρα σχέδια στο χαρτί (σκαριφήματα), μοντέλα που περιγράφουν τη μορφή και τις λειτουργίες του αντικειμένου, προερχόμενα από προγράμματα CAD, καθώς και διάφορες λεπτομέρειες της τελικής του επιφάνειας. Πολλές φορές όμως η διαδικασία αυτή μπορεί να καταστεί χρονοβόρα, εξαιτίας της απαίτησης συνεργασίας πολλών διαφορετικών συστημάτων και προγραμμάτων. Για τον λόγο αυτόν είναι αναγκαία η εύρεση και η χρήση εργαλείων και λογισμικών που μειώνουν τον χρόνο σχεδίασης και βρίσκονται σε πλεονεκτική θέση

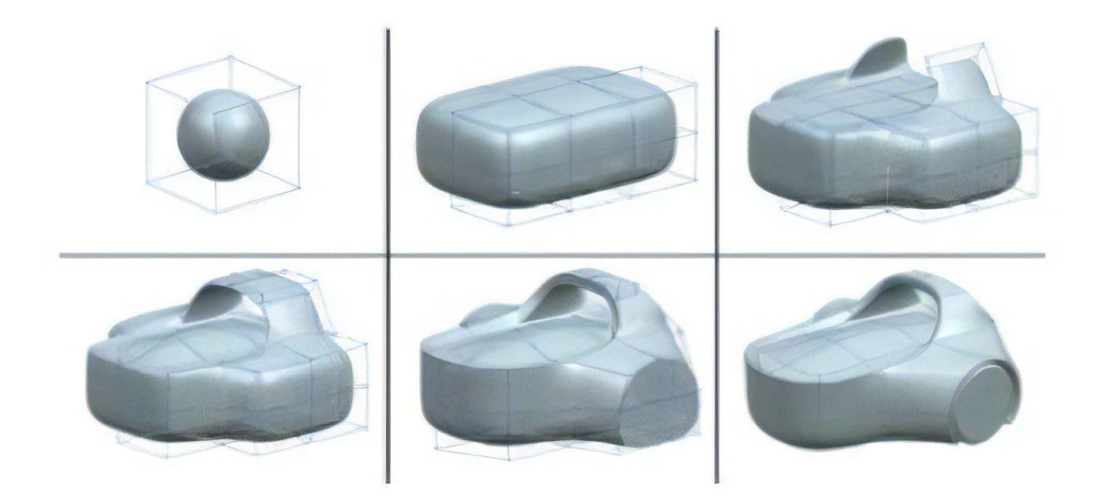

σε ό,τι αφορά το τελικό αποτέλεσμα. Αυτό ακριβώς έκανε και η Siemens όταν στην έκδοση του λογισμικού της ΝΧ 9 προσέθεσε ένα ακόμη εργαλείο, το NX Realize Shape, βασισμένο στη μοντελοποίηση με υποδιαίρεση πολύπλοκων σχημάτων, στερεών και επιφανειών με απλό τρόπο χωρίς να είναι απαραίτητη η μεγάλη εμπειρία του σχεδιαστή.

### <span id="page-31-1"></span>3.1 ΝΧ SIEMENS

Το ΝΧ ανήκει στην οικογένεια Siemens PLM Software και αποτελεί ένα από τα πιο ολοκληρωμένα και εξελιγμένα λογισμικά CAD/CAM/CAE υψηλής τεχνολογίας. Είναι το πρόγραμμα με βάση το οποίο μπορεί να γίνει η μοντελοποίηση μιας επιφάνειας ή ενός τρισδιάστατου αντικειμένου. Ενώ, δεν μένει μόνο στα μοντέλα τυπικής μορφολογίας αλλά επεκτείνεται και στα πολύπλοκα σχήματα ελεύθερης μορφής. Επίσης, σαν λογισμικό, συμβάλει σε όλη την ανάπτυξη ενός προϊόντος αφού περιλαμβάνει, εκτός του σχεδιασμού και της τρισδιάστατης μοντελοποίησης, στην μηχανική ανάλυση, την προσομοίωση των γραφικών, τον προγραμματισμό των κατεργασιών φτάνοντας μέχρι και την παραγωγή του τελικού αντικειμένου από τις εργαλειομηχανές.

# <span id="page-32-1"></span><span id="page-32-0"></span>3.2 Το περιβάλλον εργασίας του ΝΧ Realize shape 3.2.1 Εισαγωγή στο ΝΧ Realize shape

Το Realize Shape είναι ένα υπομενού του βασικού προγράμματος ΝΧ Siemens στο οποίο μπορούν να δημιουργηθούν καλαίσθητα σχήματα επιφανειών προερχόμενα από καμπύλες Β-Splines. Τα αντικείμενα μπορεί να προορίζονται για προϊόντα ευρείας

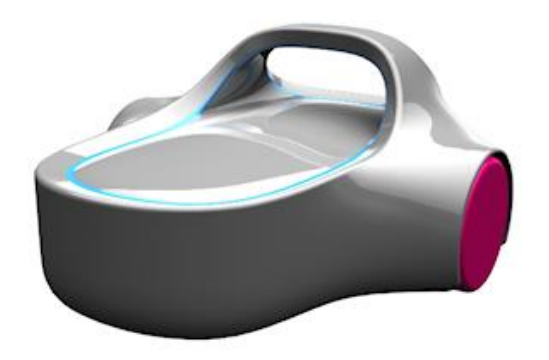

*Εικόνα 3.1: Προϊόντα ευρείας κατανάλωσης*

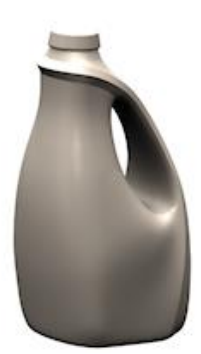

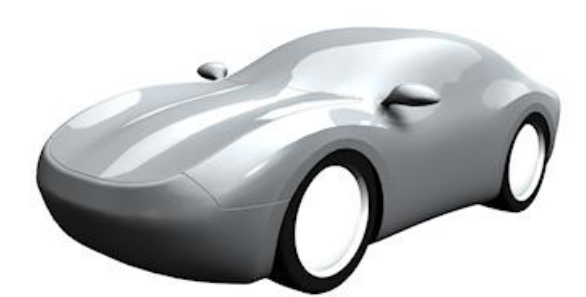

*Εικόνα 3.2:Αυτοκινητοβιομηχανία*

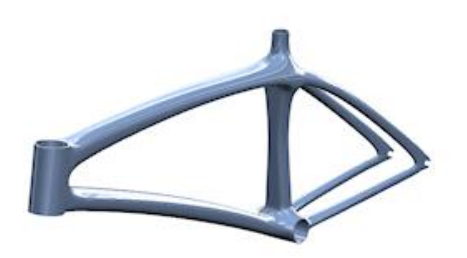

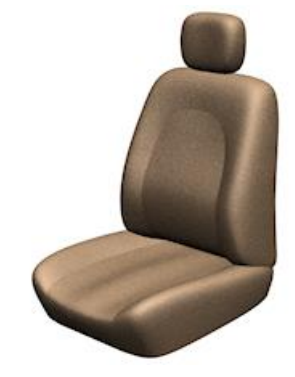

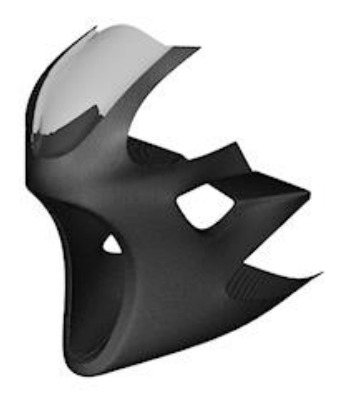

#### *Εικόνα 3.3: Ψυχαγωγία*

κατανάλωσης, για την αυτοκινητοβιομηχανία αλλά και για ψυχαγωγικούς σκοπούς και μπορούν να σχεδιαστούν είτε σε μορφή στερεών είτε σαν φύλλα λαμαρίνων. Είναι ένα εργαλείο με πολλά οφέλη αφού, αρχικά, επεκτείνει τις δυνατότητες του σχεδιασμού δίνοντας τη δυνατότητα δημιουργίας σχημάτων που δεν δύναται να μοντελοποιηθούν εύκολα με τις παραδοσιακές τεχνικές. Οι εντολές του όμως μπορούν να συνδυαστούν με τις βασικές κλασικές εντολές του ΝΧ για να δώσουν περισσότερες λεπτομέρειες και να βελτιώσουν το σχήμα. Επίσης, ένα ακόμη πλεονέκτημα είναι ο πολύ μειωμένος χρόνος σχεδίασης καθώς, όπως φάνηκε και στην επίδειξη, ένας έμπειρος χρήστης του δημιούργησε ένα σχήμα σε λιγότερο από 10 λεπτά.

Μπορούμε να ξεκινήσουμε να σχεδιάζουμε ένα νέο σχήμα ή να προσθέσουμε παραπάνω χαρακτηριστικά σε ένα ήδη υπάρχον. Ανοίγοντας την εφαρμογή ΝΧ 12, επιλέγουμε από την καρτέλα File →New →Model →Model.

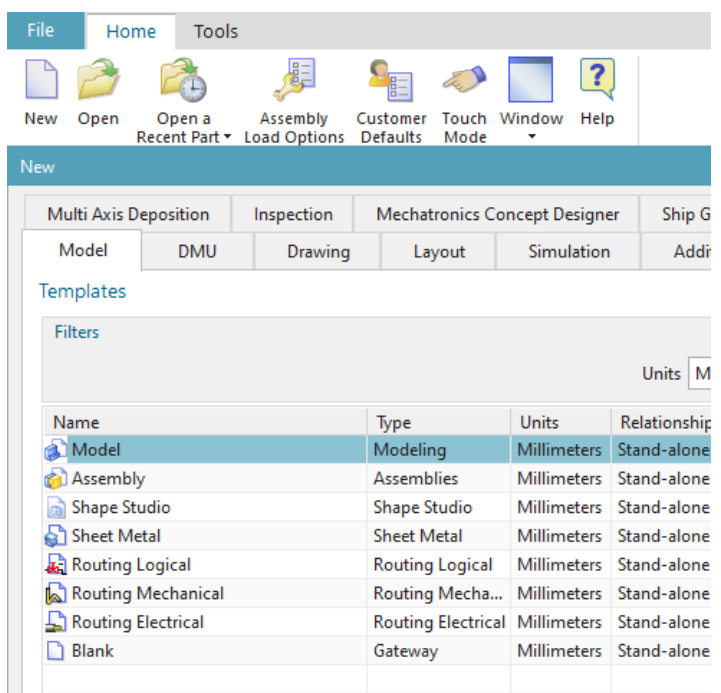

Έπειτα από την κεντρική καρτέλα Surface → NX Realize Shape για να ξεκινήσουμε την μοντελοποίηση.

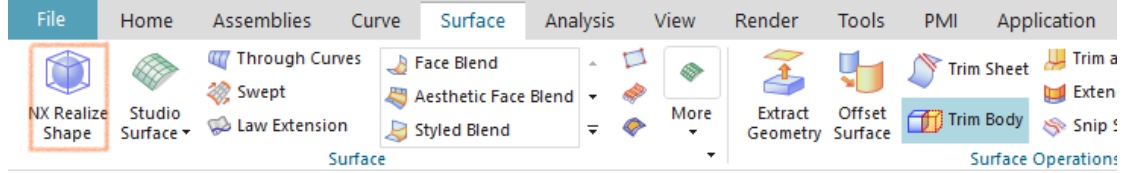

Και μεταφερόμαστε στο νέο περιβάλλον εργασίας.

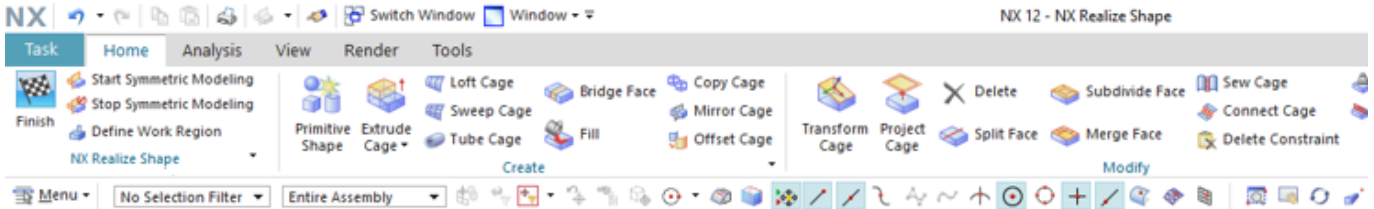

### <span id="page-33-0"></span>3.2.2 Συμμετρική Μοντελοποίηση

Για να δημιουργήσουμε ένα σχήμα που είναι συμμετρικό χρησιμοποιούμε την εντολή Start Symmetric Modeling  $\left|\right|$ , η οποία μπορεί να απενεργοποιηθεί οποιαδήποτε στιγμή το θελήσουμε. Όταν είναι ενεργοποιημένη, η υποδιαιρούμενη γεωμετρία που μοντελοποιούμε αντικατοπτρίζεται στο επίπεδο που θα επιλέξουμε. Έτσι, κάθε αλλαγή

που θα κάνουμε στην μια πλευρά του πολυγώνου ελέγχου, θα γίνεται αυτομάτως και στη άλλη μισή. Αντίθετα, όταν θέλουμε να την απενεργοποιήσουμε, επιλέγουμε την

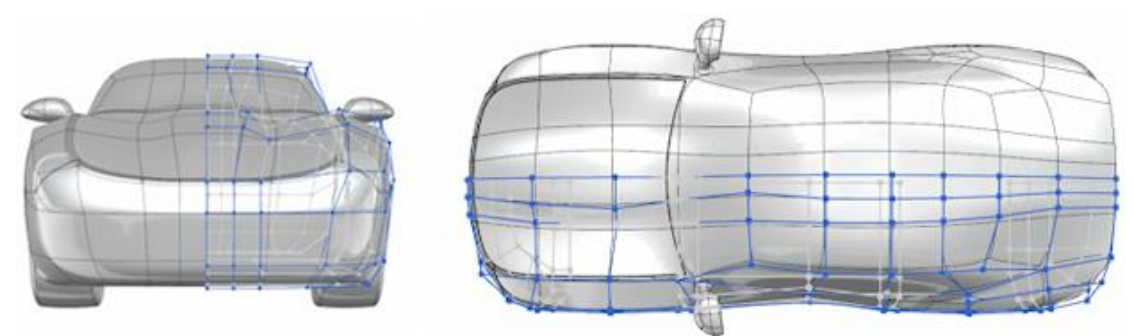

εντολή Stop Symmetric Modeling . Σε αυτή την περίπτωση κάθε αντικατοπτρισμένη επιφάνεια γίνεται ένα ανεξάρτητο **Ω** κείμενο με το δικό του πολύγωνο ελέγχου. Αυτή η επιλογή είναι χρήσιμη όταν θέλουμε αρχικά να δημιουργήσουμε ένα συμμετρικό αντικείμενο στο οποίο στη συνέχεια θα προσθέσουμε ασύμμετρες λεπτομέρειες.

### <span id="page-34-0"></span>3.2.3 Ορισμός περιοχής εργασίας

Όταν θέλουμε να απομονώσουμε μια συγκεκριμένη περιοχή του πολυγώνου ελέγχου, για περαιτέρω επεξεργασία, Μπορούμε να επιλέξουμε την εντολή Define Work Region. Έτσι τα σημεία ελέγχου που βρίσκονται εκτός της επιλεγμένης περιοχής θεωρούνται «παγωμένα» και δεν μπορούν να τροποποιηθούν, με κανέναν τρόπο και θα παραμείνουν έτσι μέχρι να απενεργοποιήσουμε εμείς την εντολή. Κατά τον καθορισμό της περιοχής εργασίας επιλέγεται η όψη μαζί με τις άκρες και τις ακμές της. Επίσης, το πρόγραμμα, με την επιλογή Colored, μας δίνει τη δυνατότητα να χρωματίσουμε όπως επιθυμούμε τις μη επεξεργάσιμες(παγωμένες) περιοχές, για να υπάρχει μια διάκριση μεταξύ αυτών και των επεξεργάσιμων, ή αλλιώς μπορούμε να επιλέξουμε το Hidden και να αποκρύψουμε εντελώς την παρουσία τους.

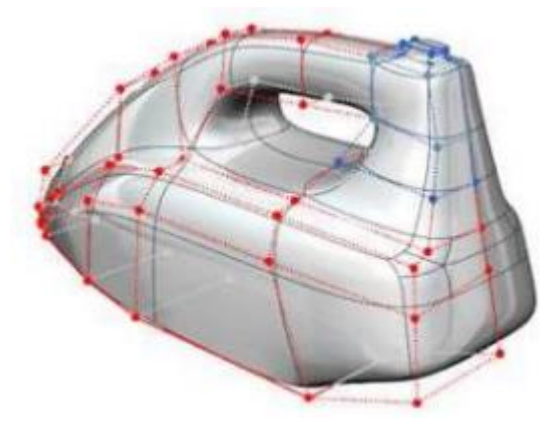

*Εικόνα 3.4 :Χρωματισμός των παγωμένων σημείων*

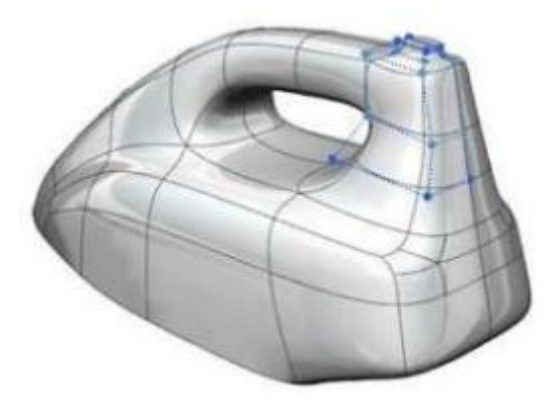

 *Εικόνα 3.5: Απόκρυψη παγωμένων σημείων*

### <span id="page-35-0"></span>3.3 Μοντελοποίηση και επεξεργασία

### <span id="page-35-1"></span>3.3.1 Primitive Shape

Επιλέγουμε την εντολή Primitive Shape για να διαλέξουμε τον πρωταρχικό τύπο του σχήματος με το οποίο θα δουλέψουμε και θα μορφοποιήσουμε. Υπάρχουν έξι τύποι: μια σφαίρα (Sphere), ένας κύλινδρος (Cylinder), ένα τετράγωνο (Block), ένας κύκλος (Circle), ένα ορθογώνιο (Rectangle) ή ένας δακτύλιος (Torus). Κάθε σχήμα

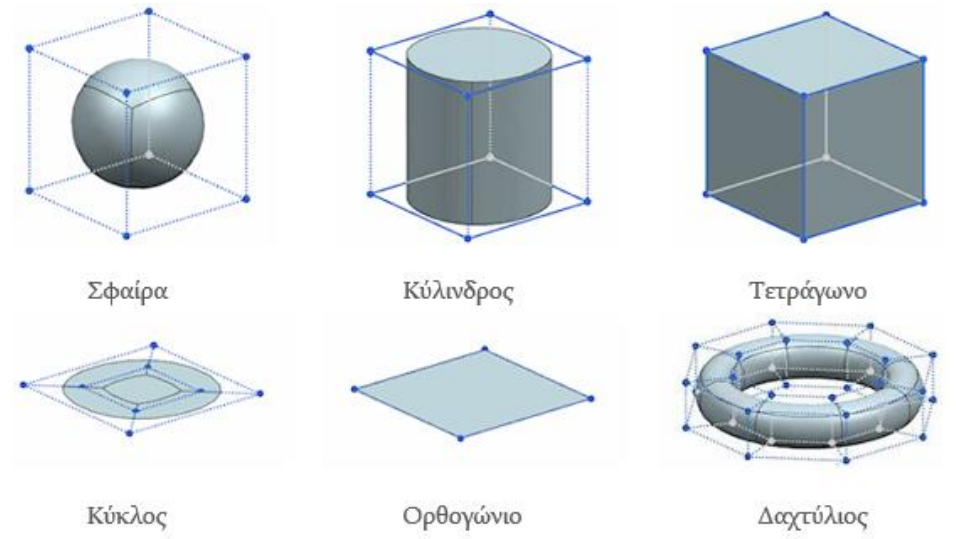

περιβάλλεται από ένα πολύγωνο ελέγχου που περιέχει τις όψεις, τις ακμές και τις κορυφές του, διαθέτει άξονες στο Χ, Υ και Ζ επίπεδο και τοποθετείται στο προεπιλεγμένο σύστημα συντεταγμένων.

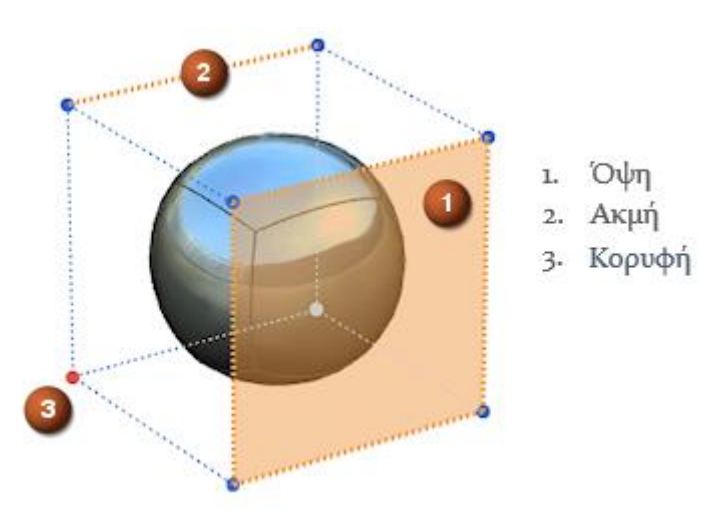

*Εικόνα 3.5: Πολύγωνο ελέγχου*

### Παραδείγματα:

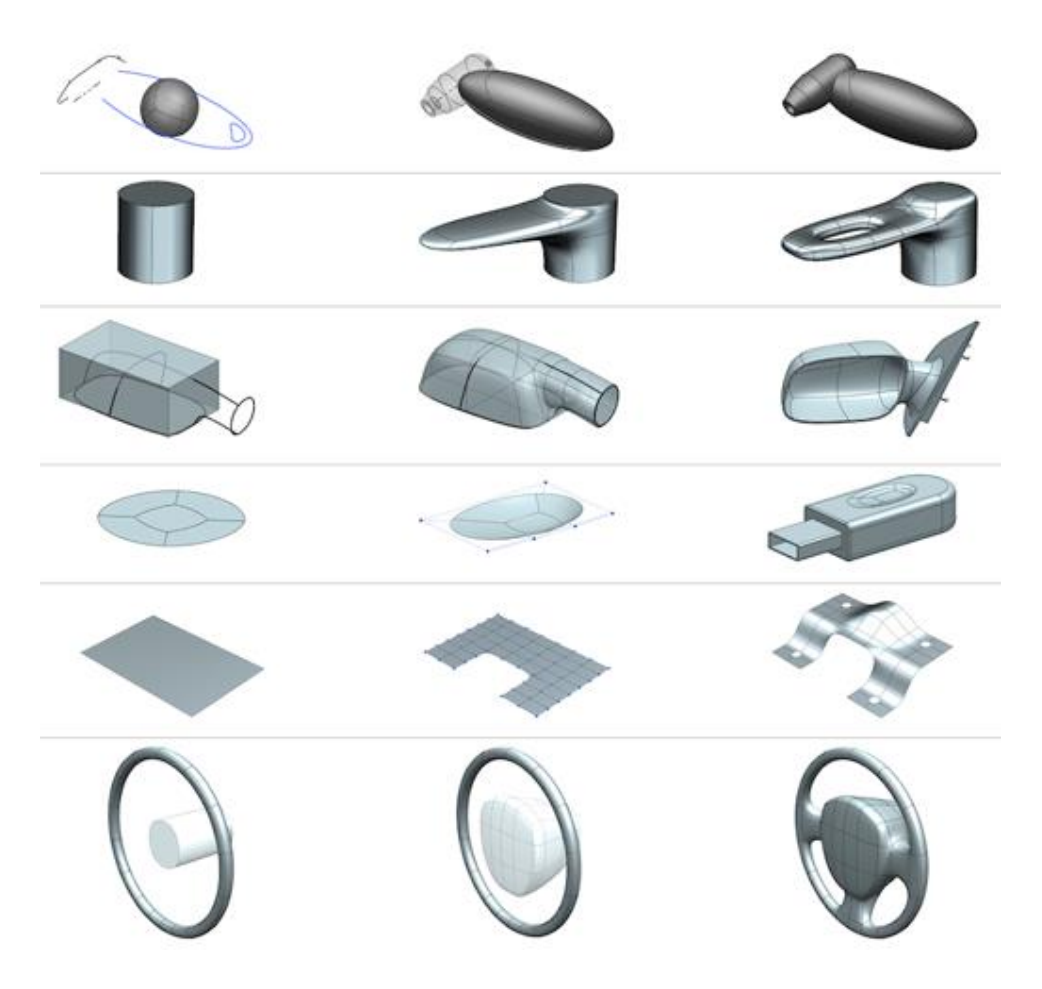

### <span id="page-36-0"></span>3.3.2 Η Εντολή "Extrude Cage"

Στη συνέχεια, για να αρχίσουμε να δίνουμε το σχήμα που επιθυμούμε στο πρωταρχικό μας σχήμα μπορούμε να χρησιμοποιήσουμε την εντολή "Extrude Cage ". Με την εντολή αυτή έχουμε τη δυνατότητα να δημιουργήσουμε νέες όψεις επεκτείνοντας τις υπάρχουσες όψεις ή τις ακμές, αυξάνοντας τα τμήματα της καμπύλης που επεξεργαζόμαστε. Έτσι προσθέτουμε νέες κορυφές, ακμές και έδρες. Έχουμε την

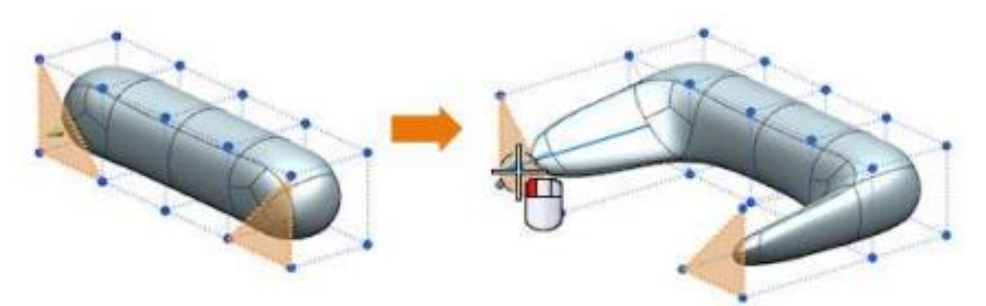

δυνατότητα να επιλέξουμε περισσότερες από μια έδρες ή ακμές και να κάνουμε την εξώθηση προς όποια πλευρά επιθυμούμε, έχοντας πάντα παράλληλες τις άκρες της όψης/ακμής που επιλέξαμε. Το μέγεθος της επέκτασης μπορούμε να το αυξήσουμε ή να το μειώσουμε χειροκίνητα.

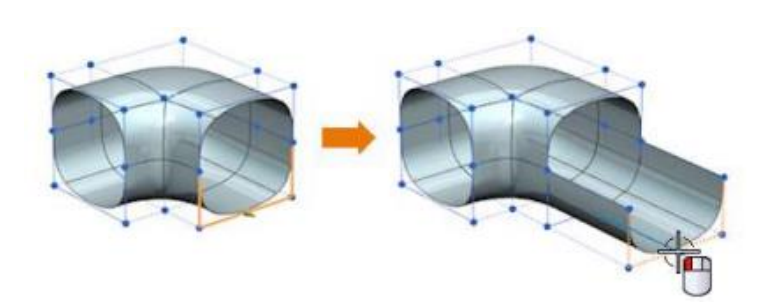

Επιπλέον, η εντολή ενδείκνυται και για πάχυνση σωμάτων ανοιχτών φύλλων λαμαρίνων, με την προϋπόθεση ότι έχουν επιλεγεί όλες οι όψεις του σχήματος.

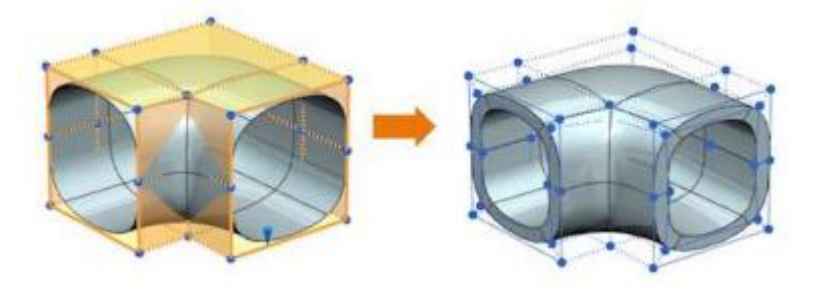

Βέβαια το τελικό αποτέλεσμα ποικίλει ανάλογα με την επιλογή που θα κάνουμε. Αν επιλέξουμε να κάνουμε ταυτόχρονη εξώθηση πολλαπλών γεωμετριών το αποτέλεσμα θα είναι διαφορετικό από την εξώθηση μεμονωμένων γεωμετριών.

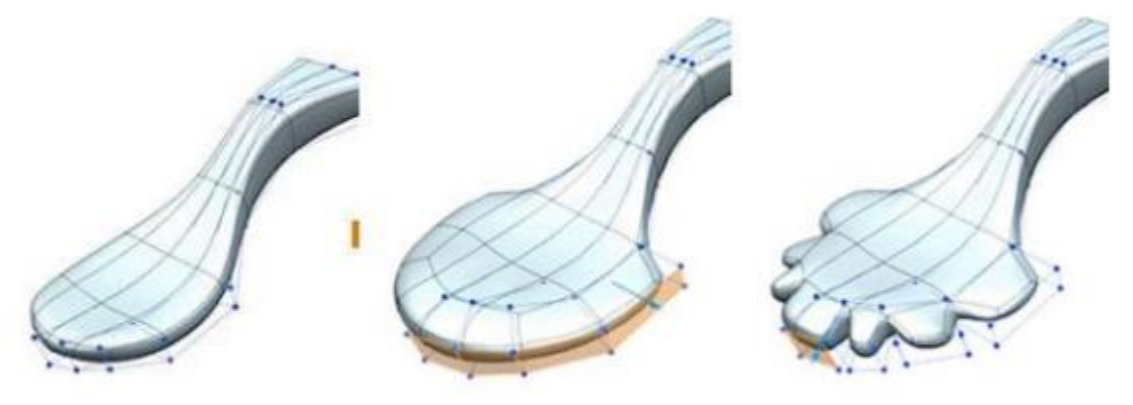

### <span id="page-38-0"></span>3.3.3 Η Εντολή " Transform Cage"

Σε επόμενο βήμα με την εντολή Transform Cage μπορούμε να μετακινήσουμε, να περιστρέψουμε ή και να αλλάξουμε το μέγεθος των όψεων, των ακμών, των άκρων ή και να αναδιαμορφώσουμε ολόκληρο το πολύγωνο ελέγχου μας. Όπως φαίνεται και στην παρακάτω εικόνα, επιλέγοντας μία ή περισσότερες όψεις κάθε φορά και είτε τραβώντας το ειδικό διανυσματικό εργαλείο προς τα πάνω είτε αλλάζοντας την κλίση και περιστρέφοντάς το μεταμορφώνουμε την αρχική μορφή του αντικειμένου

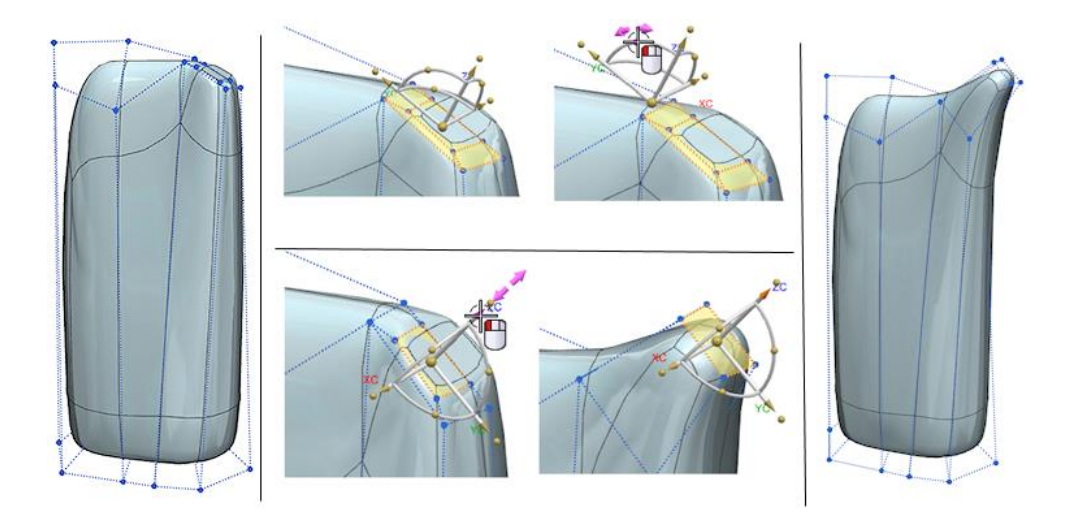

δημιουργώντας αυτό το χαρακτηριστικό εξόγκωμα. Φυσικά, αν το επιθυμούμε, μπορούμε να δώσουμε τη συγκεκριμένη τιμή κατά την περιστροφή και την τελική μήκος που θα θέλουμε να προκύψει από την αλλαγή.

### <span id="page-38-1"></span>3.3.4 Η Εντολή " Split Face"

Συνεχίζοντας την επεξεργασία έχουμε την επιλογή να διαιρέσουμε επιλεγμένες όψεις σε περισσότερες για πιο λεπτομερή και τοπικό έλεγχο με την εντολή Split Face. Οι επιλεγμένες όψεις διαιρούνται κατά μήκος μιας επιλεγμένης ακμής αναφοράς σε όσες υποδιαιρέσεις καθορίσουμε. Οι διαχωριστικές γραμμές μπορούν να συρθούν και να τοποθετηθούν όπου θελήσουμε και βολεύει καλύτερα, πάνω στο σχήμα.

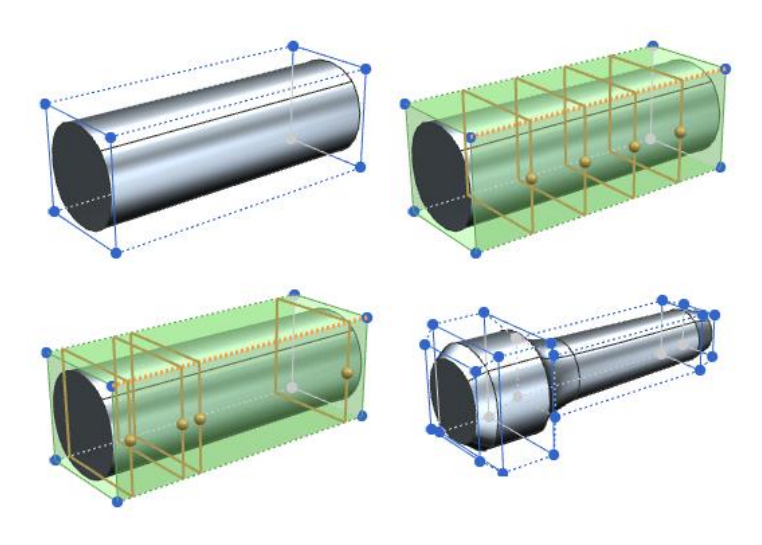

### <span id="page-39-0"></span>3.3.5 Οι Εντολές "Set Continuity" και "Set Weight"

Το NX 12 μας δίνει τη δυνατότητα να δημιουργήσουμε επιλεγμένες επιφάνειες με «ομαλή» ή «αιχμηρή» άκρη κάνοντας χρήση της εντολής Set Continuity. Ουσιαστικά μεταβάλλουμε την συνέχεια μεταξύ δύο καταστάσεων : συνέχεια C2 (ομαλές επιφάνειες) και συνέχεια C0 (αιχμηρές επιφάνειες).

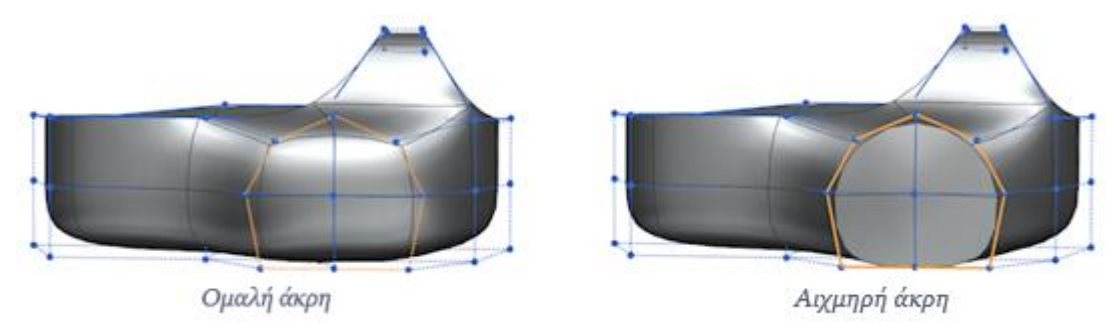

Επίσης, αντί αυτής της εντολής μπορούμε να χρησιμοποιήσουμε την Set Weight ώστε να ρυθμίσουμε την σκληρότητα μιας επιφάνειας, κυρίως άκρης. Η εντολή αυτή ορίζεται ως ο παράγοντας έλξης των άκρων από την επιφάνεια υποδιαίρεσης και κυμαίνεται μεταξύ μιας κλίμακας από το 0 (χαλαρή) έως το 100 (σφικτή) και έχουμε σαν αποτέλεσμα αύξηση ή μείωση αντίστοιχα της καμπυλότητας.

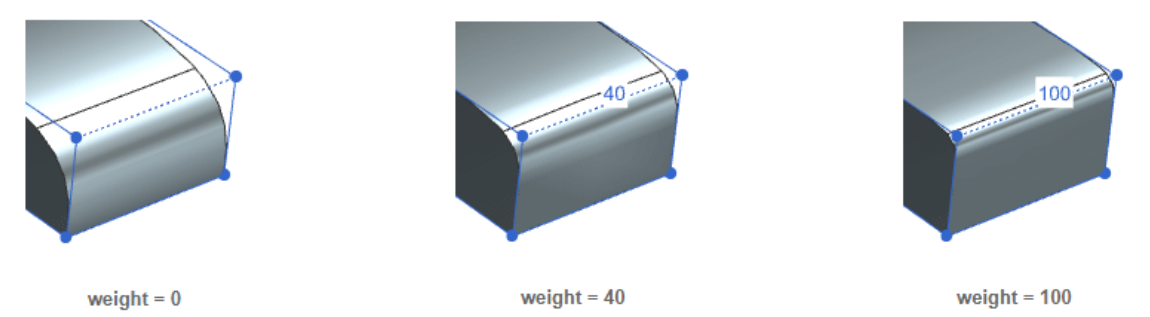

### <span id="page-39-1"></span>3.3.6 Οι Εντολές "Bridge Face" και "Sew Cage"

Η εντολή Bridge Face μας επιτρέπει να ενώνουμε δύο όψεις οι οποίες έχουν το ίδιο αριθμό κόμβων, δημιουργώντας ένα «γεφύρωμα» μεταξύ τους. Επίσης, με την ίδια εντολή μπορούμε να δημιουργήσουμε ακόμη και τρύπες στο σχέδιό μας.

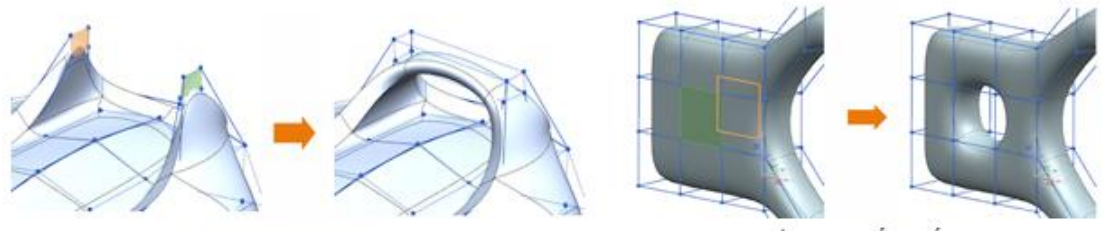

Γεφύρωμα όψεων

Δημιουργία τρύπας

Παρόμοια είναι και η εντολή Sew Cage που μπορούμε να χρησιμοποιήσουμε ώστε να συνδέσουμε τις άκρες ενός ανοιχτού πολυγώνου ελέγχου μιας υποδιαιρεμένης επιφάνειας. Το αποτέλεσμα εδώ θα μοιάζει σαν να έχουμε «ράψει» τις δύο επιφάνειες.

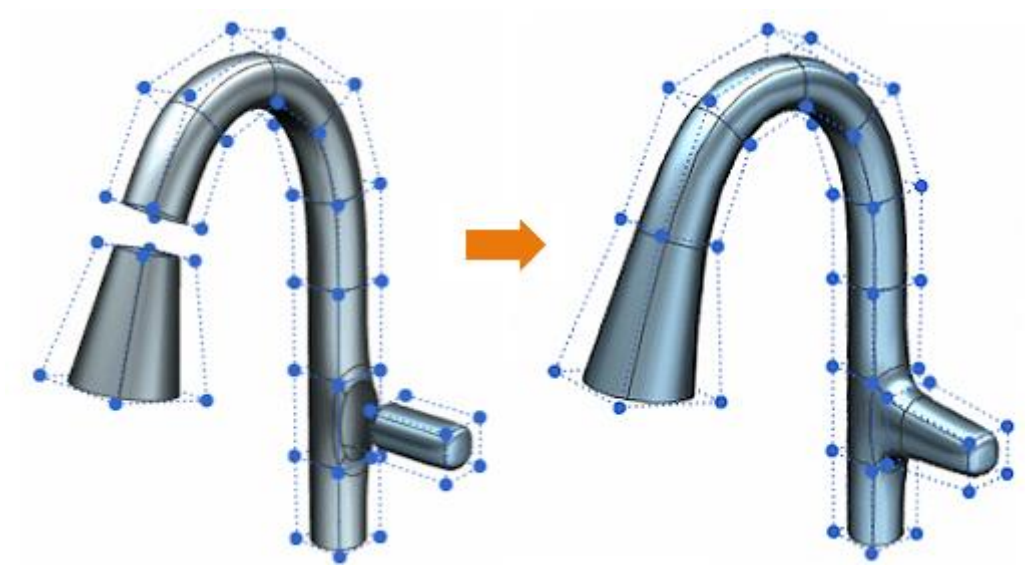

*Παράδειγμα Sew Cage*

## <span id="page-40-0"></span>3.3.7 Η Εντολή "Subdivide Face"

Τη συγκεκριμένη εντολή μπορούμε να την χρησιμοποιήσουμε για να δημιουργήσουμε νέες όψεις στο αντικείμενό μας μετατοπίζοντας προς τα μέσα τις εξωτερικές επιλεγμένες άκρες. Στη συνέχεια η επιφάνεια μπορεί να διαμορφωθεί περεταίρω με την εντολή Extrude Cage.

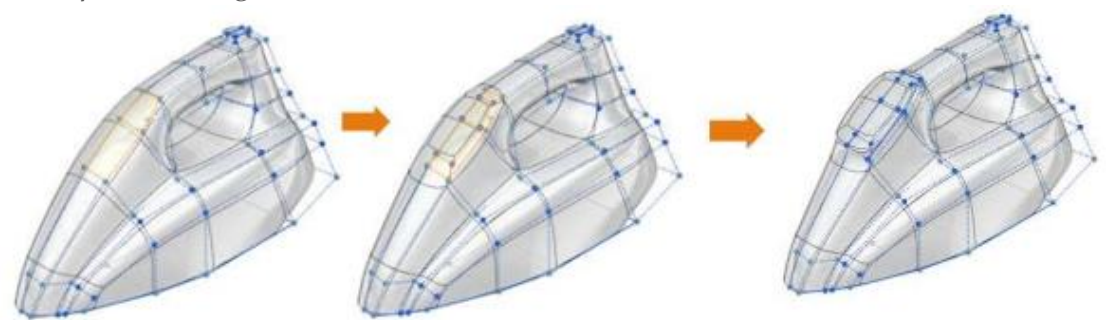

 *Παράδειγμα Subdivide Face*

### <span id="page-40-1"></span>3.3.8 Οι Εντολές "Merge Subdivision Bodies" και "Split Subdivision Body"

Εάν επιθυμούμε να συνδυάσουμε δύο ή περισσότερες επιφάνειες υποδιαίρεσης ώστε να έχουμε μια ενιαία επιφάνεια, μπορούμε να κάνουμε χρήση της εντολής Merge Subdivision Bodies.

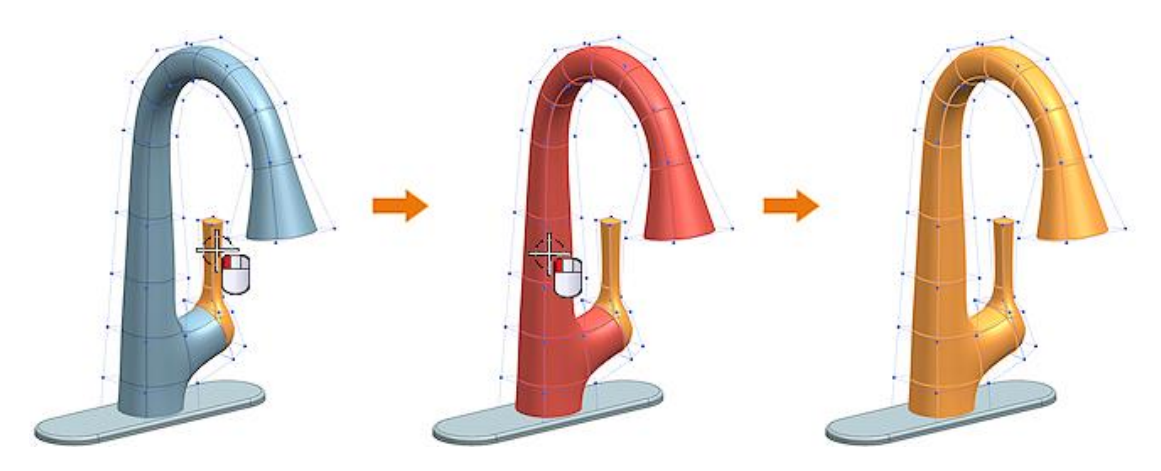

*Συγχώνευση επιφανειών*

Στην αντίθετη περίπτωση, εάν θέλουμε να διαχωρίσουμε μια επιφάνεια σε περισσότερες ξεχωριστές, χρησιμοποιούμε την εντολή Split Subdivision Body. Και τις δύο αυτές εντολές όμως τις βρίσκουμε εκτός του περιβάλλοντος εργασίας του ΝΧ Realize Shape.

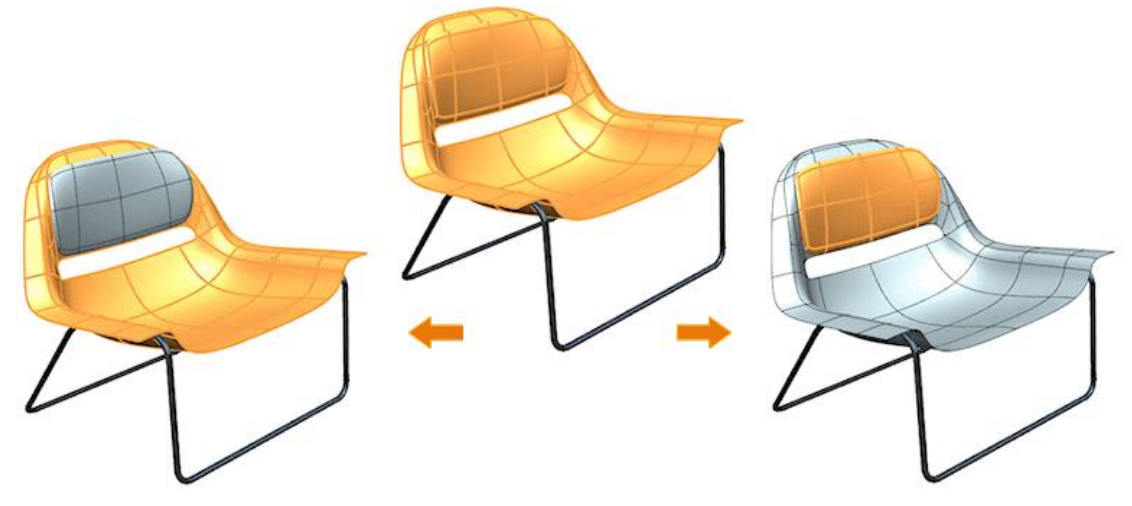

#### *Διαχωρισμός Επιφανειών*

Παρόμοια με την εντολή Merge Subdivision Bodies είναι η Merge Face με την οποία μπορούμε να συνδυάσουμε πολλές επιλεγμένες όψεις σε μία, όπως φαίνεται και στο παρακάτω παράδειγμα. Εδώ οι τέσσερις επιλεγμένες όψεις συγχωνεύονται σε μία ώστε να πετύχουμε βελτίωση της τοπολογίας. Οι πτυχώσεις δηλαδή της φωτογραφίας

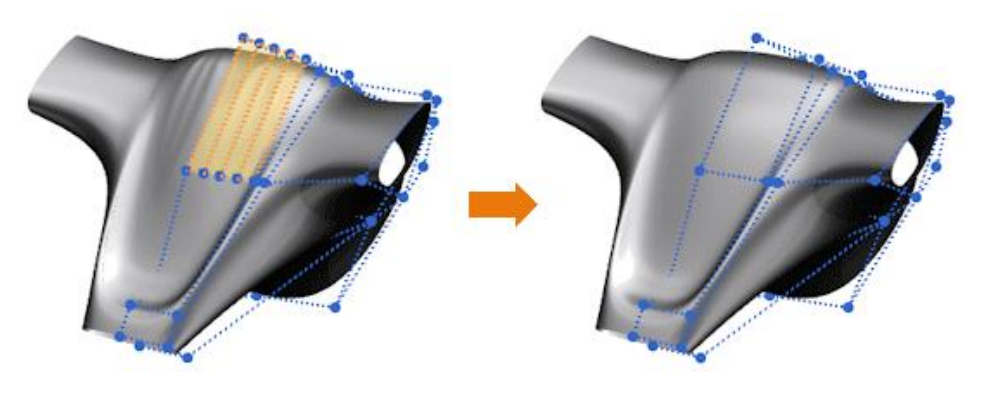

μετατράπηκαν και έδωσαν τη θέση τους σε μια λεία επιφάνεια. Επίσης η εντολή μπορεί να χρησιμοποιηθεί για να απλοποιηθεί το πολύγωνο ελέγχου και το υποδιαιρούμενο αντικείμενο και για να δημιουργηθούν λιγότερες αλλά πιο σύνθετες όψεις.

## <span id="page-42-0"></span>3.3.9 Οι Εντολές "Delete" και "Fill"

Τέλος, σε κάθε περίπτωση μπορούμε να διαγράψουμε όψεις, ακμές και κορυφές μετατρέποντας ένα συμπαγές σώμα σε ανοιχτό όγκο ελέγχου, όπως φαίνεται στην παρακάτω εικόνα.

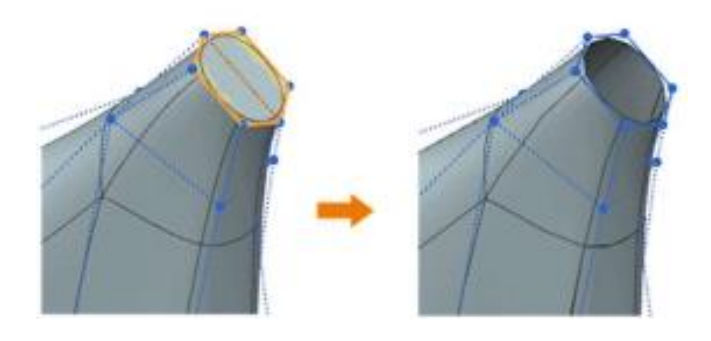

Ενώ, μπορούμε να επαναφέρουμε τον όγκο και να κλείσουμε τις τρύπες με την εντολή Fill.

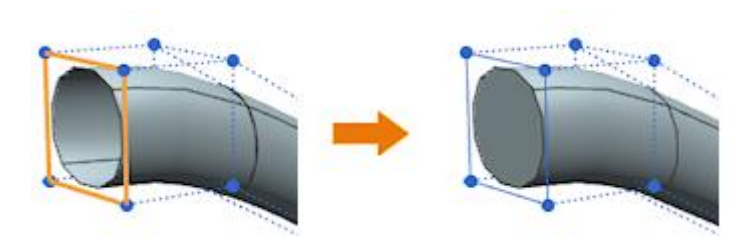

# <span id="page-43-0"></span>ΚΕΦΑΛΑΙΟ 4: ΜΟΝΤΕΛΟΠΟΙΗΣΗ

### <span id="page-43-1"></span>4.1 Ασύρματο ποντίκι υπολογιστή

Για την μοντελοποίηση των αντικειμένων μας θα χρησιμοποιηθεί το NX και συγκεκριμένα το περιβάλλον εργασίας Realize Shape. Αρχικά ξεκινάμε από ένα πρωταρχικό σχήμα (primitive shape) το οποίο στη συνέχεια μορφοποιούμε μέχρι να έχουμε το τελικό επιθυμητό σχήμα.

- Για να ξεκινήσουμε το σχεδιασμό κάνουμε κλικ στην καρτέλα **Surface** και στην συνέχεια επιλέγουμε το **ΝΧ Realize Shape.**
- Κάνουμε κλικ στο **Primitive Shape**, επιλέγουμε το **Sphere** και πατάμε **ΟΚ**.

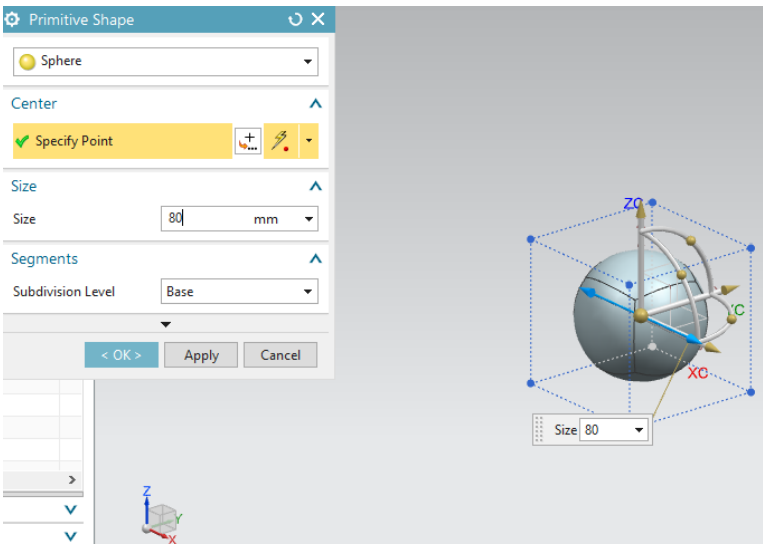

*Εικόνα 4.1: Πρωταρχικό σχήμα*

 Κάνουμε κλικ στην εντολή **Set Continuity.** Στον τομέα **Select Face or Edge** επιλέγουμε την κάτω όψη του σχήματος, όπως φαίνεται στην εικόνα και επιλέγουμε επίσης στον τομέα **Continuity** το **Sharp**, ώστε η επιφάνεια που θα πάρουμε να είναι επίπεδη, χωρίς καπύλες. Πατάμε **ΟΚ.**

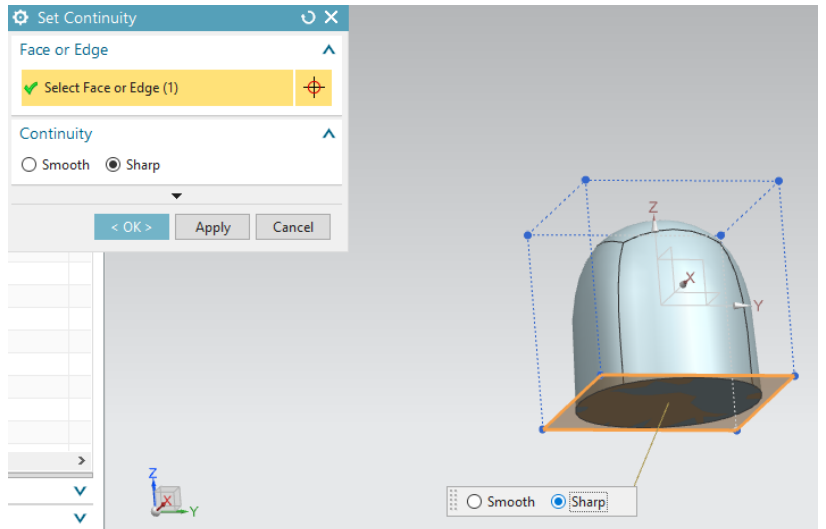

*Εικόνα 4.2: Ορισμός Συνέχειας*

 Κάνουμε κλικ την εντολή **Split Face** . Στο **Face** επιλέγουμε τις 4 όψεις, όπως φαίνεται στην *Εικόνα 4.3*.

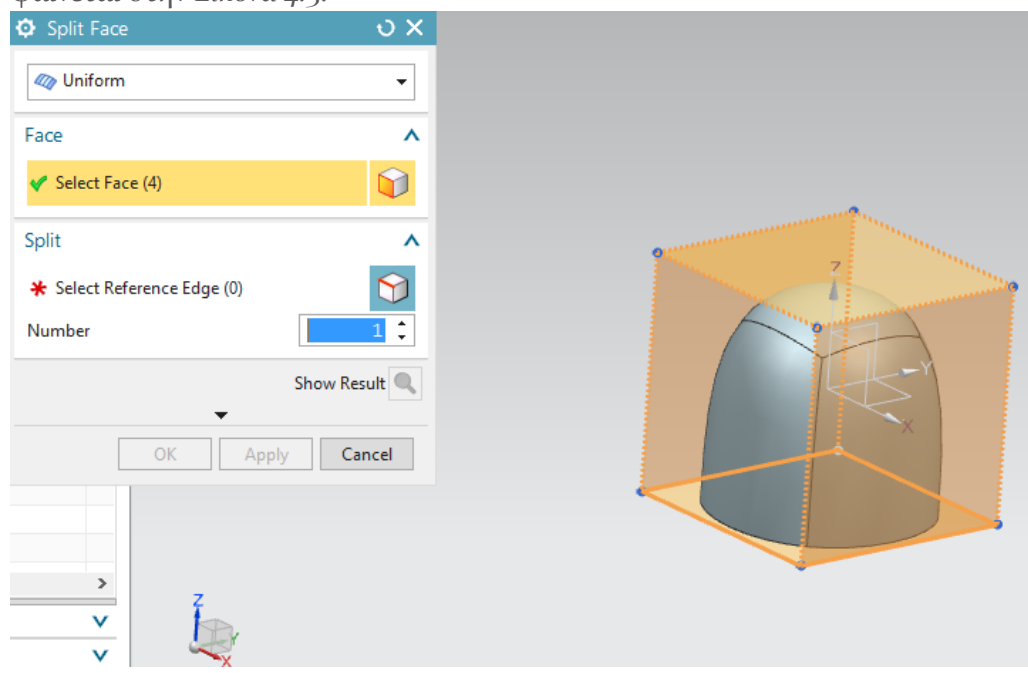

*Εικόνα 4.3: Διαχωρισμός*

 Στην καρτέλα **Split** επιλέγουμε ως άκρο αναφοράς (**Select Reference Edge**), ως προς ποιο σημείο δηλαδή θέλουμε να χωρίσουμε το σχήμα μας, την άκρη που φαίνεται στην *Εικόνα 4.4* και δίνουμε την τιμή 2 στο **Number**. Αυτή η επιλογή θα μας βοηθήσει στην πιο λεπτομερή σχεδίαση του αντικειμένου μας. Πατάμε **ΟΚ** για να ολοκληρωθεί η εντολή.

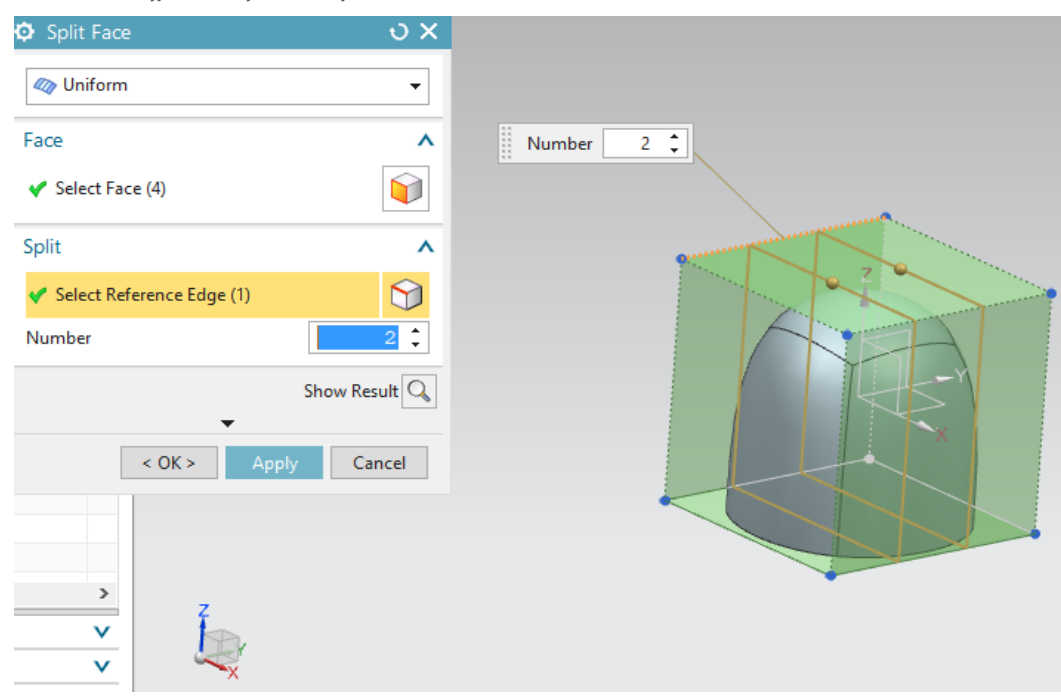

*Εικόνα 4.4: Άκρη αναφοράς*

 Πατάμε την εντολή **Transform Cage** και επιλέγουμε πάνω στο σχήμα όλη την πάνω επιφάνεια, όπως φαίνεται στην *Εικόνα 4.5* με κίτρινο χρώμα.

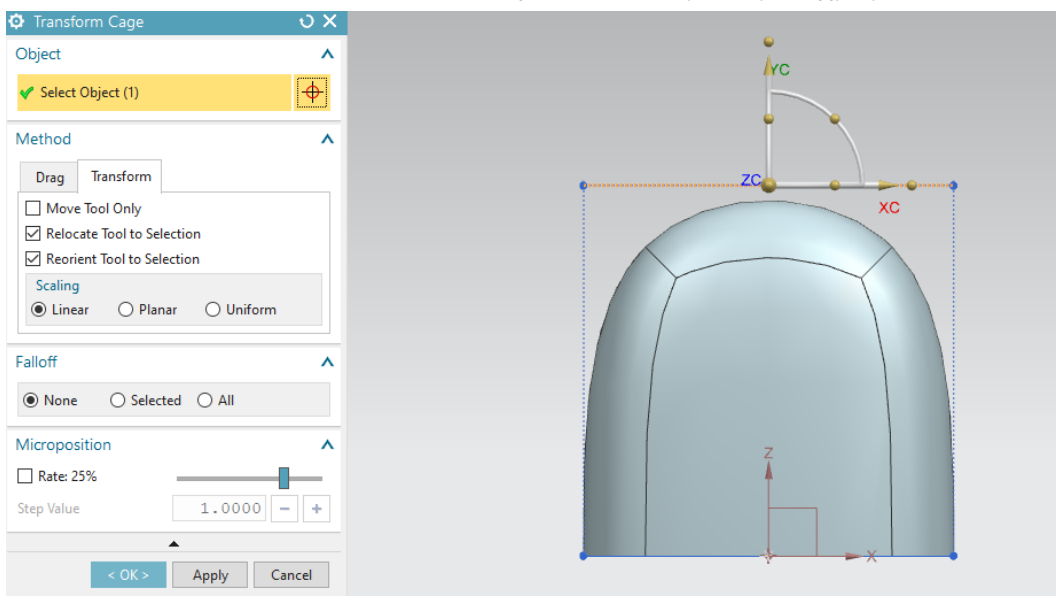

*Εικόνα 4.5:Μορφοποίηση σχήματος*

 Σέρνουμε προς τα κάτω τον άξονα ZC και το αντικείμενό μας έχει τη μορφή της *Εικόνας 4.6.*

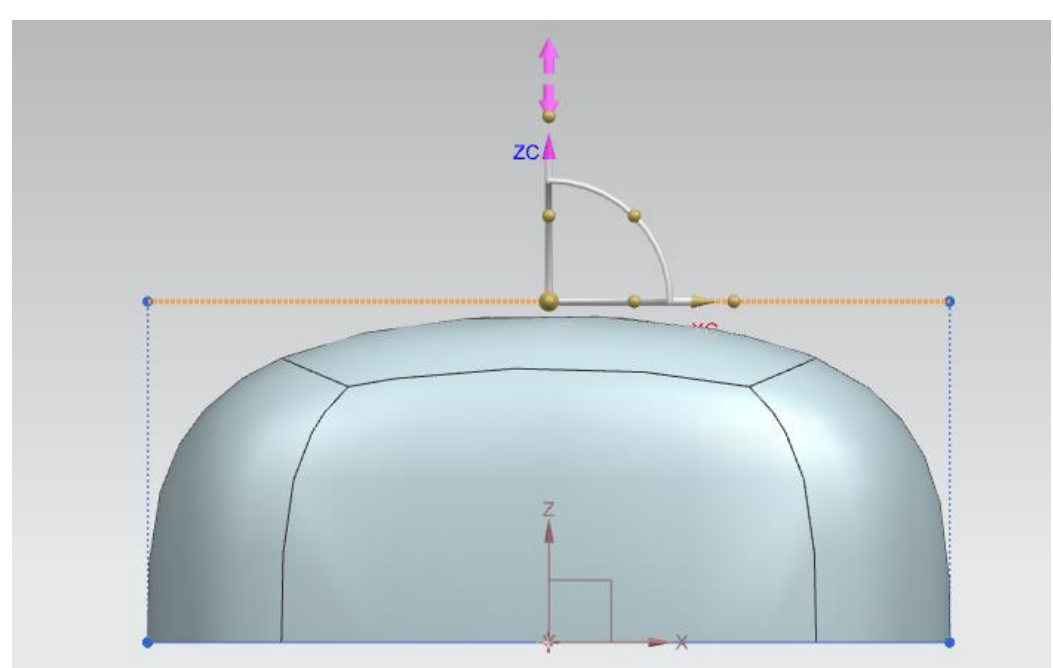

*Εικόνα 4.6: Αποτέλεσμα μορφοποίησης*

 Ξανακάνουμε κλικ στην εντολή **Split Face,** επιλέγουμε τις 8 όψεις γύρω-γύρω και σαν ακμή αναφοράς αυτήν που φαίνεται στην *Εικόνα 4.7 με κόκκινο χρώμα*.

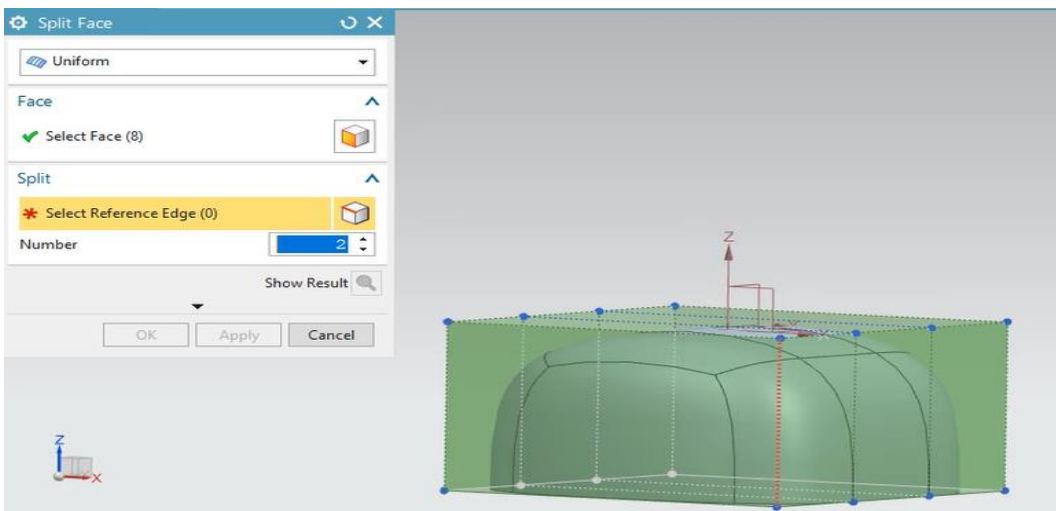

*Εικόνα 4.7: Split Face*

 Στη συνέχεια επιλέγουμε και πάλι την εντολή **Transform Cage** και έχουμε τις ακόλουθες «μεταμορφώσεις».

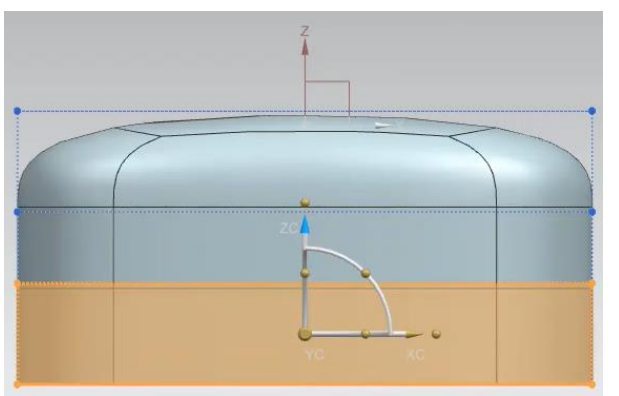

*Εικόνα 4.8: Transform Cage Εικόνα 4.9: Transform Cage*

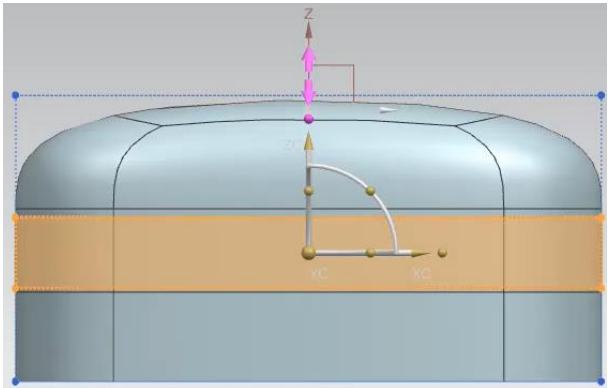

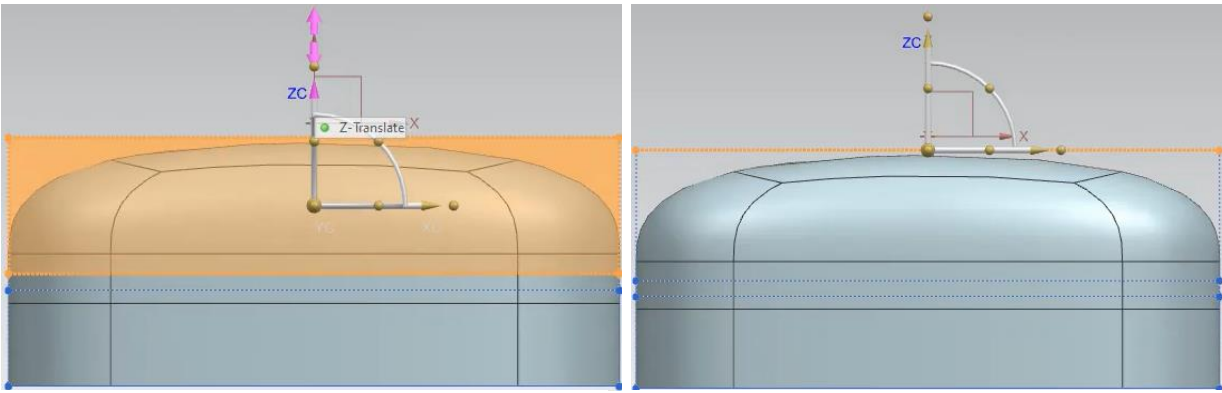

*Εικόνα 4.11: Transform Cage Εικόνα 4.12: Transform Cage*

 Στο σημείο αυτό θα επιλέξουμε την εντολή **Start Symmetric Modeling** ώστε οποιαδήποτε αλλαγή κάνουμε στην μία πλευρά να γίνεται αυτόματα και στην άλλη. Στην καρτέλα **Symmetry Plane** στο **Specify Plane** επιλέγουμε το ΥΖ και πατάμε το ΟΚ.

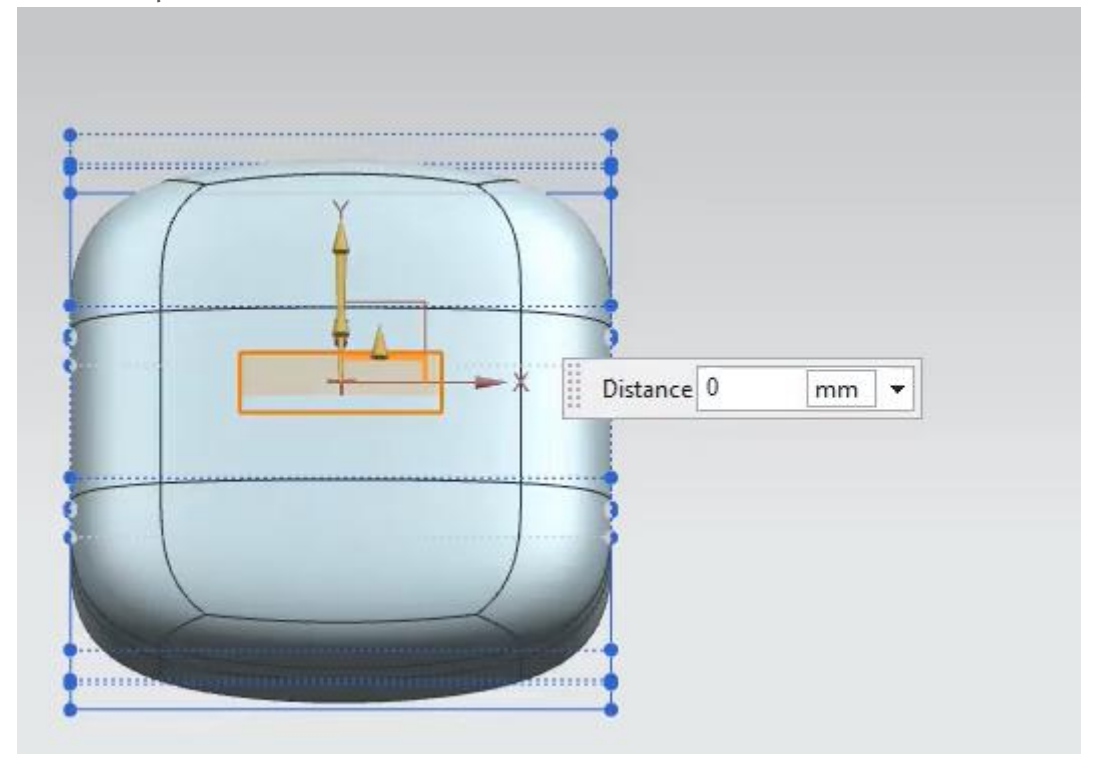

*Εικόνα 4.13: Συμμετρική σχεδίαση*

Συνεχίζουμε, για μια ακόμη φορά, με **Transform Cage**.

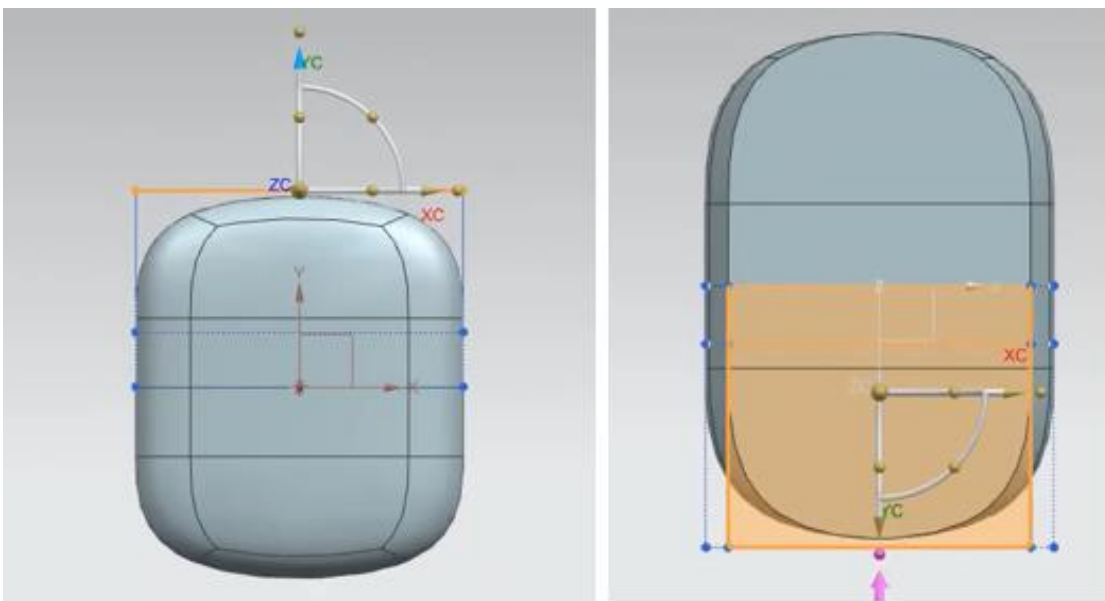

*Εικόνα 4.14: Μορφοποίηση άνω και κάτω μέρους*

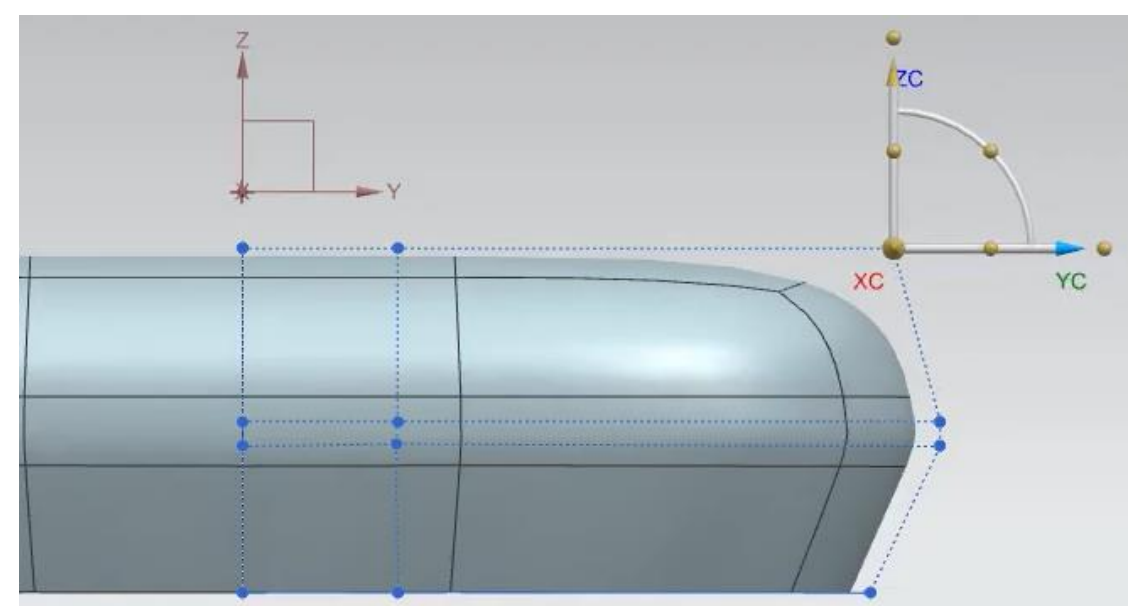

*Εικόνα 4.15: Μορφοποίηση κατά μήκος του άξονα Υ και Ζ*

 Έπειτα στην μαρκαρισμένη επιφάνεια της Εικόνας 4.16 επιλέγουμε το **Sharp**, από την εντολή **Set Continuity**

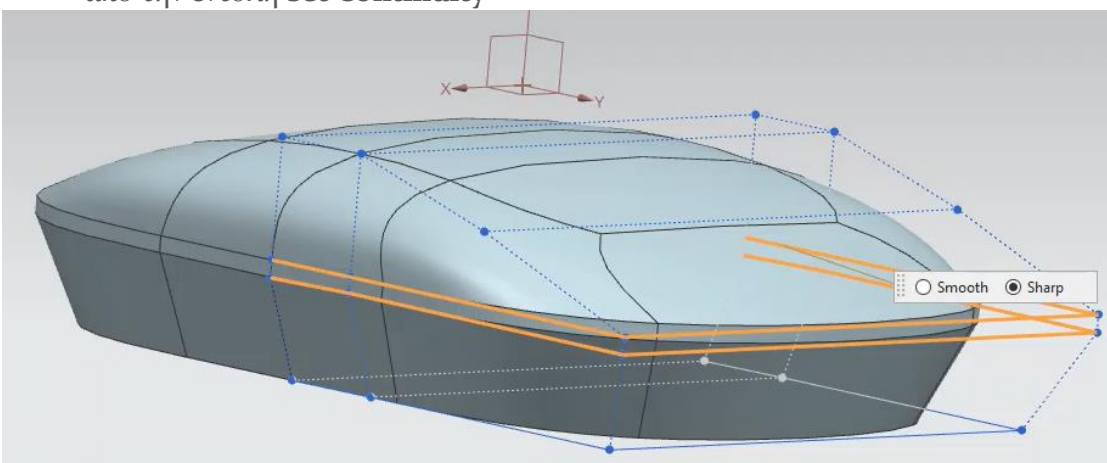

*Εικόνα 4.16 Set Continuity*

 Μαρκάρουμε την ακμή της Εικόνας 4.17 και με **Transform Cage** στον άξονα Ζ και Υ έχουμε το ακόλουθο αποτέλεσμα:

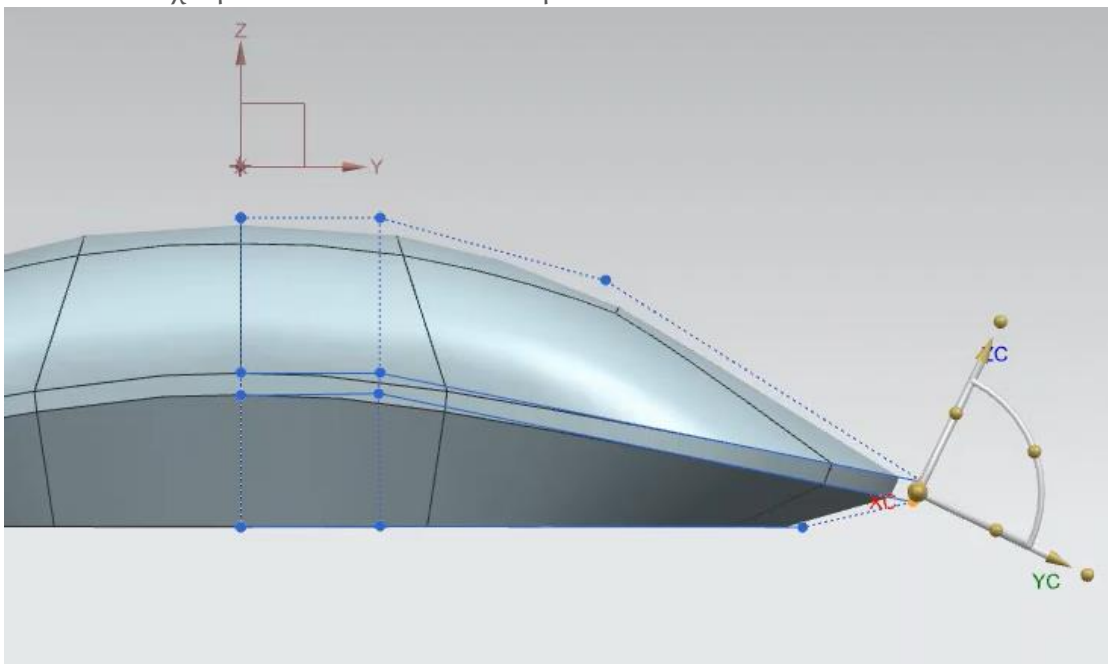

*Εικόνα 4.17: Transform Cage*

 Επιλέγουμε για τελευταία φορά το **Set Continuity** και την επιφάνεια που φαίνεται με κίτρινο χρώμα στην Εικόνα 4.18 και από **Sharp** που ήταν την κάνουμε **Smooth**.

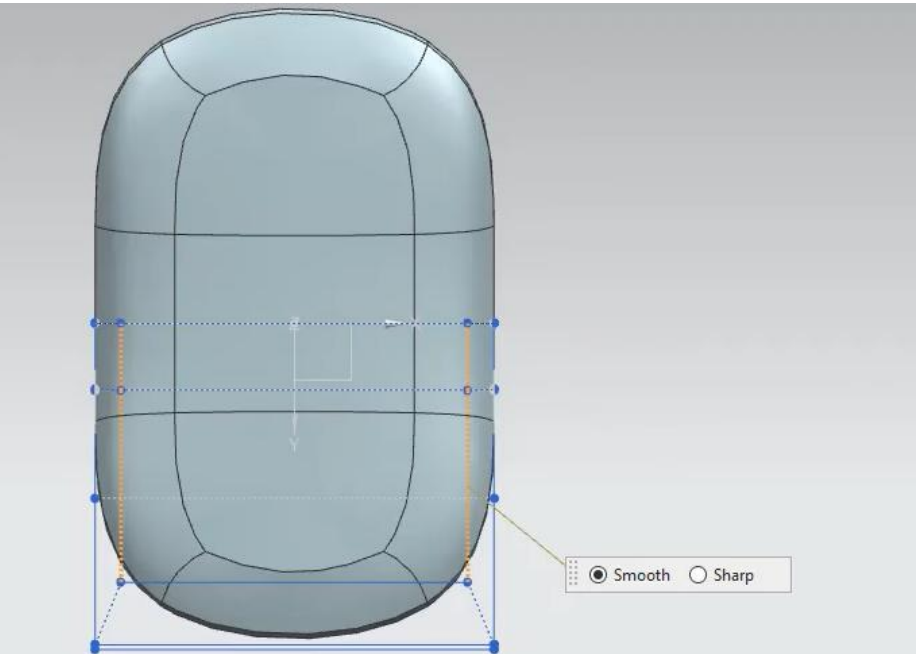

*Εικόνα 4.18 :Set Continuity*

- Κλείνουμε το υπομενού του **Realize Shape** με το **Finish** και από την καρτέλα **Home** επιλέγουμε το **Sketch.** Θα δημιουργήσουμε τα ποδαράκια πάνω στα οποία «πατάει» το ποντίκι μας.
- Επιλέγουμε τον άξονα **ΧΥ** και σχεδιάζουμε τις γραμμές που φαίνονται στη Εικόνα 4.19. Αυτές θα είναι οι «οδηγοί» μας για τα βήματα που θα ακολουθήσουν. Για να γίνουν διακεκομμένες κάνουμε δεξί κλικ πάνω τους και επιλέγουμε το **Convert to Reference**.

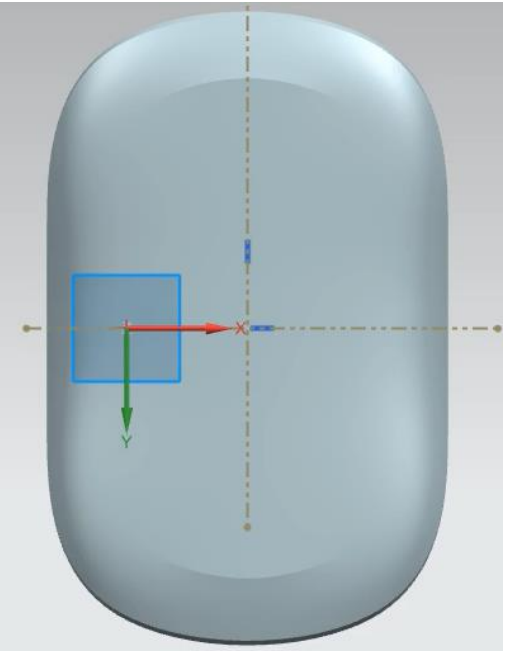

*Εικόνα 4.19: Sketch*

 Σε επόμενο στάδιο δημιουργούμε έναν κύκλο διαμέτρου 7mm. Από την καρτέλα **Direct Sketch** επιλέγουμε το **Mirror Curve**. Στο **Select Curv**e επιλέγουμε τον κύκλο και στο **Select Centerline** την κάθετο και έχουμε το αποτέλεσμα την Εικόνας 4.20.

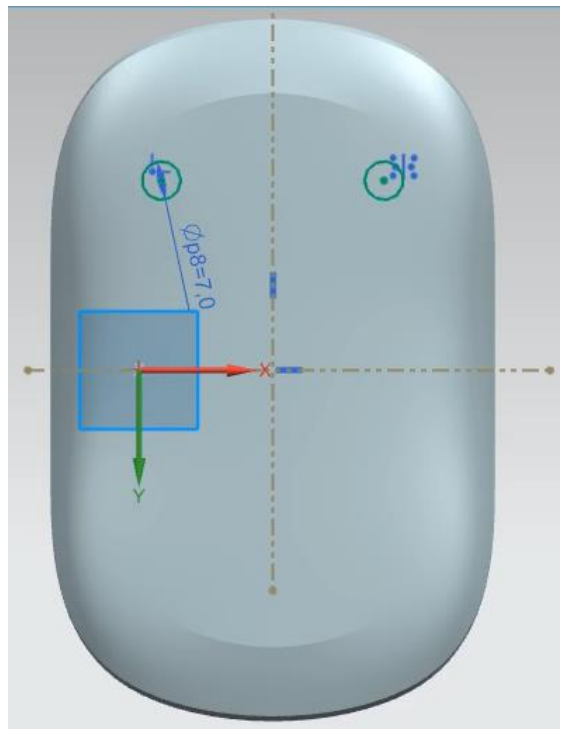

*Εικόνα 4.20: Δημιουργία κύκλων*

- Με τον ίδιο τρόπο θα δημιουργήσουμε και τα άλλα δύο κυκλάκια με μόνη διαφορά ότι τώρα στο **Select Centerline** θα επιλέξουμε την οριζόντια γραμμή.
- Στην συνέχεια πατάμε **Finish Sketch** και τα κάνουμε **Extrude** με την αντίστοιχη εντολή με **End Distance** 2mm.
- Κάνουμε δεξί κλικ πάνω στο αντικείμενό μας και επιλέγουμε το Assign Feature Color. Στο κυρίως μέρος δίνουμε το χρώμα Ash Gray και στις βάσεις το Black.
- To τελικό αποτέλεσμα φαίνεται στην Εικόνα 4.21.

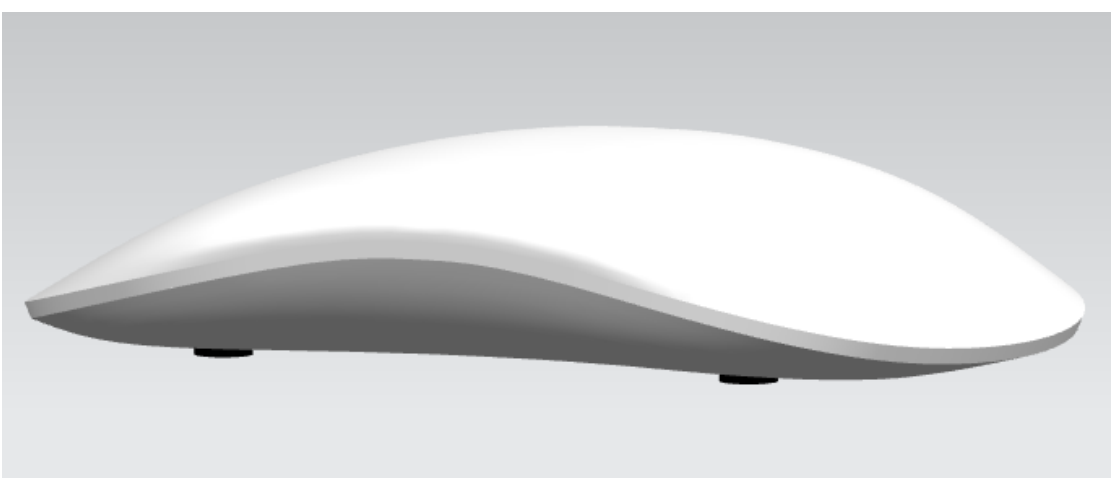

*Εικόνα 4.21: Τελική όψη αντικειμένου*

### <span id="page-52-0"></span>4.2 Χειριστήριο παιχνιδιών

- Και εδώ, όπως και στο προηγούμενο αντικείμενο για να ξεκινήσουμε να σχεδιάζουμε κάνουμε κλικ στο **ΝΧ Realize Shape** από την καρτέλα **Surface**.
- Επιλέγουμε σαν **Primitive Shape** το **Sphere** και πατάμε **ΟΚ**.
- Κάνουμε κλικ στο **Symmetric Modeling** και στο **Specify Plane** επιλέγουμε το επίπεδο ΧΖ (Εικόνα 4.22) και **ΟΚ**.

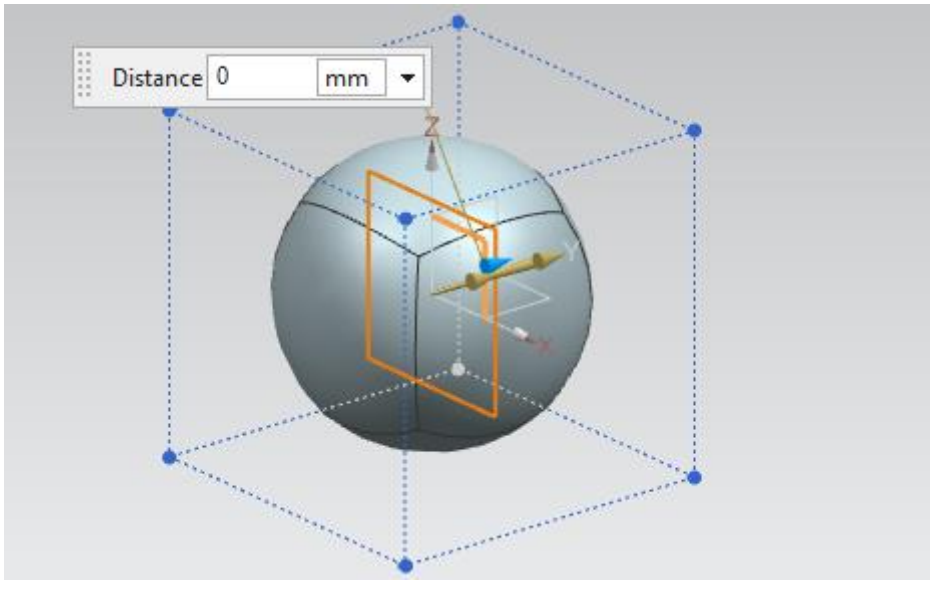

*Εικόνα 4.22: Επιλογή πρωταρχικού σχήματος και συμμετρική σχεδίαση*

 Κάνουμε **Extrude** με **Distance** = 85mm την μαρκαρισμένη επιφάνεια (Εικόνα 4.23), πατάμε **OK**.

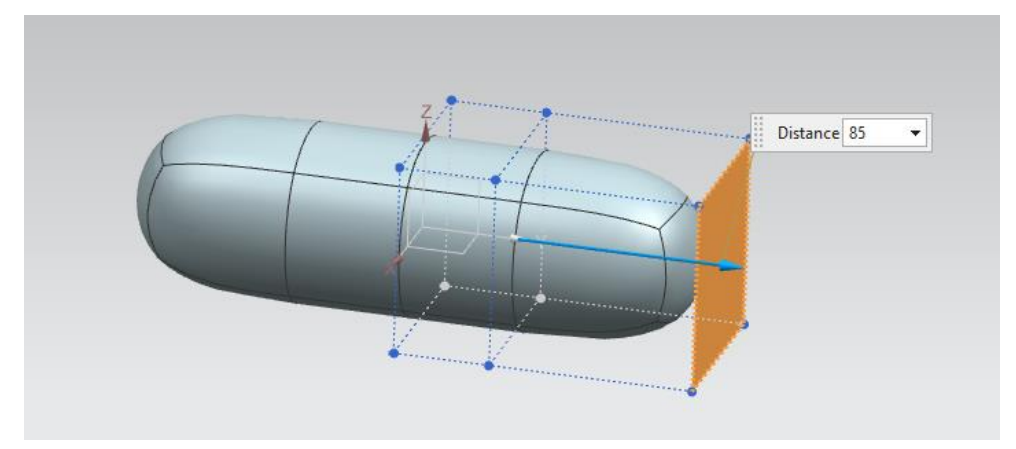

*Εικόνα 4.23: Extrude*

 Κάνουμε **Extrude** την μαρκαρισμένη επιφάνεια δίνοντας στο **Distance** την τιμή 130 (Εικόνα 4.24). Κλείνουμε με ΟΚ το παράθυρο εντολών.

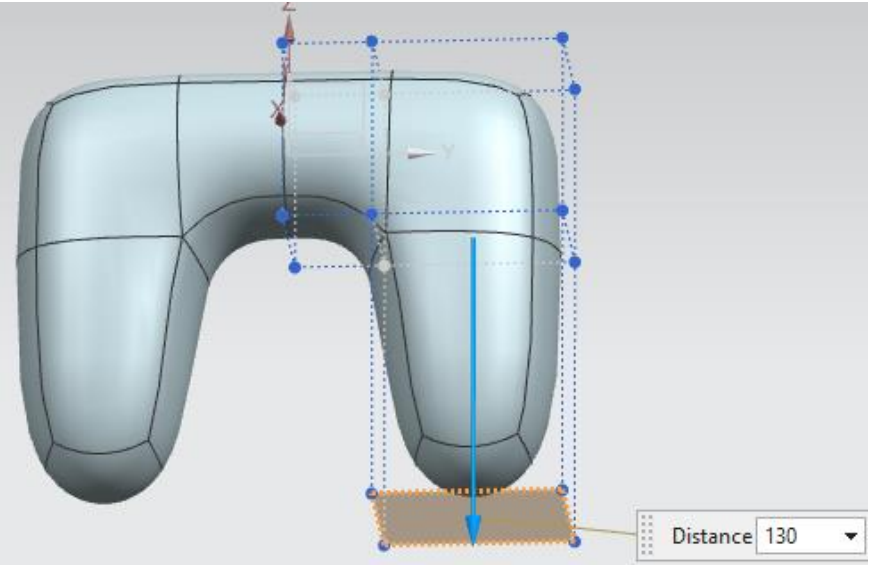

*Εικόνα 4.24*

 Τώρα θα κάνουμε **Split Face**. Στο **Select Face** επιλέγουμε την όψη που φαίνεται στην Εικόνα 4.30 και στο **Select Reference Edge** επιλέγουμε την ακμή του άξονα Υ.

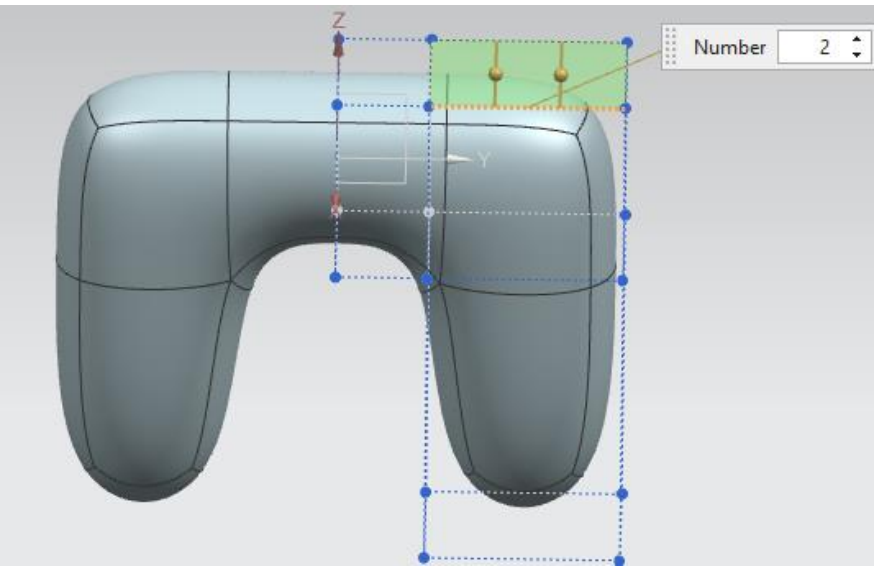

*Εικόνα 4.25*

 Κάνουμε **Extrude** με **Distance** = 10 το τμήμα που φαίνεται στην Εικόνα 4.26 με κίτρινο χρώμα.

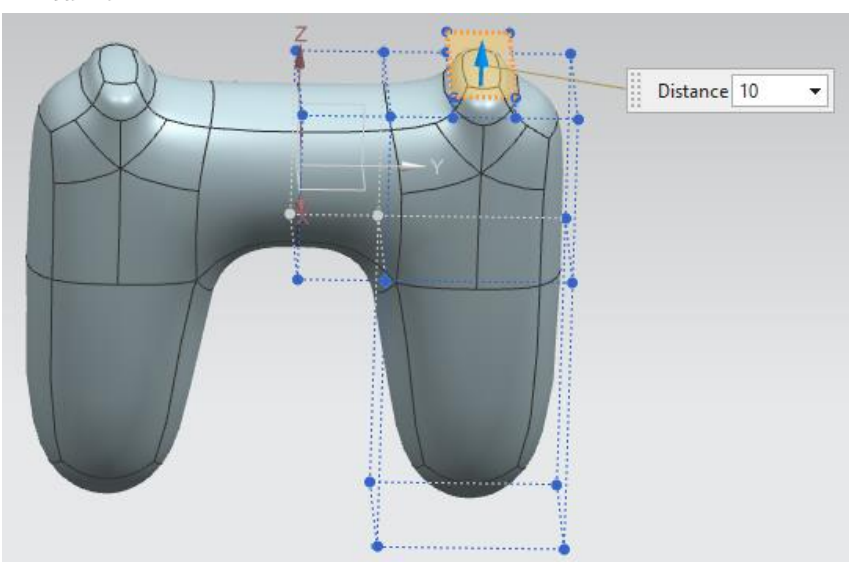

*Εικόνα 4.26*

 Με το **Transform Cage** διαμορφώνουμε περαιτέρω το πάνω μέρος του τηλεχειριστηρίου μας (Εικόνα 4.27, Εικόνα 4.28).

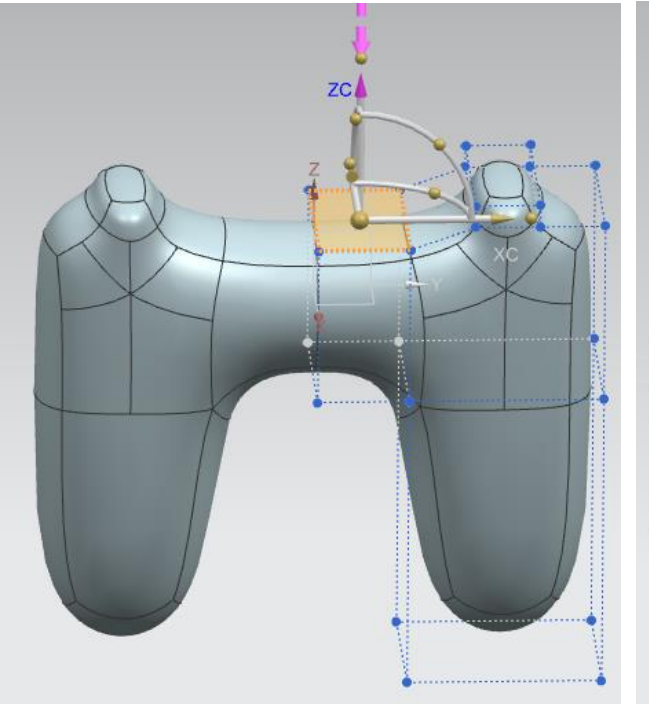

*Εικόνα 4.27: Transform Cage προς τα κάτω Εικόνα 4.28: Transform Cage προς τα κάτω*

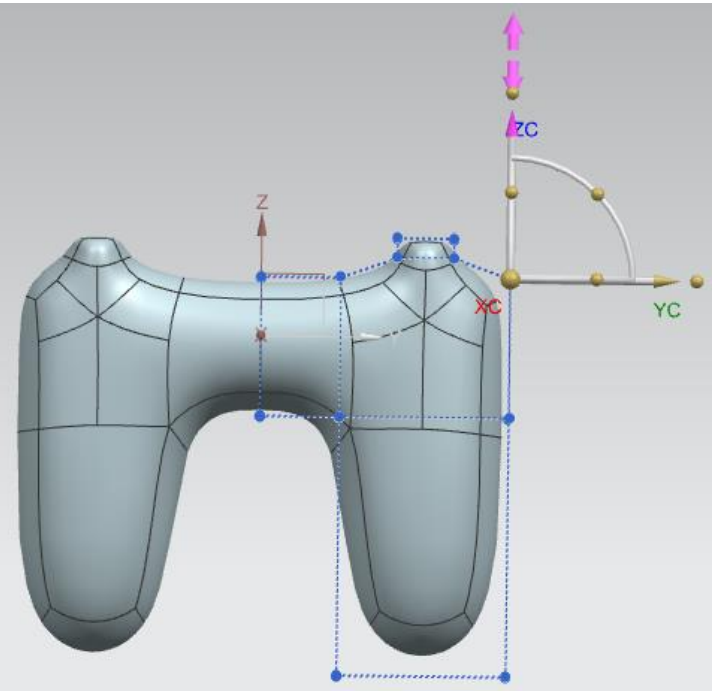

Και το κάτω (Εικόνα 4.29- Εικόνα 4.34).

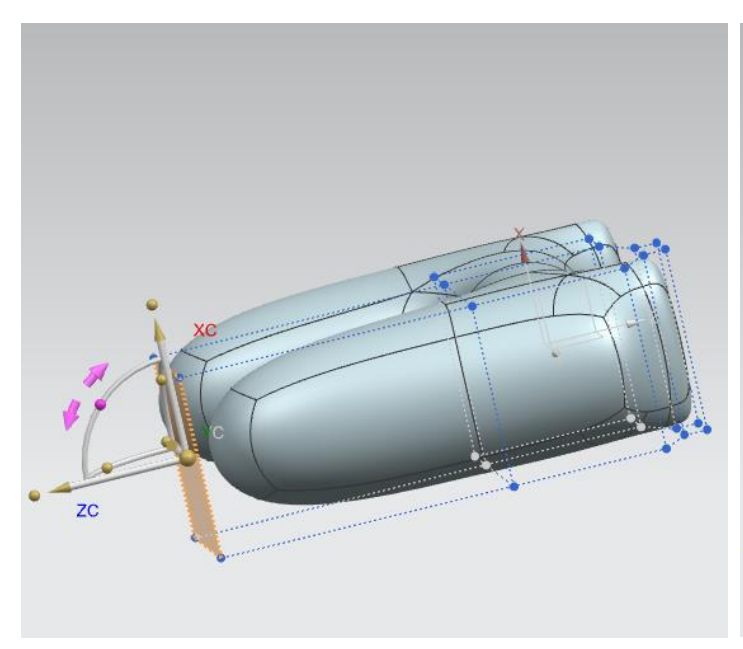

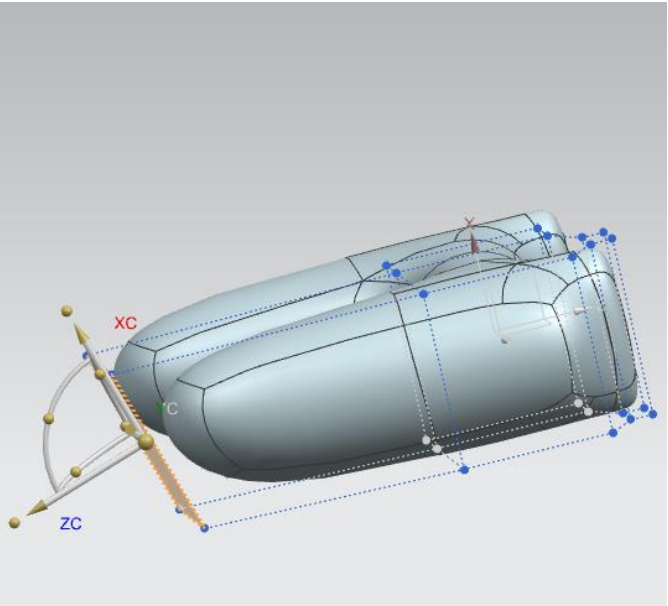

*Εικόνα 4.29 Εικόνα 4.30*

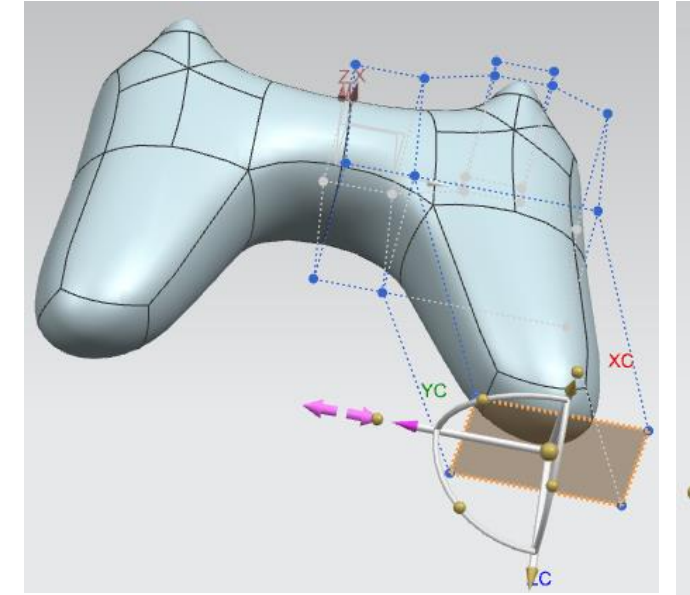

*Εικόνα 4.31: Transform Cage προς τα έξω (προς τα Εικόνα 4.32: Transform Cage προς τα κάτω δεξιά)*

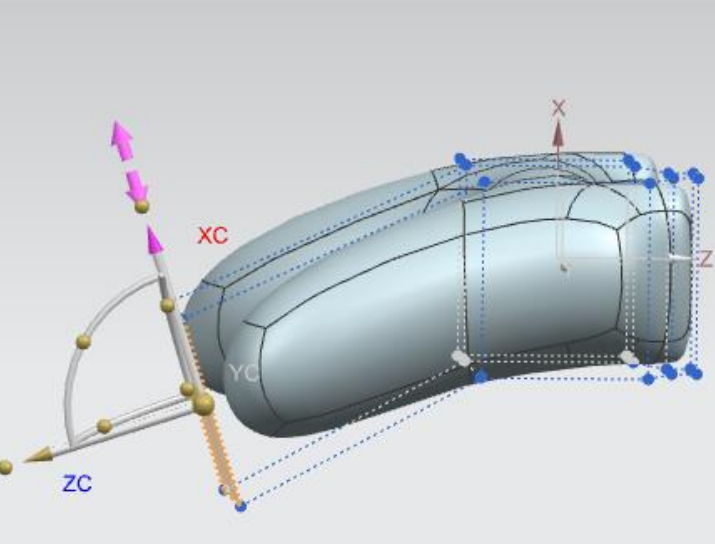

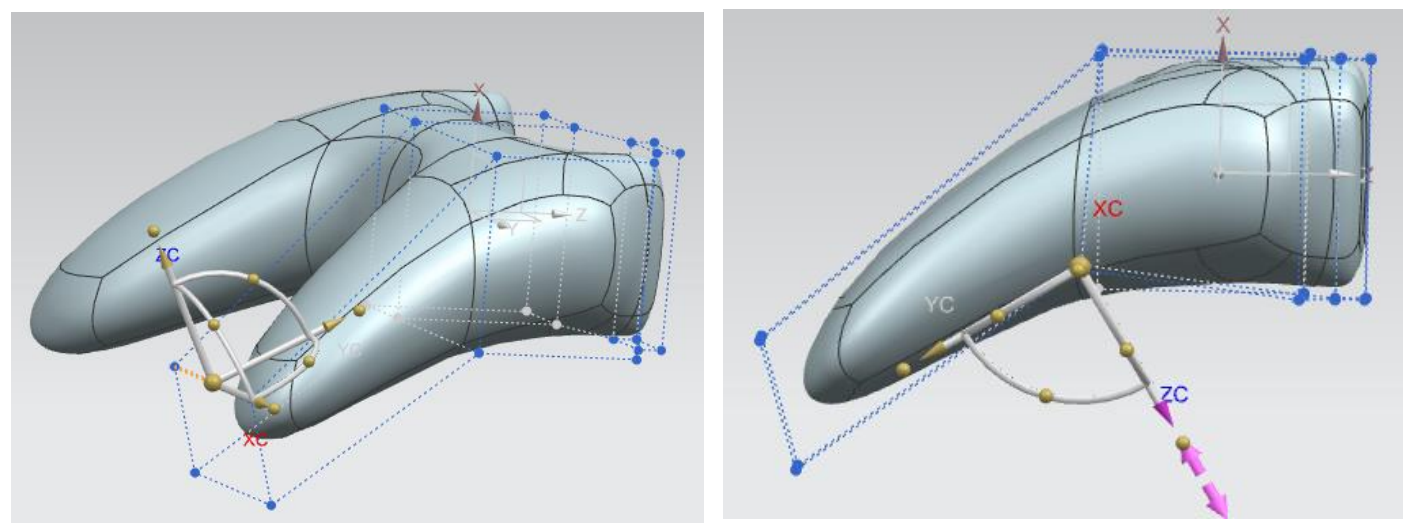

*Εικόνα 4.33: Transform Cage προς τα κάτω Εικόνα 4.34: Transform Cage προς τα πάνω*

Προσθέτουμε μια ακόμη σφαίρα με την εντολή **Primitive Shape** (Εικόνα 4.35).

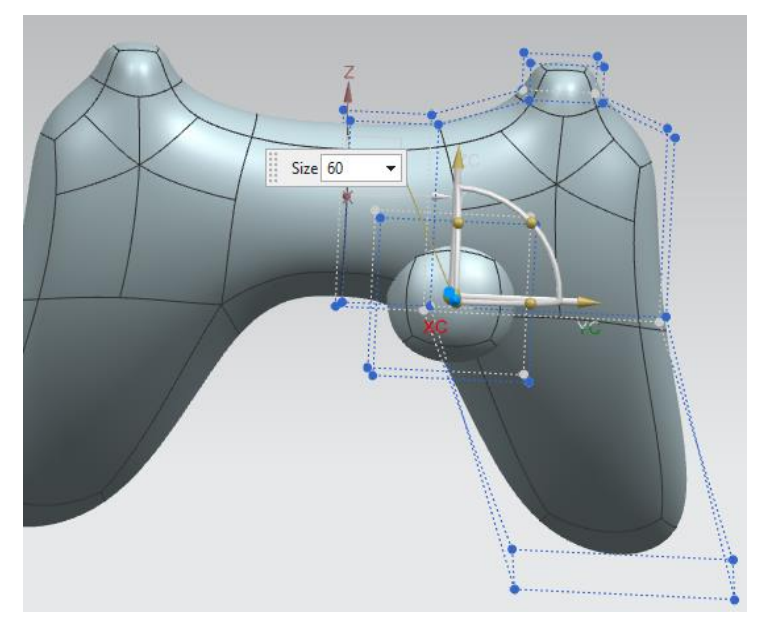

*Εικόνα 4.35: Προσθήκη σφαίρας στο κύριο σώμα* 

 Με το Set Continuity και επιλέγοντας το Sharp κάνουμε λείες τις επιφάνειες με κίτρινο χρώμα (Εικόνα 4.36).

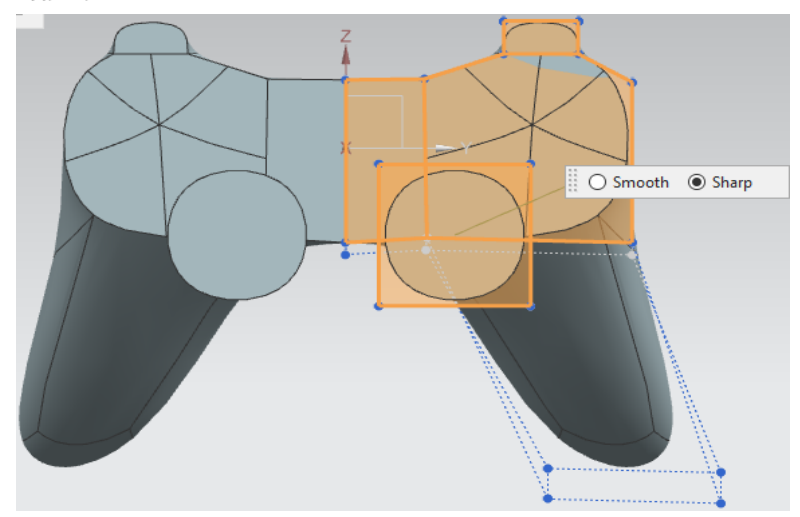

*Εικόνα 4.36*

 Στη συνέχεια θα δημιουργήσουμε μια εσωτερική κοιλότητα με την εντολή **Subdivide Face** με Percentage = 40 (Εικόνα 4.37) και στην συνέχεια την κάνουμε **Extrude** με Distance = -5 (Εικόνα 4.38).

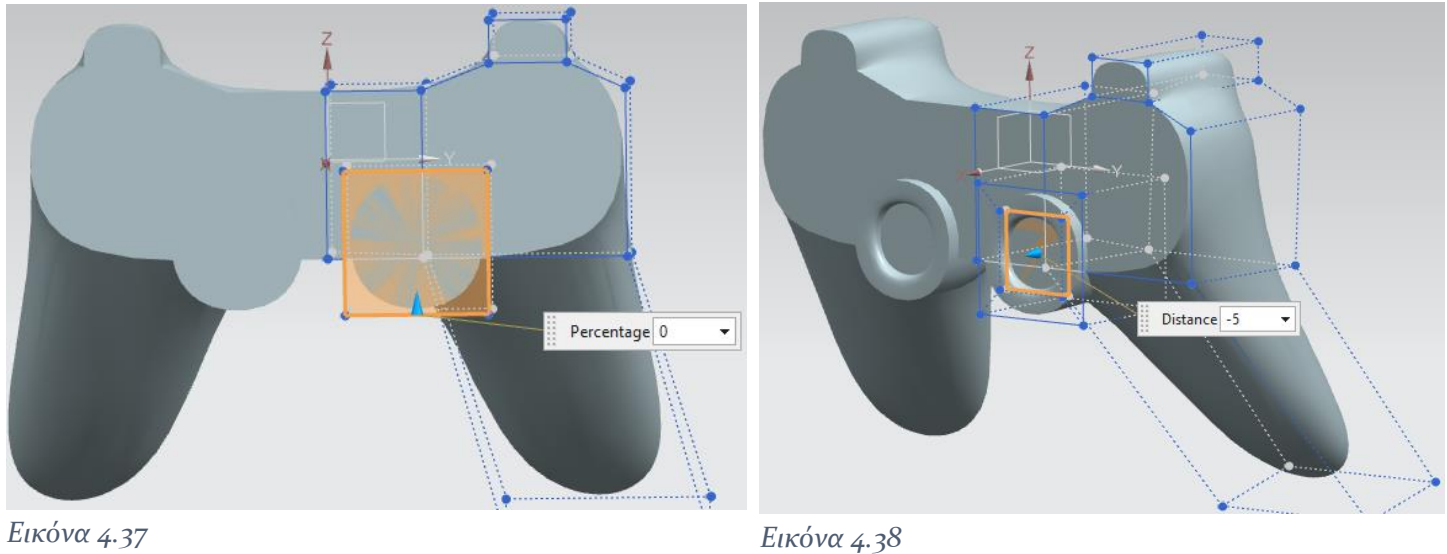

- Επαναλαμβάνουμε την διαδικασία αυτήν για μια ακόμη φορά (**Subdivide Face** με **Percentage = 55** και **Extrude** με **Distance = 5**) και το τελικό αποτέλεσμα φαίνεται στην Εικόνα 4.39.
- Κάνουμε **Split Face** το πάνω μέρος για να δημιουργήσουμε ένα κουμπί (Εικόνα 4.40).

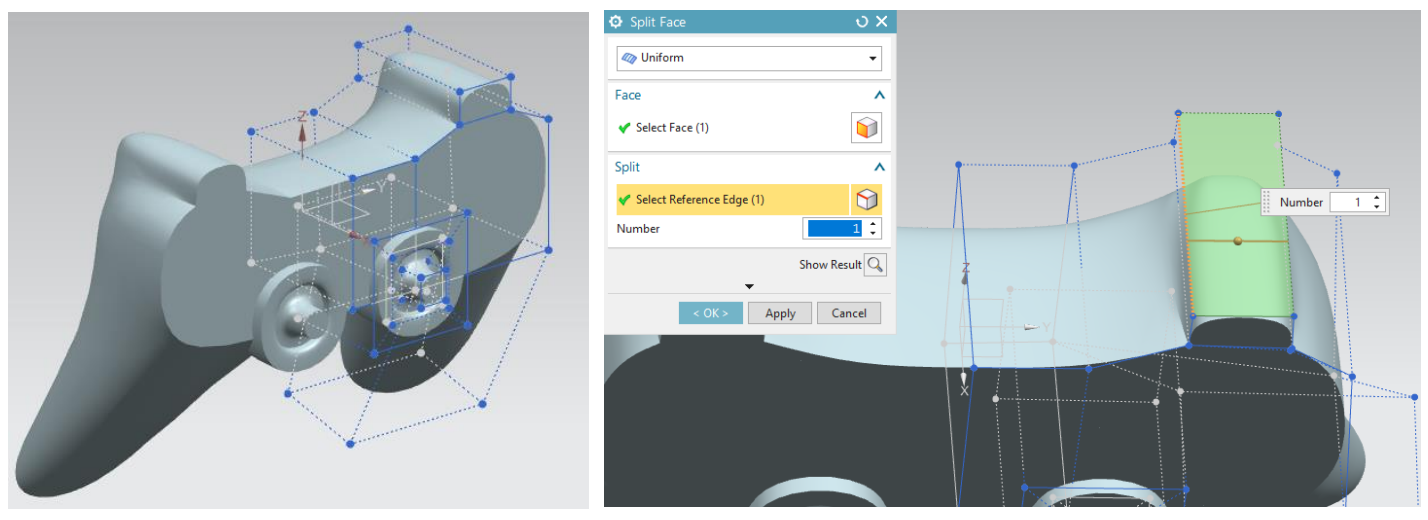

*Εικόνα 4.39 Εικόνα 4.40*

- Ακολουθούμε και πάλι την διαδικασία με **Subdivide Face** με **Percentage = 20** και **Extrude** με **Distance** = 5 (Εικόνα 4.41).
- Επιλέγουμε **Sharp** στο **Set Continuity**, για την μαρκαρισμένη επιφάνεια (Εικόνα 4.42).

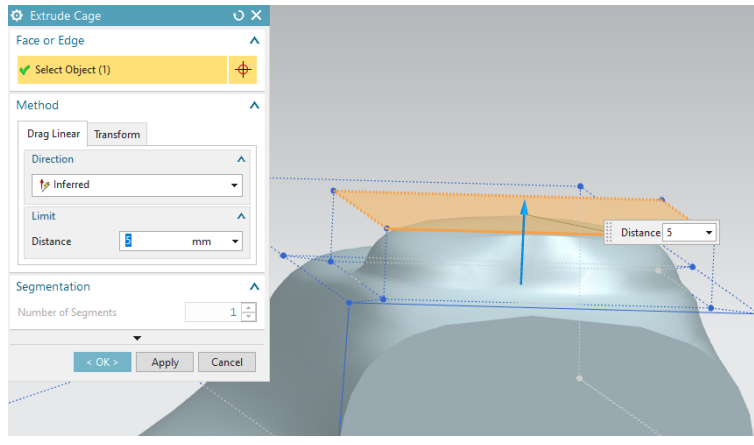

 $\Phi$  So X C Face or Edge  $\checkmark$  Select Face or Edge (4)  $\ddot{\Phi}$ Continuity ○ Smooth ● Sharp < OK > Apply Cancel  $\overline{\bigcirc}$  Smooth  $\circledast$  Sharp

*Εικόνα 4.41 Εικόνα 4.42*

 Για να δημιουργήσουμε τις λαβές του joystick θα προσθέσουμε έναν κύλινδρο με **Size= 55mm** και **Height=5mm**, όπως φαίνεται στην Εικόνα 4.43, τον οποίο στη συνέχεια θα κάνουμε **Project Cage** (Εικόνα 4.44). Το τελικό αντικείμενό μας φαίνεται στην Εικόνα 4.45.

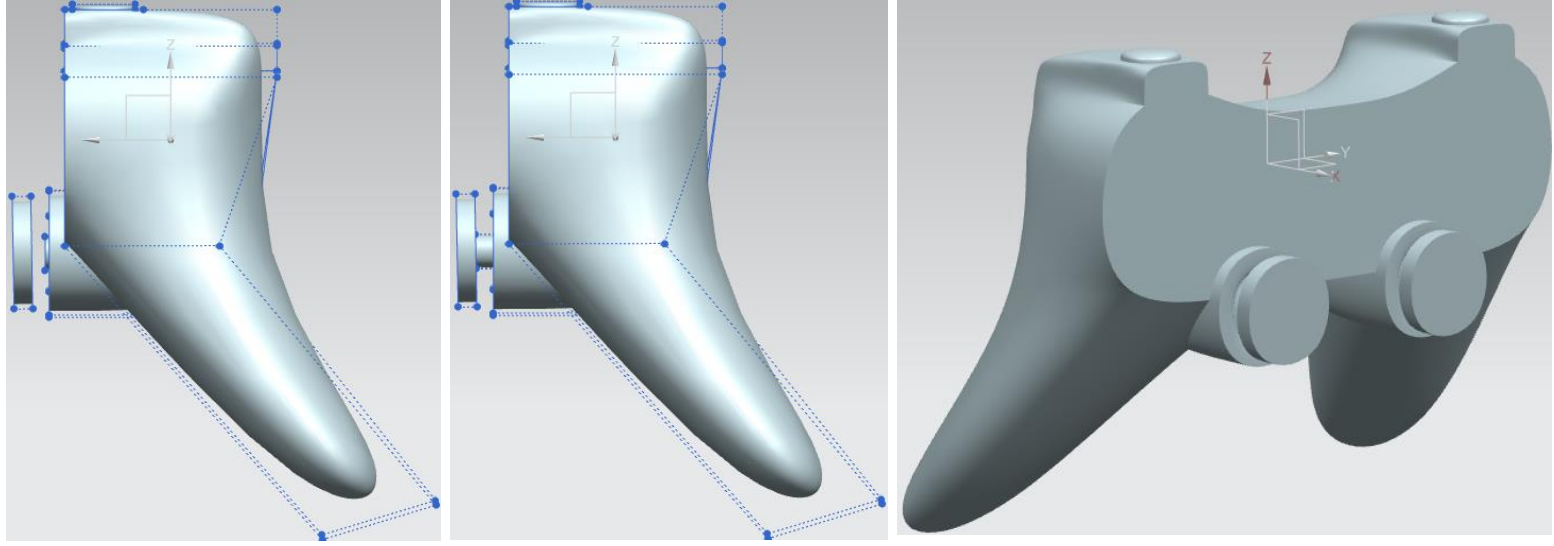

*Εικόνα 4.43*

*Εικόνα 4.44 Εικόνα 4.45*

 Με ένα καινούργιο **Datum Plane** στο YZ δημιουργούμε με το **Sketch** έναν κύκλο τον οποίο θα κάνουμε **Extrude** και στη συνέχεια **Mirror Feature** (Εικόνα 4.46). Επαναλαμβάνουμε την ίδια διαδικασία και για το σχήμα της Εικόνας 4.47.

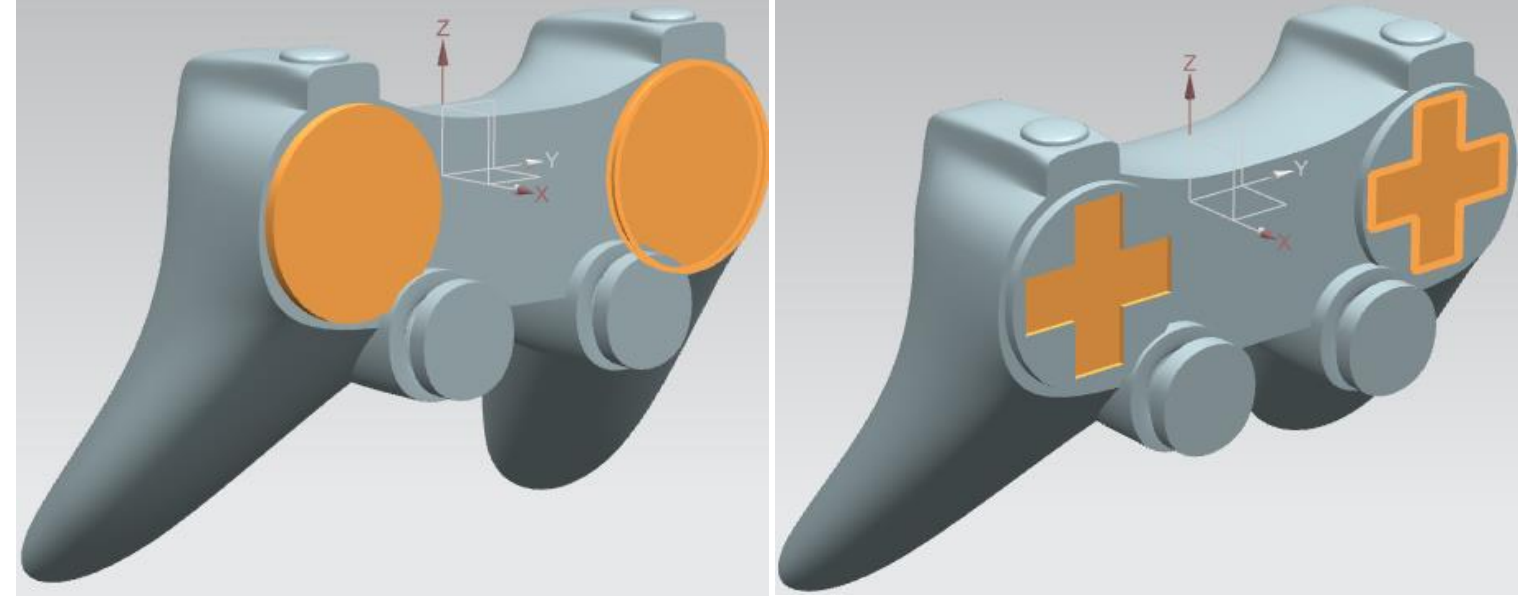

*Εικόνα 4.46 Εικόνα 4.47*

 Με **Sketch** και **Extrude** δημιουργούμε τα βέλη και τα κυκλάκια. Κάνουμε και **Edge Blend** για να είναι πιο καμπυλωτές και όχι τόσο αιχμηρές οι ακμές τους (Εικόνα 4.48).

 Για να δώσουμε το επιθυμητό χρώμα στα κυκλάκια κάνουμε δεξί κλίκ πάνω τους και επιλέγουμε το **Edit Object Display** (Εικόνα 4.49).

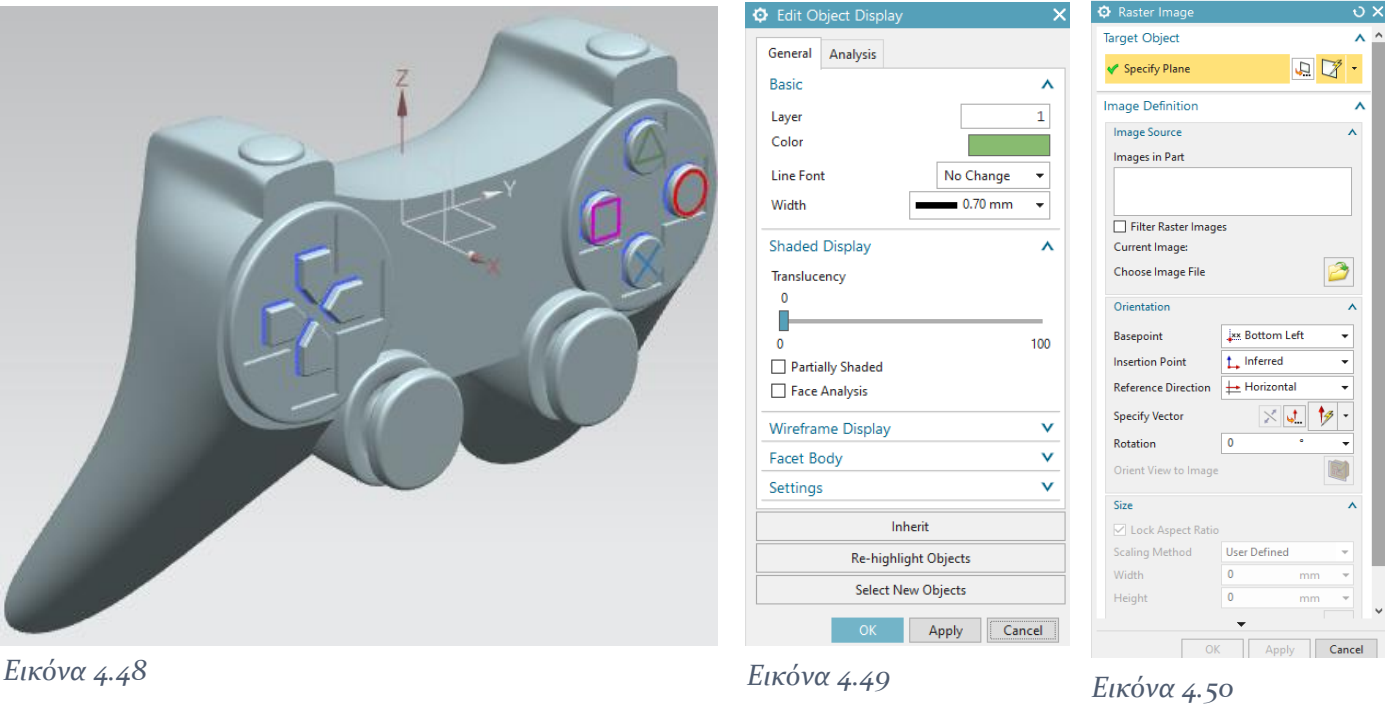

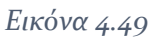

- Για να εισάγουμε την εικόνα με την επωνυμία επιλέγουμε από το **Menu→Insert→Datum/Point→Raster Image** , επιλέγουμε στο **Specify Plane** το ΥΖ με **Distance=40mm** (Εικόνα 4.50).
- Τέλος, για να χρωματίσουμε το χειριστήριο, κάνουμε δεξί κλικ και επιλέγουμε το **Assign Feature Color** με **Specify Color** το μαύρο (Εικόνα 4.51).

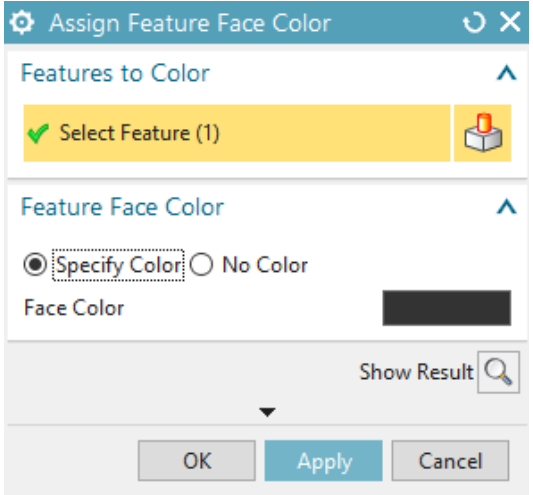

*Εικόνα 4.51: Επιλογή χρώματος*

Το τελικό αποτέλεσμα φαίνεται στην Εικόνα 4.52.

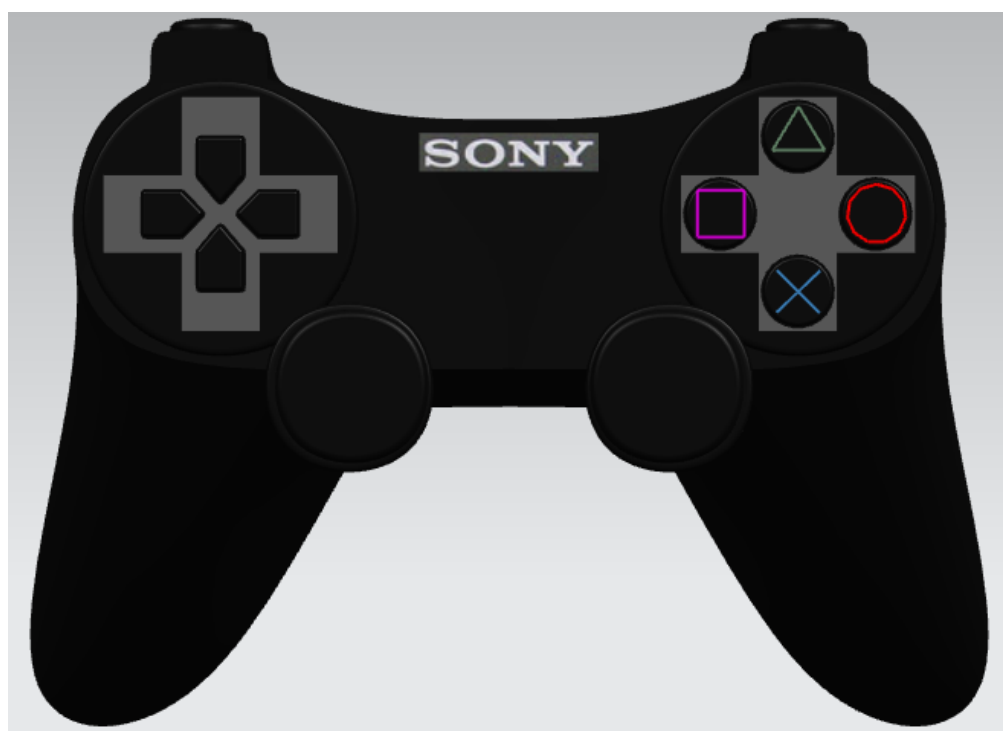

*Εικόνα 4.52 Τελική όψη* 

# <span id="page-62-0"></span>ΣΥΜΠΕΡΑΣΜΑΤΑ

Οι επιφάνειες υποδιαίρεσης παρουσιάζουν πολλά κοινά με τις επιφάνειες Spline αφού και τις δύο ορίζουν ένα σύνολο σημείων ελέγχου. Μια επιφάνεια υποδιαίρεσης συνοδεύεται από κάποιους κανόνες που την ορίζουν. Αυτοί είναι οι τοπολογικοί κανόνες που αφορούν στην βελτίωση του πλέγματος ελέγχου και οι γεωμετρικοί κανόνες που αναφέρονται στον υπολογισμό των κορυφών των νέων, βελτιωμένων πλεγμάτων ελέγχου που προκύπτουν. Το κυριότερο πλεονέκτημά τους για τον τομέα του CAD και των γραφικών είναι ότι έχουν τη δυνατότητα να χειριστούν πλέγματα ελέγχου αυθαίρετης τοπολογίας. Επίσης, αν γίνει σωστή εφαρμογή των αλγορίθμων των επιφανειών υποδιαίρεσης θα μπορέσουν να χρησιμοποιηθούν και σε άλλους τομείς και εφαρμογές της μηχανικής.

Στην παρούσα διπλωματική εργασία έγινε μια βιβλιογραφική αναφορά στο θεωρητικό υπόβαθρο των επιφανειών υποδιαίρεσης με την παρουσίαση των βασικότερων σχημάτων υποδιαίρεσης και πραγματοποιήθηκε η τρισδιάστατη μοντελοποίηση δύο αντικειμένων, ενός ασύρματου ποντικιού και ενός χειριστηρίου παιχνιδιών. Η σχεδίαση διεξήχθη με τη βοήθεια του Realize Shape, μιας δυνατότητας σχεδίασης του προγράμματος ΝΧ της Siemens και η εμπειρία ήταν πολύ θετική. Αρχικά, ο χρόνος που απαιτήθηκε για να σχεδιαστεί το μοντέλο ήταν πολύ λίγος και επιπλέον ήταν δυνατός ο τοπικός έλεγχος και η βελτίωσή του, γεγονός που συνέβαλε αρκετά στην πιο ομαλή όψη και εμφάνιση του τελικού προϊόντος.

# <span id="page-63-0"></span>ΠΗΓΕΣ – ΒΙΒΛΙΟΓΡΑΦΙΑ

## <span id="page-63-1"></span>Α. Πηγές

- 1. <https://www.cadhistory.net/toc.htm>
- 2. [https://www.researchgate.net/publication/268337900\\_NURBS](https://www.researchgate.net/publication/268337900_NURBS-compatible_subdivision_surfaces)[compatible\\_subdivision\\_surfaces](https://www.researchgate.net/publication/268337900_NURBS-compatible_subdivision_surfaces)
- 3. https://docs.plm.automation.siemens.com/tdoc/nx/12.0.1/nx help#uid:xid11 [28417:index\\_xid851385:xid1123952](https://docs.plm.automation.siemens.com/tdoc/nx/12.0.1/nx_help#uid:xid1128417:index_xid851385:xid1123952)
- 4. [https://www.engineering.com/story/using-nx-10s-realize-shape-makes-for](https://www.engineering.com/story/using-nx-10s-realize-shape-makes-for-fast-conceptual-modeling)[fast-conceptual-modeling](https://www.engineering.com/story/using-nx-10s-realize-shape-makes-for-fast-conceptual-modeling)
- 5. [http://blog.myigetit.com/2016/07/25/revolutionizing-shape-design-with](http://blog.myigetit.com/2016/07/25/revolutionizing-shape-design-with-nx-realize-shape/)[nx-realize-shape/u](http://blog.myigetit.com/2016/07/25/revolutionizing-shape-design-with-nx-realize-shape/)8p9
- 6. <http://ikee.lib.auth.gr/record/114928/files/ptuxiaki1.pdf>
- 7. <https://mrl.cs.nyu.edu/publications/subdiv-course2000/coursenotes00.pdf>
- 8. <https://dl.acm.org/doi/pdf/10.1145/237170.237254>
- 9. [https://www.cs.unc.edu/~dm/UNC/COMP258/LECTURES/Chaikins-](https://www.cs.unc.edu/~dm/UNC/COMP258/LECTURES/Chaikins-Algorithm.pdf)[Algorithm.pdf](https://www.cs.unc.edu/~dm/UNC/COMP258/LECTURES/Chaikins-Algorithm.pdf)
- 10. <https://www.cs.unc.edu/~dm/UNC/COMP258/LECTURES/Doo-Sabin.pdf>
- 11. <https://graphics.stanford.edu/~mdfisher/subdivision.html>
- 12. <https://cmu-graphics.github.io/Scotty3D/meshedit/global/loop/>
- 13. [https://en.wikipedia.org/wiki/Catmull%E2%80%93Clark\\_subdivision\\_surfa](https://en.wikipedia.org/wiki/Catmull%E2%80%93Clark_subdivision_surface) [ce](https://en.wikipedia.org/wiki/Catmull%E2%80%93Clark_subdivision_surface)
- 14. [https://slidetodoc.com/university-of-british-columbia-cpsc-314-computer](https://slidetodoc.com/university-of-british-columbia-cpsc-314-computer-graphics-2/)[graphics-2/](https://slidetodoc.com/university-of-british-columbia-cpsc-314-computer-graphics-2/)

# <span id="page-63-2"></span>Β. Βιβλιογραφία

Νικόλαος Μπιλάλης, Εμμανουήλ Μαραβελάκης (2020), «Συστήματα CAD/CAM και τρισδιάστατη μοντελοποίηση», 3<sup>η</sup> έκδοση

Wenhe Liao, Hao Liu, Tao Li, «Subdivision Surface Modeling Technology»